# suiteHEART® Software

# cMRI Analysis Software

Instructions for Use

**NeoSoft, LLC**

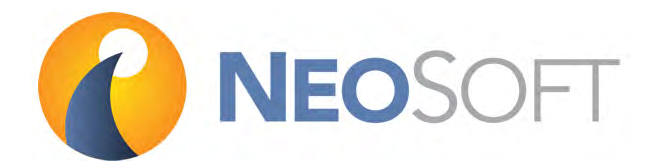

NS‐03‐008‐0001 Rev. 7 Copyright 2015 NeoSoft, LLC All rights reserved

# <span id="page-1-0"></span>**Revision History**

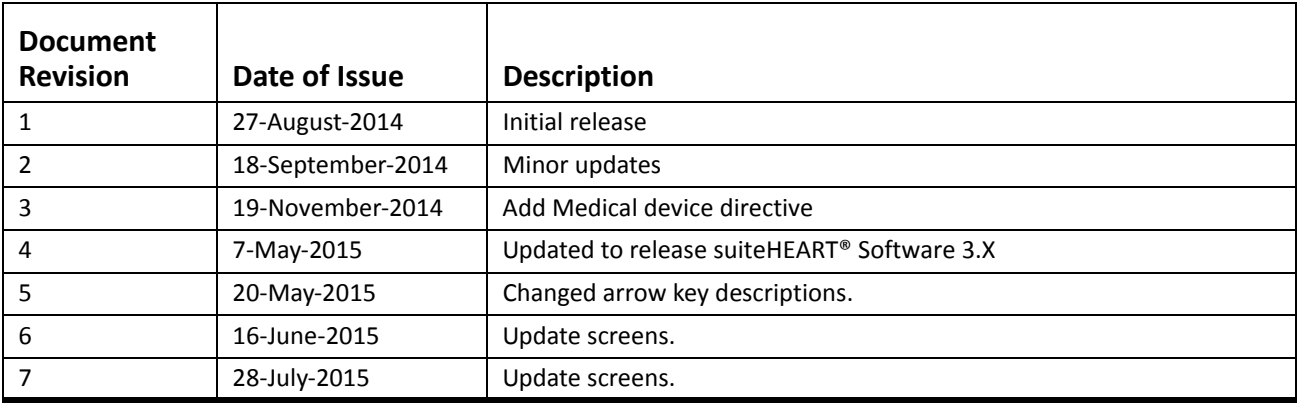

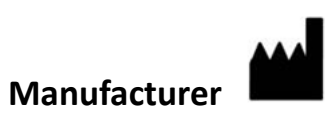

NeoSoft, LLC N27 W23910A Paul Road Pewaukee, WI 53072

Phone: 262‐522‐6120 website: www.neosoftllc.com

Sales: orders@neosoftmedical.com Service: service@neosoftmedical.com

# <span id="page-2-0"></span>**Medical device directive**

This product conforms with the requirements of council directive 93/42/EEC concerning medical devices when it bears the following CE mark of Conformity:

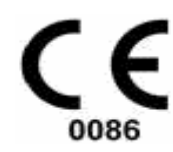

European Representatives:

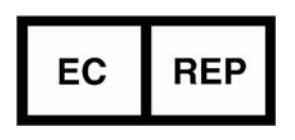

**NeoSoft** EMERGO EUROPE Molenstraat 15 2513 BH, The Hague The Netherlands

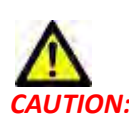

**NUTION:** United States federal law restricts this device to sale by, or on the order of, a physician.

This page intentionally left blank.

## *Table of Contents*

[Revision](#page-1-0) History **ii** Medical device [directive](#page-2-0) A

#### [Installation](#page-8-0) 1

[Prerequisites](#page-8-1) **1** [Installation](#page-8-2) **1** [Licensing](#page-9-0) Schemes **2**

#### [Safety](#page-10-0) 3

[Introduction](#page-10-1) **3** [Indications](#page-10-2) for Use **3** [Intended](#page-11-0) Use **4** [Supported](#page-11-1) DICOM Image Formats **4** Safety [Notices](#page-12-0) **5** [Equipment](#page-12-1) Hazards **5**

### [Getting](#page-14-0) Started 7

Launching and Exiting the [Application](#page-14-1) **7** Launching [suiteHEART®](#page-14-2) Software **7** Exiting [suiteHEART®](#page-15-0) Software **8**

### User Interface [Overview](#page-16-0) 9

[Overview](#page-16-1) **9** [Analysis](#page-17-0) Modes **10** Series [Navigation](#page-17-1) **10** Editor [Window](#page-17-2) and Mode View **10** File Menu [Options](#page-18-0) **11** Tools Menu [Options](#page-18-1) **11** Help Menu [Options](#page-19-0) **12** Image View [Controls](#page-19-1) **12** Mode [Views](#page-19-2) **12** Cine [Mode](#page-19-3) **12** [Matrix](#page-20-0) Mode **13** Cross [Reference](#page-21-0) Mode **14** Image [Manipulation](#page-21-1) Tools **14** [Quick](#page-23-0) Keys **16** [Analysis](#page-24-0) View **17** [Analysis](#page-25-0) View Review **18** Edit Tab [Labels](#page-27-0) **20** [Report](#page-28-0) View **21**

[Browse](#page-29-0) DB **22** [Features](#page-29-1) of the Browse DB **22** Browse DB [Procedure](#page-30-0) **23** Defining [Preferences](#page-32-0) 25 Setting [Preferences](#page-32-1) **25** Global [Settings](#page-32-2) **25** Template [Preferences](#page-38-0) **31** Macro [Preferences](#page-41-0) **34** Import [Preferences](#page-43-0) **36** Export [Preferences](#page-43-1) **36** [Function](#page-44-0) Analysis 37 Analysis Ventricles: Left [Ventricular](#page-44-1) Function **37** Manual LV Function Analysis [Procedure](#page-45-0) **38** Fast LV Function Analysis [Procedure](#page-51-0) **44** Auto LV [Segmentation](#page-52-0) Procedure **45** LV [Function](#page-54-0) Analysis Results **47** [Regional](#page-57-0) Analysis **50** [Dyssynchrony](#page-58-0) Analysis **51** Analysis [Ventricles:](#page-59-0) Right Ventricle Function **52** Manual RV Function Analysis [Procedure](#page-59-1) **52** Auto RV [Segmentation](#page-61-0) Procedure **54** Start Auto RV [Segmentation](#page-61-1) **54** [Analysis](#page-63-0) Atria: LA and RA **56** Manual LA and RA Function Analysis [Procedure](#page-63-1) **56** Fast LA or RA Function Analysis [Procedure](#page-64-0) **57** Atrial [Dimensions](#page-65-0) and Area **58** Linear [Measurements](#page-66-0) **59** Linear [Measurement](#page-66-1) Set‐up **59** Valve Plane [Analysis](#page-68-0) **61** Flow [Analysis](#page-70-0) 63 Flow Window [Components](#page-71-0) **64** Flow Analysis [Procedure](#page-72-0) **65** Select the Series and [Image](#page-72-1) **65** [Generate](#page-72-2) Contour for Curve 1 **65** Auto [Segmentation](#page-73-0) **66** Baseline Flow [Correction](#page-74-0) **67**

Review and Editing of the Auto [Segmentation](#page-75-0) Results **68** Editing the [Contours](#page-76-0) **69** User Defined Peak [Velocity](#page-76-1) **69** [Display](#page-77-0) Modes **70** Review [Summary](#page-78-0) Tables **71** [Qp/Qs](#page-79-0) Tab **72** [Calculate](#page-80-0) Qp/Qs **73**

#### [Myocardial](#page-82-0) Evaluation 75

ME [Quantitative](#page-83-0) Analysis Procedure **76** Late [Enhancement](#page-83-1) **76** Polar Plot Display [Formats](#page-84-0) **77** T2 [Analysis](#page-86-0) **79** Signal [Differential](#page-88-0) Results **81**

### Time Course [Analysis](#page-90-0) 83

[Launch](#page-90-1) Time Course **83** Time Course [Quantitative](#page-90-2) Procedure **83** Define [Endocardial](#page-91-0) and Epicardial Contours **84** Review the Image [Registration](#page-91-1) **84** [Generate](#page-92-0) Curve and Color Map Overlay **85** [Review](#page-92-1) Results **85**

### Patent [Foramen](#page-96-0) Ovale (PFO) Analysis 89

[Launch](#page-96-1) PFO **89** Select Phase [Range](#page-97-0) **90** Select Atrial [Anatomy](#page-98-0) **91** [Generate](#page-98-1) Left Atrial (LA) Intensity Curve **91** [Generate](#page-98-2) Right Atrial (RA) Intensity Curve **91** View [Curve](#page-98-3) Data **91** Editing [Contours](#page-99-0) **92** Reset Graph and [Contours](#page-99-1) **92** [Review](#page-99-2) Final Curve Results **92**

### [T2Star](#page-100-0) 93

Heart Analysis [Procedure](#page-101-0) **94** Create [Myocardial](#page-102-0) Colormap **95** Fitting [Parameters](#page-102-1) **95** [Review](#page-103-0) the T2Star Results **96** Review and [Update](#page-103-1) the T2Star Curve **96**

#### [Structured](#page-106-0) Reporting 99

Define Report [Content](#page-106-1) **99** [Structured](#page-106-2) Report View **99** [History](#page-106-3) Tab **99** [Impression](#page-108-0) Tab **101** [Images](#page-109-0) Tab **102** [Polar](#page-110-0) Plots Tab **103** [Preview](#page-113-0) the Report **106** [Approve](#page-113-1) the Exam **106** Export [Options](#page-115-0) **108** Review an [Approved](#page-116-0) Exam **109**

#### Report [Database](#page-118-0) 111

Report Database Tool [Procedure](#page-119-0) **112** Open the [Database](#page-119-1) Tools Window **112** Select Search [Criteria](#page-119-2) **112** [Create](#page-119-3) a Query **112** [Activate](#page-120-0) the Search **113** View the [Results](#page-121-0) **114** Save a [Query](#page-122-0) **115** Delete a [Favorite](#page-123-0) **116** Export Search [Results](#page-124-0) to an HTML File **117**

Export the [Database](#page-124-1) **117**

Import a [Database](#page-125-0) **118**

### Image [Management](#page-126-0) Tools 119

Creating a Custom Series for Viewing [Purposes](#page-126-1) **119** Create a Custom Series [Procedure](#page-126-2) **119**

DICOM Import [Procedure](#page-128-0) **121** Create a [DICOM](#page-129-0) Import Series **122**

#### [Appendix](#page-132-0) 125

Formulas and Technical [Reference](#page-132-1) **125** Appendix A ‐ [Reference](#page-132-2) Articles **125** Appendix B ‐ [Functional](#page-133-0) Analysis Scan Plane Example **126** Appendix C ‐ Supported [Manufacturers](#page-135-0) **128**

[Index](#page-136-0) 129

# <span id="page-8-0"></span>*Installation*

# <span id="page-8-1"></span>*Prerequisites*

Prior to installation of the software, the following prerequisites must be met:

- Supported Operating Systems: ‐Windows 7 Professional or Enterprise with SP1 (64 bit version) ‐Windows 8.1 Professional or Enterprise (64 bit version)
- Video card and monitor shall support 1920 x 1080 resolution.
- Anti‐Virus software installed.
- Minimum 4GB memory.
- Available hard drive space minimum 5GB.
- PDF viewer, Adobe Reader 11.0 or higher.
- An open network port for DICOM transfer over network.
- Static IP address (recommended).
- Java Runtime Environment (JRE) version 8 (update 45 or later).

**NOTE:** suiteHEART® Software is not supported in Remote Desktop or Virtual Machine environments.

# <span id="page-8-2"></span>*Installation*

- 1. Double-click on the suiteHEART® Software windows application installer.
	- **NOTE:** Installing the software on a machine could result in a Open File Security Warning indicating that the publisher could not be verified. Click Yes when asked if you are sure you want to run the software.
- 2. Select the appropriate language for your installation and click **OK**.
- 3. Click **Next** on the Wizard.
- 4. In the "Welcome to suiteHEART® Software Setup Wizard window, click **Next**.
- 5. Browse to the directory in which to install the software or use the default directory (recommended). Click **Next**.
- 6. Click **Next** on the Ready to Install screen.

A progress bar will display.

7. Click **Finish** to complete the installation.

# <span id="page-9-0"></span>*Licensing Schemes*

suiteHEART® Software has 3 different licensing schemes. They are Evaluation, Unlimited and Per-Case Pack Limited.

- 1. Evaluation: This is a time limited license which does not allow the saving of analysis results or exam approval. Evaluation Version will be indicated on the report footer and splash screens. If the approval of an exam is attempted a message will appear stating: Evaluation version: Analysis state will not be saved.
- 2. Unlimited: No restrictions on analysis and is not case‐limited.
- 3. Per‐Case Pack Limited: The software will use the unique study instance id to identify the number of cases analyzed against the Per‐Case Pack that has been purchased.

Once 100% of the Per-Case Pack has been used the software will indicate this condition by a pop-message prior to starting a new exam or an existing exam.

Per‐Case Packs can be purchased in increments of 25, 50 and 100. Website: http://neosoftllc.com/ T: (262)522‐6120 email: orders@neosoftmedical.com

Exams that have been counted once towards the Per‐Case Pack limit can be re‐opened and reviewed within the software and will not be counted against the Per‐Case Pack limit.

Exams that are opened only for image viewing or if image manipulation tools are performed (Pan, Zoom, Window level, Rotate) will not be counted against the Per‐Case Pack limit.

An exam is considered "consumed" or "counted" against the Per‐Case Pack limit when any of the following actions are performed:

- a.) Starting of any analysis mode by placing any ROI on an image.
- b.) Creating a custom series.
- c.) Report sign off.
- d.) Export Cine DICOM.
- e.) Export Report.
- f.) DICOM Import.
- g.) Switching function analysis types.

suiteHEART® Software has an expected useful service life of 7 years from its original release date.

# <span id="page-10-0"></span>*Safety*

## <span id="page-10-1"></span>**Introduction**

To assure efficient and safe use it is essential to read this safety section and all associated topics before attempting to use the software. It is important for you to read and understand the contents of this manual before attempting to use this product. You should periodically review the procedures and safety precautions.

The software is intended for use by trained and qualified personnel only.

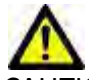

CAUTION: Federal Law restricts this device to sale, distribution and use by or on the order of a physician.

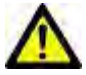

AUTION: This device is limited by Federal Law to investigational use for indications not in the Indications Statement.

The terms danger, warning, and caution are used throughout this manual to point out hazards and to designate a degree or level of seriousness. Hazard is defined as a source of potential injury to a person. Familiarize yourself with the terminol‐ ogy descriptions listed in the following table:

### **Table 1: Safety Terminology**

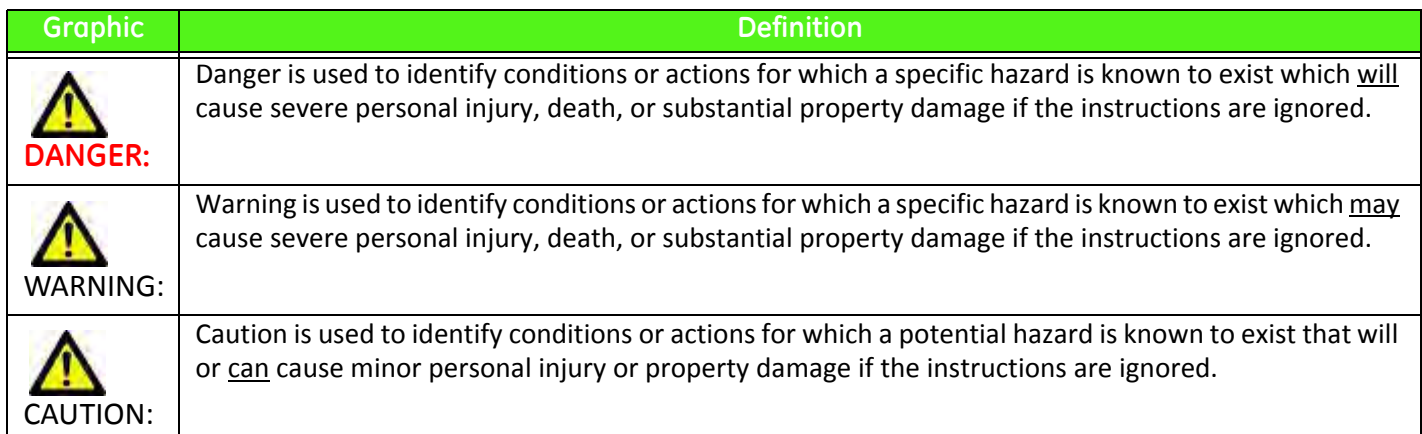

### <span id="page-10-2"></span>**Indications for Use**

suiteHEART® Software is an analytical software tool, which provides reproducible tools for the review and reporting of medical images. suiteHEART® Software can import medical images from a MR system and display them in a viewing area on the computer screen. The viewing area allows access to multiple studies and series of multi‐slice, multi‐phase images. Multi‐phase sequences of images can be displayed in cine mode to facilitate visualization.

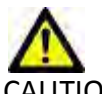

CAUTION: Data stored as a DICOM image that has been imported by an external PACS may not be compatible viewing for suiteHEART® Software.

A report input interface is also available. Measurement tools on the report interface make it possible to quickly and reli‐ ably fill out a complete clinical report of an imaging exam. Available tools include: point, distance, area, and volume mea‐ surement tools such as ejection fraction, cardiac output, end‐diastolic volume, end‐systolic volume, and volume flow measurements.

Semi‐automatic tools are available for left ventricular contour detection, valve plane detection, vessel contour detection for flow analysis, signal intensity analysis for myocardium and infarct sizing measurement, and T2 star analysis.

The results of the measurement tools are interpreted by the physician and can be communicated to referring physicians.

When interpreted by a trained physician these tools may be useful in supporting the determination of a diagnosis.

### <span id="page-11-0"></span>**Intended Use**

suiteHEART® Software is intended to assist trained clinical personnel in the qualification and quantification of cardiac function. The software provides the tools to adjust the parameters of the DICOM images and provides presentation states where the user can appreciate various MRI acquired images of the heart and vasculature over time. Additionally, the software provides tools for measuring linear distances, areas, and volumes that can be used to quantify cardiac function. Finally, the software provides the tools for volumetric flow measurements and the ability to calculate flow values.

### <span id="page-11-1"></span>**Supported DICOM Image Formats**

suiteHEART® Software supports the following DICOM format; MR and Enhanced MR. Refer to the suiteHEART® Software DICOM Conformance Statement manual for further detail on supported formats.

### <span id="page-12-0"></span>**Safety Notices**

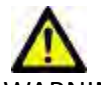

WARNING: The application assists in the analysis of the images only and does not automatically produce quanti‐ fiable results. The use and placement of quantitative measurements is at the discretion of the user. Misdiagnosis can occur if measurements are inaccurate. Measurements should only be created by a properly trained and qualified user.

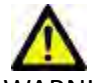

WARNING: Artifacts on an image can be misinterpreted, leading to misdiagnosis. Do not use images containing artifacts for diagnosis. Analysis should only be accomplished by a properly trained and qualified user.

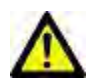

WARNING: Diagnosis for the wrong patient could occur if images do not contain patient name or ID. Do not use images that do not contain patient name and ID for diagnosis. Visually confirm the patient informa‐ tion prior to analysis.

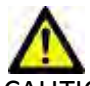

CAUTION: Using images upon which an image filter has been applied could result in altered results. The user must exercise discretion before analyzing pixel intensity corrected images. The software will display a warning message if loading images that have been filtered.

### <span id="page-12-1"></span>**Equipment Hazards**

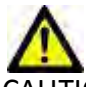

CAUTION: Using equipment that is damaged or has been compromised can put the patient at risk by delaying diagnosis. Make sure that equipment is in proper working order.

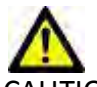

CAUTION: Applications may run on equipment that includes one or more hard disk drives, which may hold med‐ ical data related to patients. In some countries, such equipment may be subject to regulations con‐ cerning the processing of personal data and free circulation of such data. Release of personal data may result in legal action depending on the applicable regulatory body. It is strongly recommended that access to patient files be protected. The user is responsible for understanding the laws regulating patient information.

This page intentionally left blank.

# <span id="page-14-0"></span>*Getting Started*

# <span id="page-14-1"></span>*Launching and Exiting the Application*

suiteHEART® Software is an application that can be used for analysis, review, and reporting of Cardiac MRI (Magnetic Resonance Imaging) studies. This manual provides a detailed explanation of the suiteHEART® Software user interface and the workflow for performing quantitative analysis on cardiac MR images.

### <span id="page-14-2"></span>**Launching suiteHEART® Software**

- 1. Launch suiteDXT via the desktop shortcut.
- 2. On the Main Screen go to the Launch Application drop-down menu and select suiteHEART® Software.

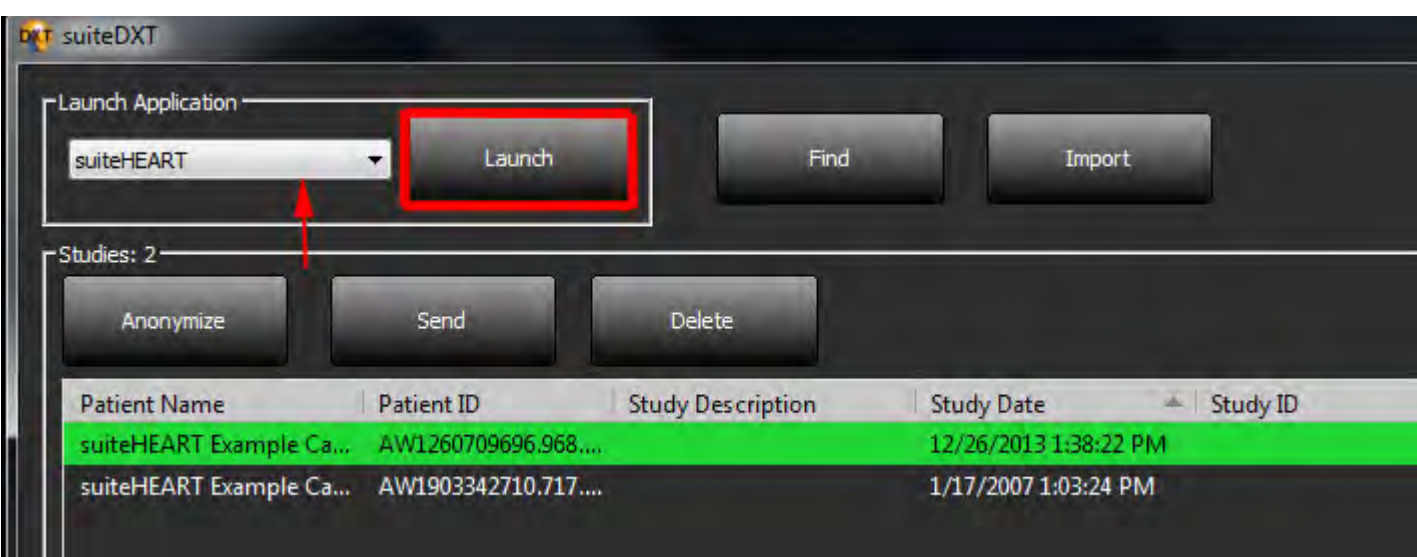

### **FIGURE 1. Launch Application**

- 3. Select a study from the study list and do one of the following:
	- Select the Launch button.
	- Right mouse click and select "Launch using <selected application>."
	- Double click on the study.
- 4. Exams containing images with pixel intensity filters applied will be listed in a message box prior to opening the exam. To load the filtered images, click Select All > Continue.

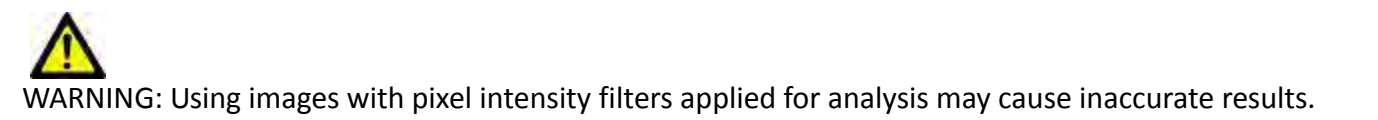

## <span id="page-15-0"></span>**Exiting suiteHEART® Software**

To exit the application select **File > Exit**.

### **FIGURE 2. Close suiteHEART® Software**

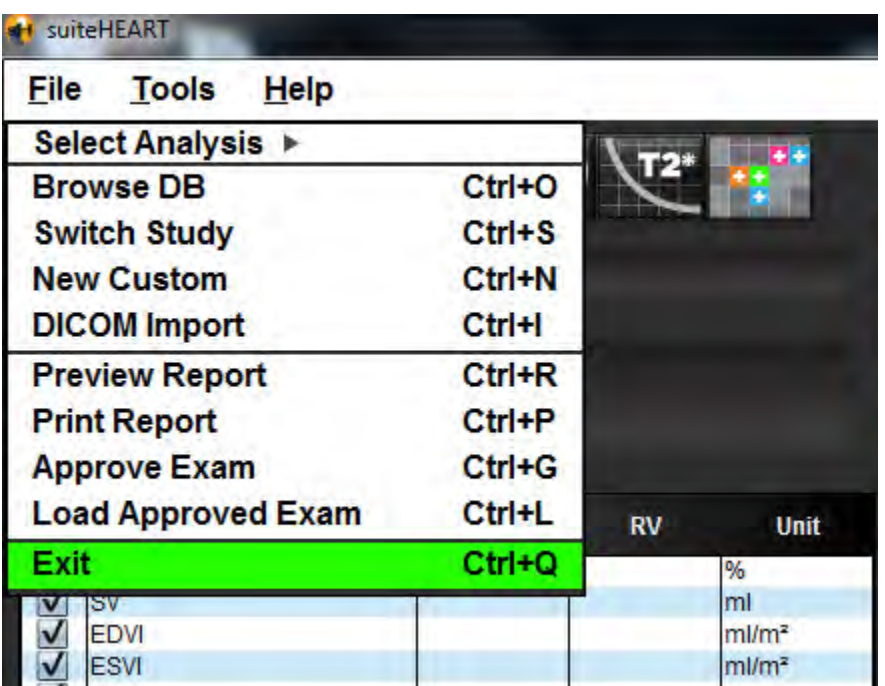

# <span id="page-16-0"></span>*User Interface Overview*

# <span id="page-16-1"></span>*Overview*

The suiteHEART® Software interface has three main panels as shown in [Figure](#page-16-2) 1.

- Analysis View: Provides analysis tools for each analysis mode.
- Image View: Provides quick access for image analysis and review functions. ‐ Comprised of thumbnail views, editor window, and mode view.
- Report View: Provides the tools used for structured reporting.

#### <span id="page-16-2"></span>**FIGURE 1. Three Main Panels: Analysis View, Image View, Report View**

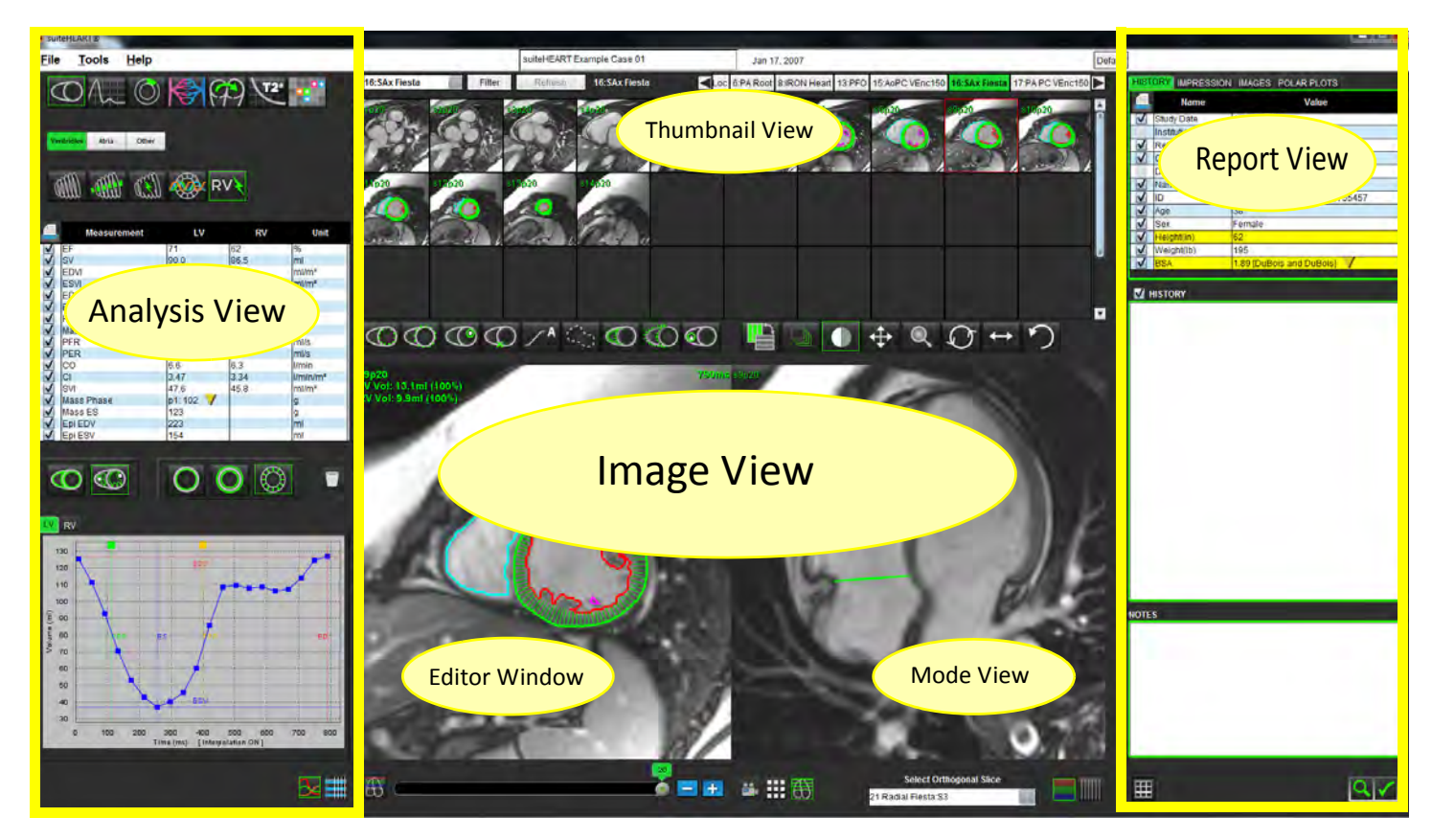

# <span id="page-17-0"></span>*Analysis Modes*

**Table 1: Mode Buttons**

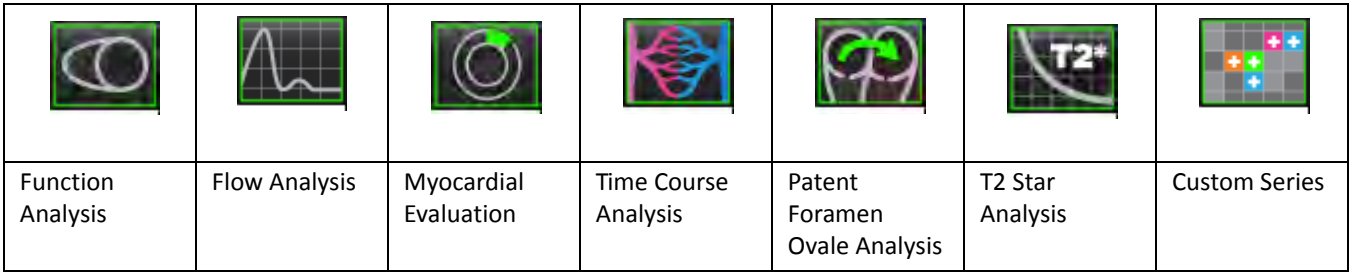

### <span id="page-17-1"></span>**Series Navigation**

To view images or change series within the selected study use the left and right arrow buttons at the top of the Image View. The series file pull‐down menu, located to the left of the Filter button, can also be used to select the series. Series which have analysis or regions of interest present will be identified in bold text, as shown in [Figure](#page-17-3) 2.

### <span id="page-17-3"></span>**FIGURE 2. Series Navigation**

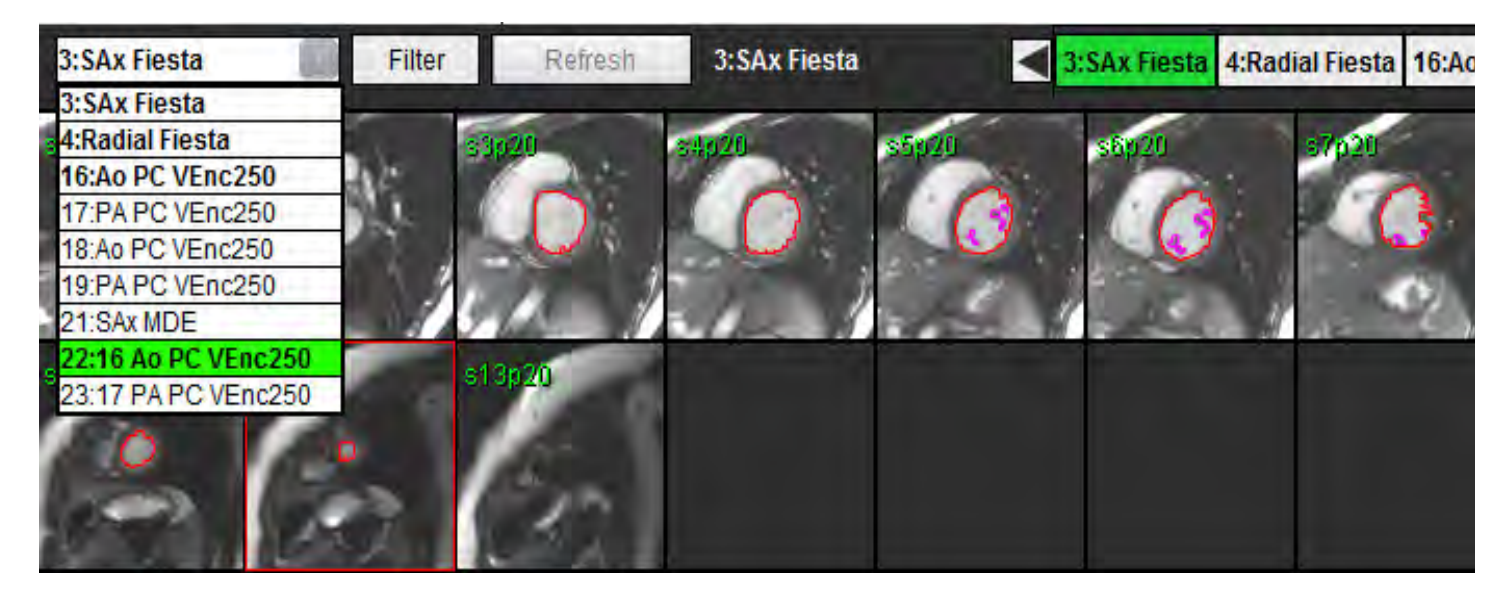

# <span id="page-17-2"></span>*Editor Window and Mode View*

Performing a right mouse click on an image in the Image View will activate image manipulation tools.

**Table 2: Image Manipulation Tools**

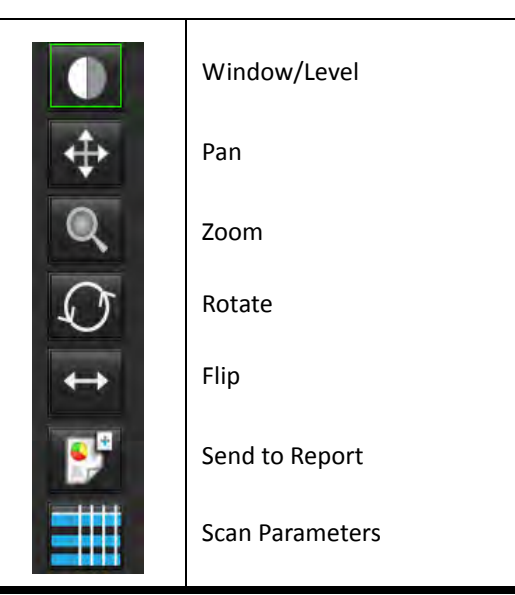

### <span id="page-18-0"></span>**File Menu Options**

**Select Analysis** – Selects the analysis mode (Function, Flow, ME, Time Course, PFO, T2Star, T1 Mapping\* and Custom Series)

**BrowseDB** – Opens local database

**Switch Study** – Lists available studies for quick access

**New Custom** – Creates a new custom series for viewing only

**DICOM Import** – Creates a new series for functional, myocardial evaluation and Time Course analysis

**Preview Report** – Preview of the formatted report

**Print Report** – Prints the report

**Approve Exam** – Approves and locks a final report with a signature

**Load Approved Exam** – Restores a previously opened report

**Exit** – Closes the application while saving current analysis results to a secondary capture (SCPT) series.

\*T1 Mapping Analysis is an Investigational Device: Claims have not been evaluated by the FDA. Use pursuant to company instruction and research agreement. NeoSoft proprietary and confidential.

### <span id="page-18-1"></span>**Tools Menu Options**

```
Toggle Annotation – Toggles the display of the ROI annotation
Create Annotation >
    Linear – Provides measurement of a straight line distance
    Crosshair – Provides sampling of single pixel data
    Region of Interest – Provides area measurements
    Label – Provides image annotation
Preferences >
    Edit Preferences – Opens the preferences editor to set software and template preferences
    Import Preferences – Restores user preferences and macros
    Export Preferences – Exports all user preferences
Report Database
```
**Export** >

**Export Report** – Generates a report based on current analysis and saves it as a secondary capture (SCPT) series.

**Export Report to Excel** – Generates Excel spreadsheet with analysis results. **Export Cine DICOM** – Saves a DICOM cine of the currently selected series as a SCPT file. **Export Cine Files** – Exports currently selected series images to any of the selected file formats. Available formats are: compressed QuickTime movie, JPEG, TIFF, PNG or uncompressed AVI movie.

### <span id="page-19-0"></span>**Help Menu Options**

**Instructions for Use** – suiteHEART® Software Instructions for Use **DICOM Conformance Statement** – suiteHEART® Software DICOM Conformance Statement **About suiteHEART® Software** – Version information about the application

### <span id="page-19-1"></span>**Image View Controls**

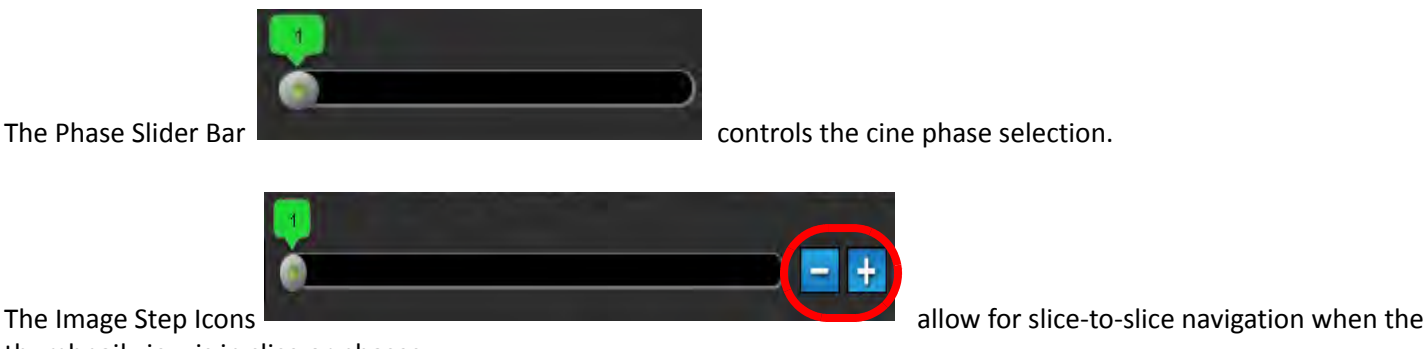

thumbnail view is in slice or phases.

Slice Classification: This button is only applicable for left ventricular Regional Analysis and Quantitative Myocardial Evaluation Analysis modes. Slice classification is only relevant to short axis images where quantitative polar plots are gen‐ erated.

On your keyboard, the Left and Right Arrow Keys control navigation between slices and the Up and Down Arrow Keys con‐ trol navigation between phases.

# <span id="page-19-2"></span>*Mode Views*

The mode view has three available formats:

### <span id="page-19-3"></span>**Cine Mode**

‐ Cine: Controls the viewing of a cine image in a movie mode.

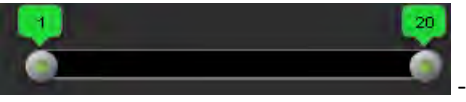

‐ Cine Mode Bar: Defines the start and end frame of the cine movie.

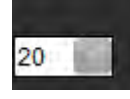

‐ Frames Per Second (FPS): Click on the arrow or enter a value in the text box to change the cine speed

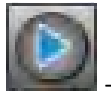

Play Icon: Located next to the cine mode bar

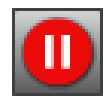

‐ Pause Icon: Located next to the cine mode bar

### <span id="page-20-0"></span>**Matrix Mode**

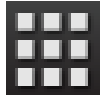

Matrix Mode Icon: Displays a grid of the images in slices/phases

The images selected for analysis are highlighted and the endocardial and epicardial contours are noted. Matrix mode may be used for phase navigation. The ED and ES buttons may be used to select the phases accordingly on the matrix. Matrix mode can also be used for slice selection. Clicking on a matrix entry results in the slice being loaded in the Image Editor.

**FIGURE 3. Matrix Mode**

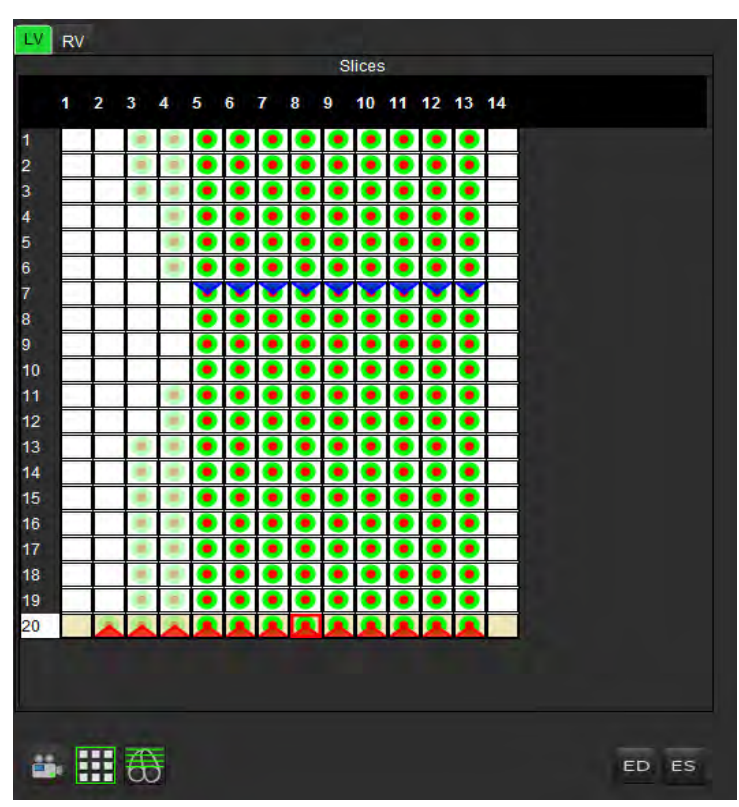

Matrix Mode is used to assign the end‐systolic and end‐diastolic phases. This should be used when the heart rate changes during acquisition to allow an accurate measurement of end‐systolic and end‐diastolic volumes. Select the ES button and click on the cells in the matrix mode to set the specified slice / phase to end‐systolic. Select the ED button and click on the cells in the matrix mode to set the specified slice / phase to end-diastolic. The volumes are re-calculated automatically as the end‐systolic and end‐diastolic image are selected.

### <span id="page-21-0"></span>**Cross Reference Mode**

**Cross Reference** mode displays the long axis view of an image when the short axis view is currently displayed in the image editor window. The long axis view is an orthogonal slice within an angle of 45 degrees and 95 degrees of the displayed image in the editor window. A drop-down menu of all the orthogonal slices available is provided, along with a button to toggle the display of the cross reference slice indicators.

**FIGURE 4. Cross Reference Controls**

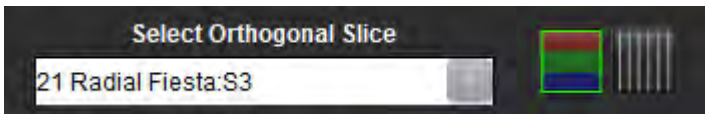

### **FIGURE 5. Cross Reference Mode Icon**

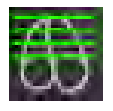

### <span id="page-21-1"></span>**Image Manipulation Tools**

### **Table 3: Icons and Names**

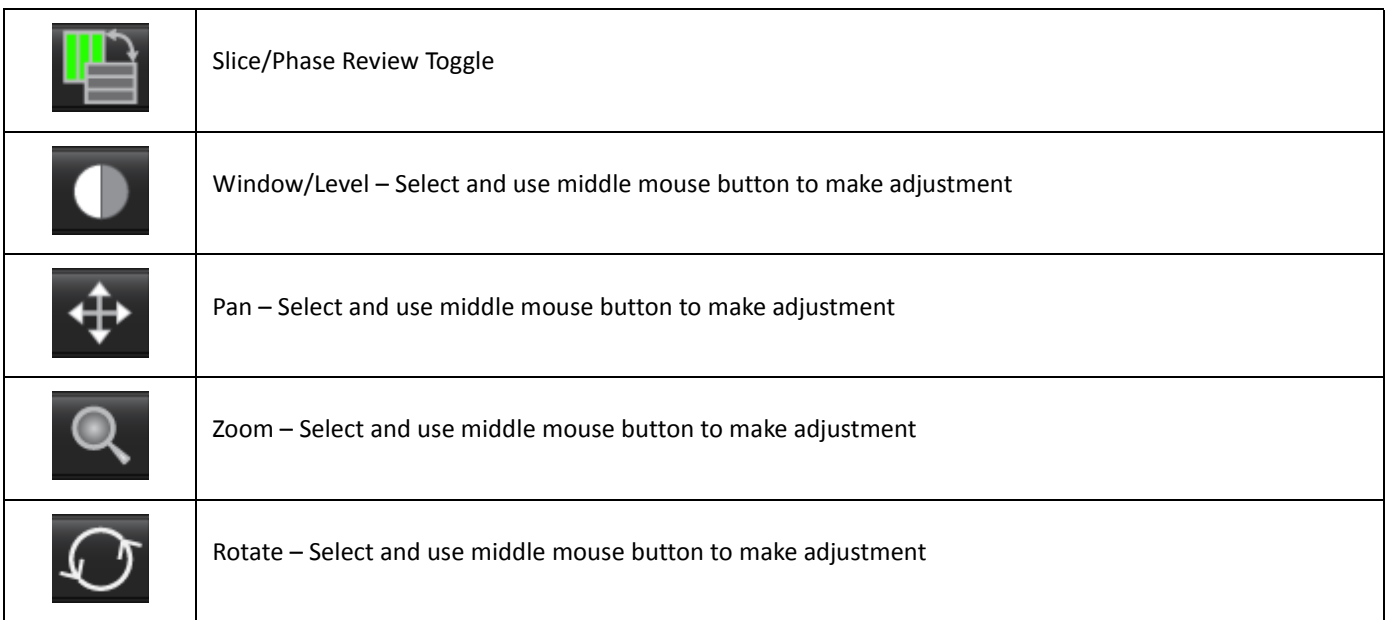

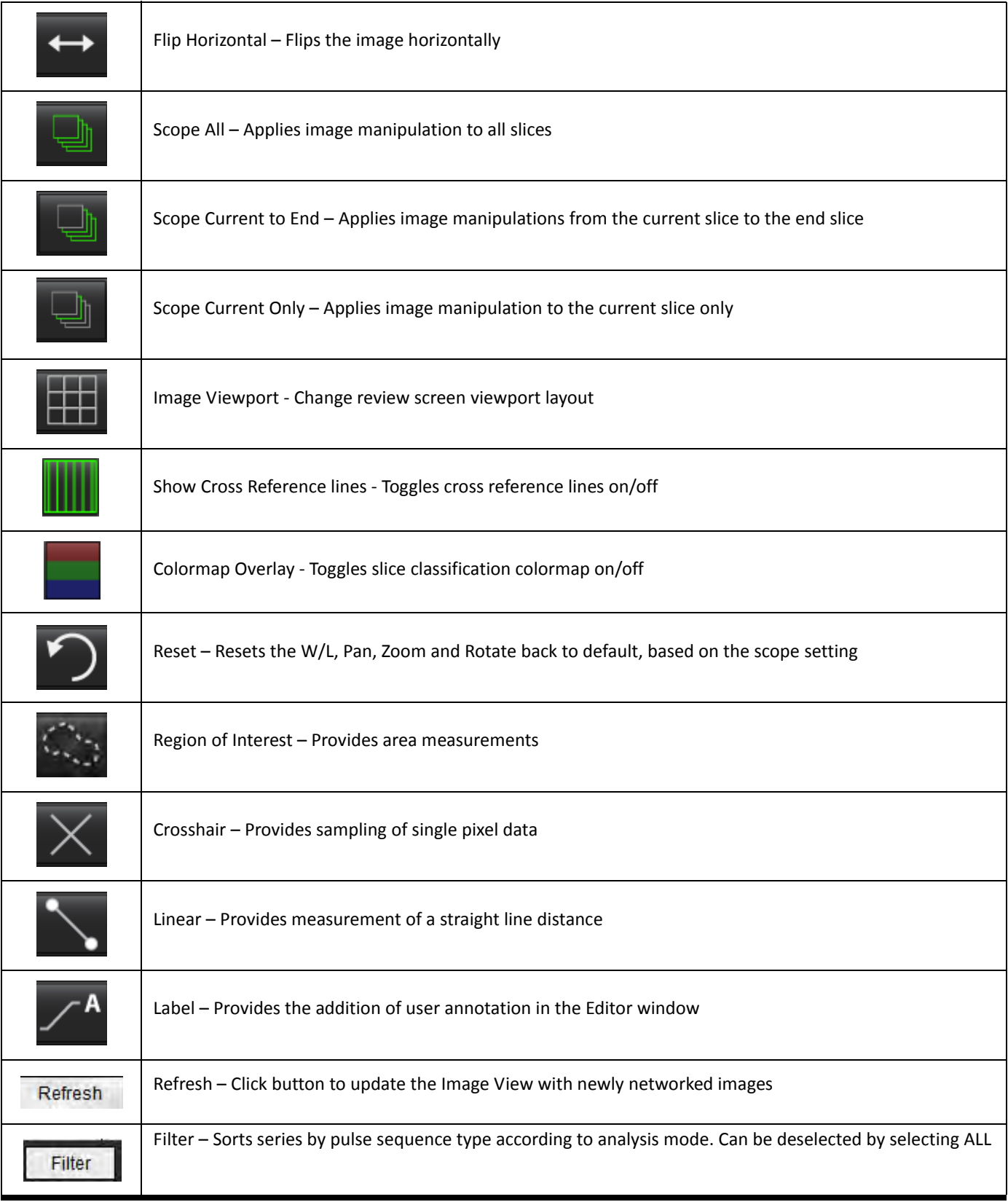

# <span id="page-23-0"></span>*Quick Keys*

#### **Table 4: Quick Keys**

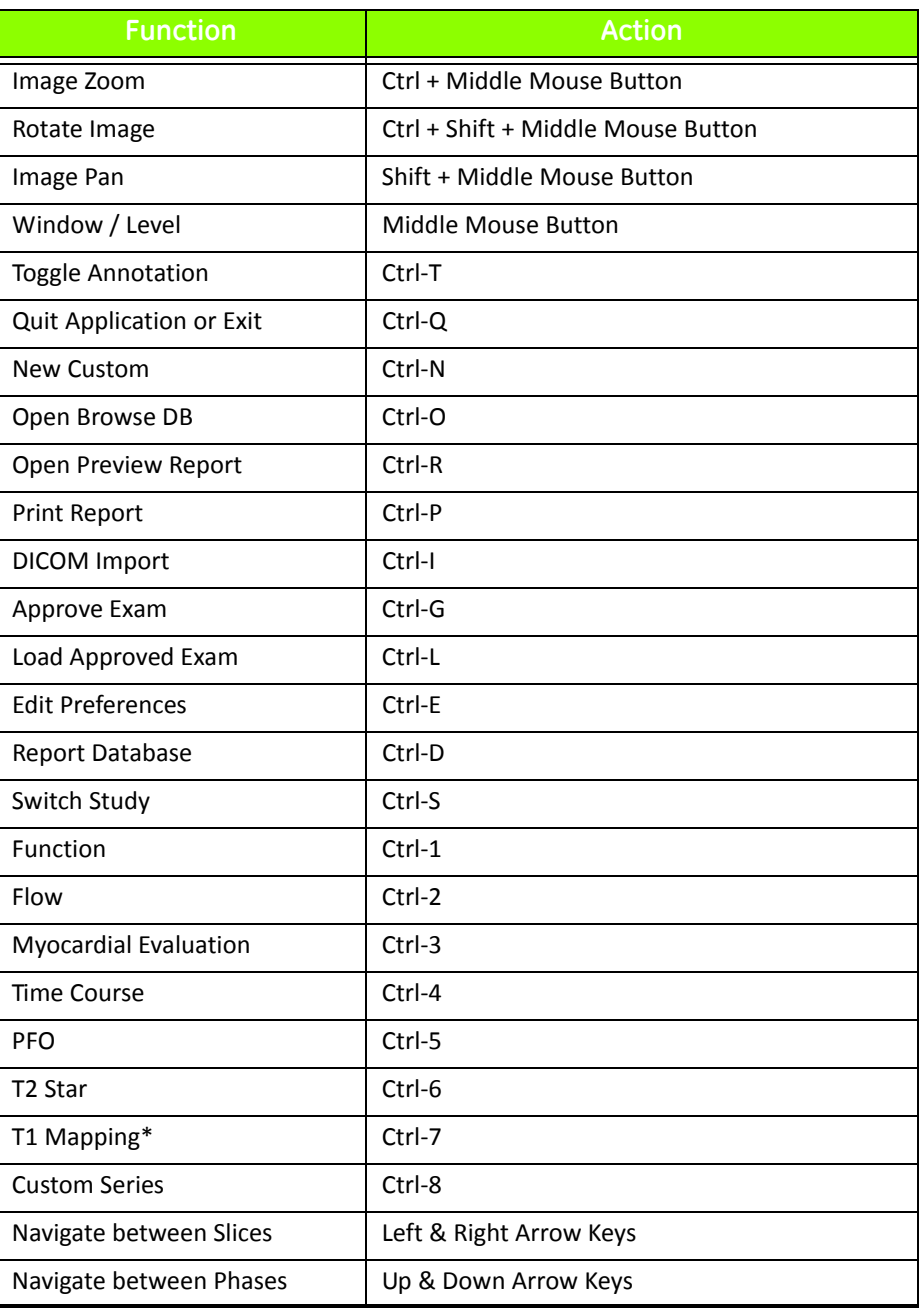

\*T1 Mapping Analysis is an Investigational Device: Claims have not been evaluated by the FDA. Use pursuant to company instruction and research agreement. NeoSoft proprietary and confidential.

# <span id="page-24-0"></span>*Analysis View*

The Analysis View is available for each analysis mode.

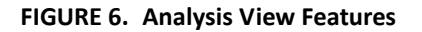

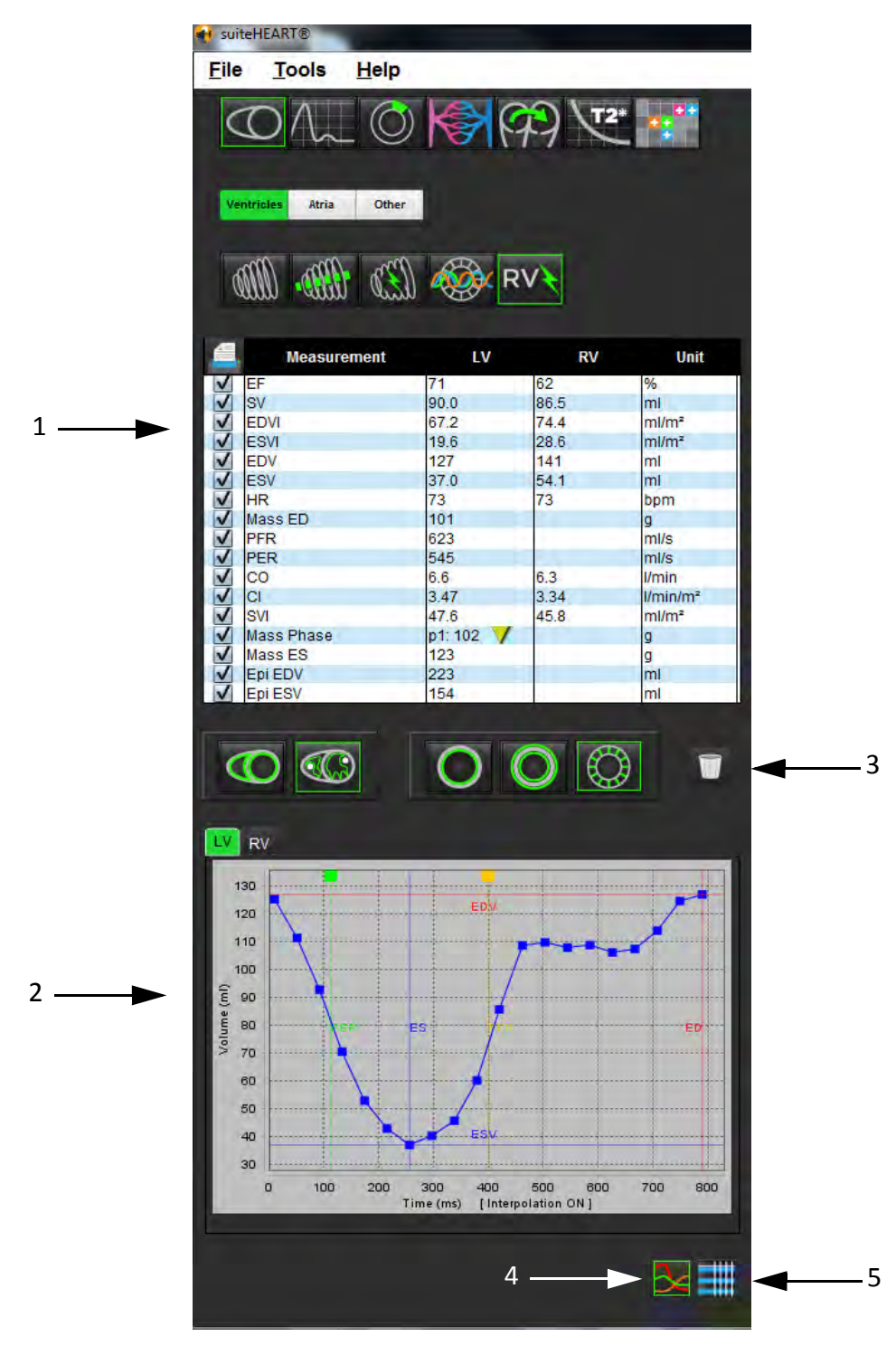

1. Measurement table, 2. Curve results, 3. Trashcan icon, 4. Graph icon, 5. Table icon

### <span id="page-25-0"></span>**Analysis View Review**

### **Measurement Table**

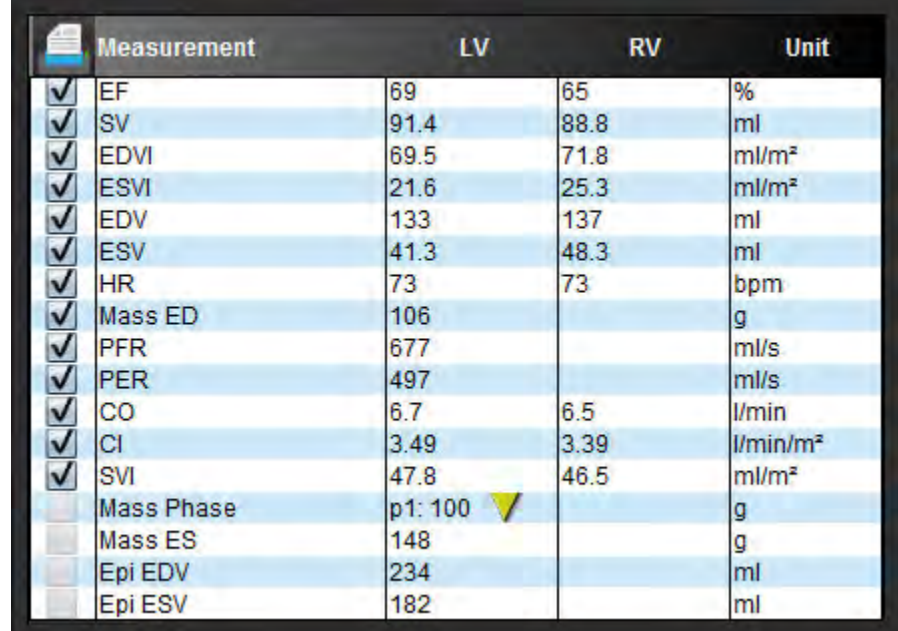

FIGURE 7. Results Parameters: Select or deselect from inclusion on the report by clicking the box next to the parameter

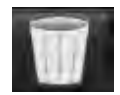

‐ Trashcan Icon: Resets measurements performed by the Analysis View

### **Curve Results**

Curve results can be displayed as a graph or in tabular format by clicking the desired icon located in the lower right hand corner of the Analysis View.

**FIGURE 8. Graph (left) and Table (right) Icons: Displays curve results**

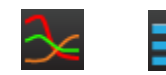

### **Table 5: Analysis Tools**

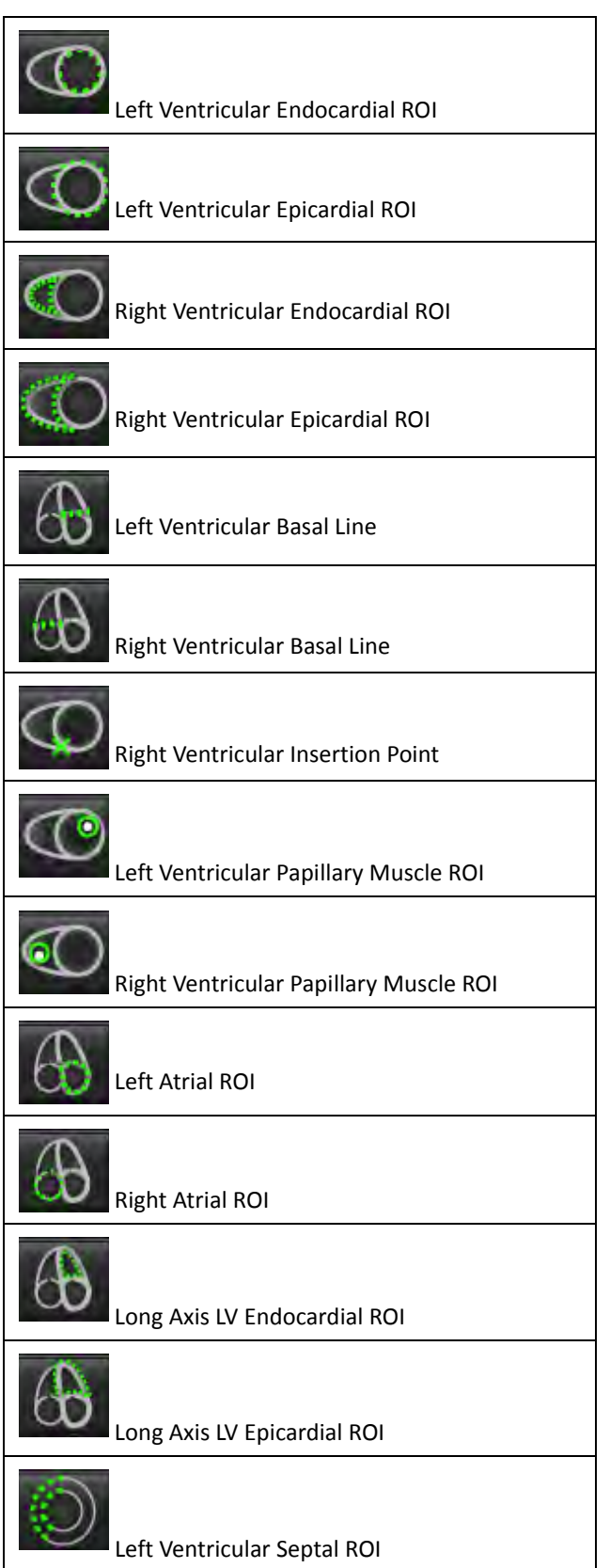

# <span id="page-27-0"></span>*Edit Tab Labels*

Labels on tabs are editable if a dot resides on the tab beside the label.

#### **FIGURE 9. Flow Analysis Tabs Example**

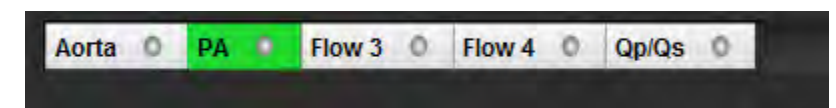

### **Edit Tab Procedure:**

- 1. Select the dot on the tab.
- 2. Enter the new label name.

#### **FIGURE 10. Edit Tab Label Pop‐up Window**

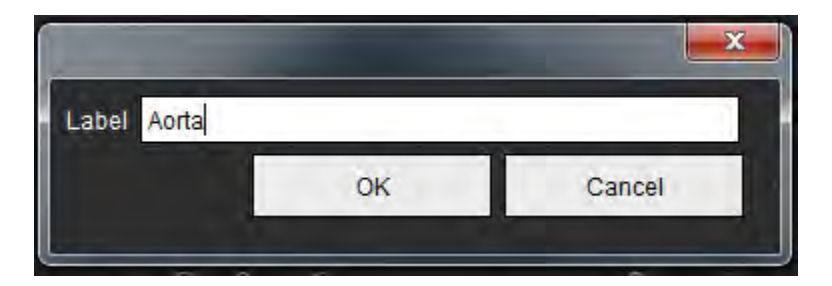

# <span id="page-28-0"></span>*Report View*

suiteHEART® Software has four report views for structured reporting. Refer to [Structured](#page-106-4) Reporting on page 99 for more information.

### **FIGURE 11. Reporting Tabs**

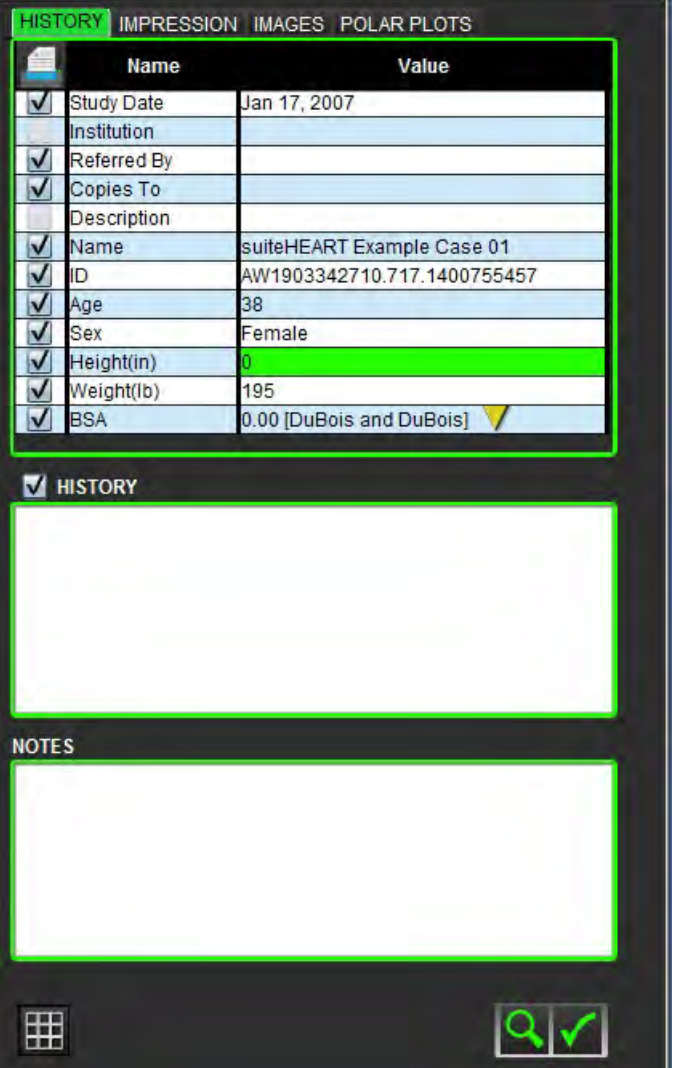

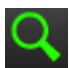

FET<br>• Preview Report: Used for previewing a report **1999** - Toggles between the review and analysis screens

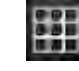

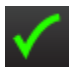

e TTTL<br>
- Approve Exam: Used for report signature **BLC** - Toggles between the analysis and review screens

## <span id="page-29-0"></span>*Browse DB*

The Browse DB window provides a view of the current contents of the local database. It features a view of exams in the local database and the controls that allow you to choose which exams to view or add to the switch study listing.

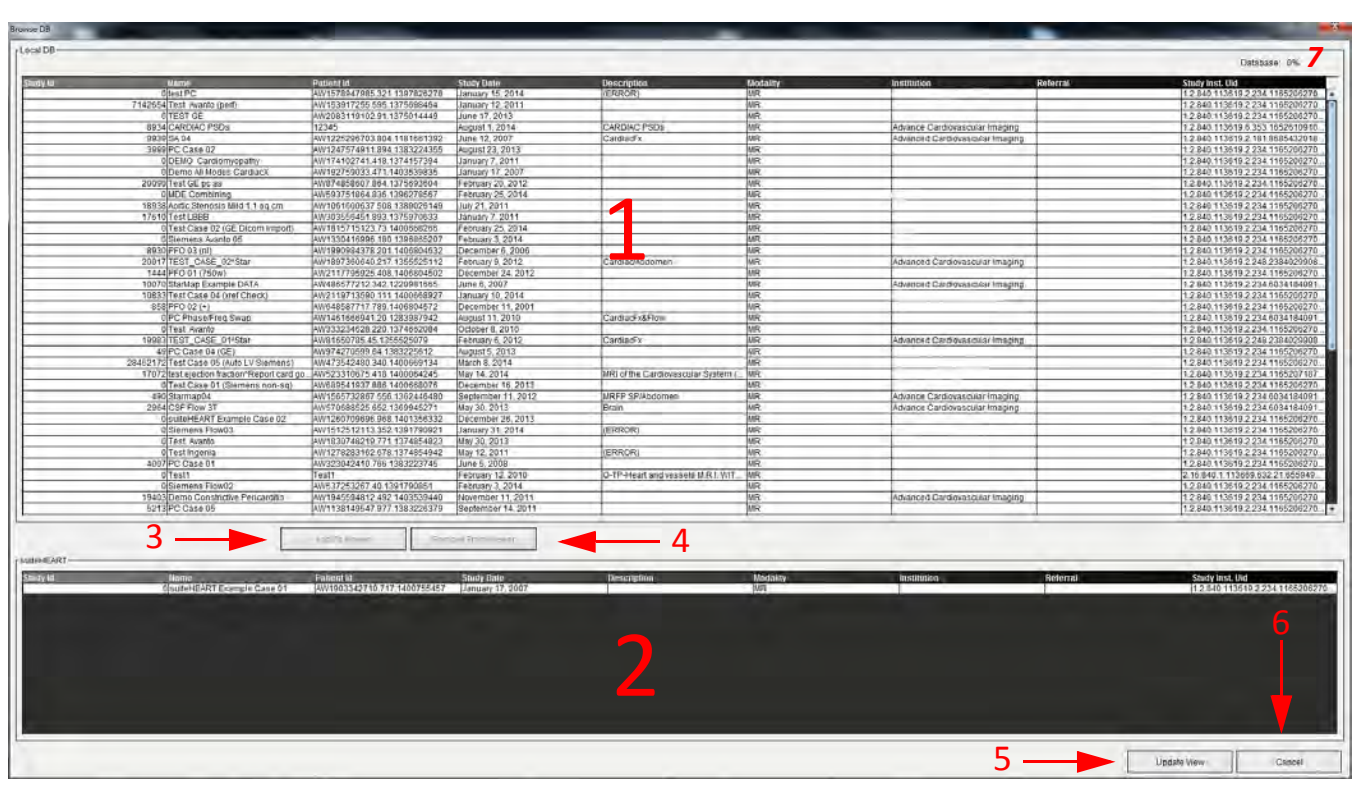

#### **FIGURE 12. Browse DB Window**

1. Local database listing, 2. suiteHEART® Software database viewer, 3. Add to Viewer button, 4. Remove from Viewer button, 5. Update View button, 6. Cancel button, 7. Database

### <span id="page-29-1"></span>**Features of the Browse DB**

The Browse DB always defaults to the local database.

- 1. **Local database listing** displays the exams that are stored in the local database.
- 2. **suiteHEART® Software database viewer** displays exams that are in the current suiteHEART® Software database.
- 3. **Add to Viewer** Adds the selected exam from local database (shown in the top portion of the window) to the suiteHEART® Software database viewing area.
- 4. **Remove from Viewer** Removes the exam from suiteHEART® Software database viewing area.
- 5. **Update View** Closesthe Browse Database window and bring the examsin the viewable listing area to the application viewer. Used to populate the switch studies window.
- 6. **Cancel** Closes Browse Database window with no changes to the list.
- 7. **Database** Displays available disk space on the Database directory.

### <span id="page-30-0"></span>**Browse DB Procedure**

Exams can be viewed by selecting them from the local database, adding them to the suiteHEART® Software database Viewer list and clicking **Update View**.

### **Add Exams to the suiteHEART® Software Switch Study List**

- 1. Click **File** > **Browse DB**.
- 2. Locate the exam in the database viewer and click on the exam to highlight it.
- 3. Click **Add to Viewer**.
- 4. Click **Update View**.
- 5. The exam now appears in the suiteHEART® Software Switch Study List.

### **Remove Exams from the suiteHEART® Software Switch Study List**

- 1. Click **File** > **Browse DB**.
- 2. Locate the exam and then click **Remove from Viewer**.
- 3. Click **Update Viewer**.

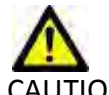

CAUTION: Do not delete the study currently opened in the suiteHEART® Software.

Exams must be loaded into suiteHEART® Software before they can be shown in the Viewer. See "Browse DB [Procedure"](#page-30-0) to learn how to populate the Switch Study List.

### **Switch Studies within suiteHEART® Software**

1. Click **File** > **Switch Study**.

The Available Studies window is displayed with a list of all the exams that were previously loaded by the Browse DB procedure.

2. Select the exam.

If you choose not to switch studies after opening the Switch Studies window, click anywhere outside of the window to return to the application.

This page intentionally left blank.

# <span id="page-32-0"></span>*Defining Preferences*

Selecting **Preferences** from the Tools menu on the suiteHEART® Software Interface menu bar displays three options:

- Edit Preferences
- Import Preferences
- Export Preferences

# <span id="page-32-1"></span>*Setting Preferences*

The Edit Preferences feature allows for the customization of reporting features. The global settings include:

- Report Preferences
- Authorized Report Approvers
- Series Filter
- Miscellaneous
- Auto‐save Preferences
- Export Preferences

User defined result parameter ranges can be created under the Template Preference tab. Macros for structured reporting can be created under the Macro Preferences tab.

### <span id="page-32-2"></span>**Global Settings**

### **Report Preferences**

Configures header information that appears on all reports.

**IMPORTANT:** It is advisable to set up user preferences prior to analyzing the first case to be reported. Changes made to preferences do not take effect until a new exam is started.

#### **FIGURE 1. Report Layout Tab**

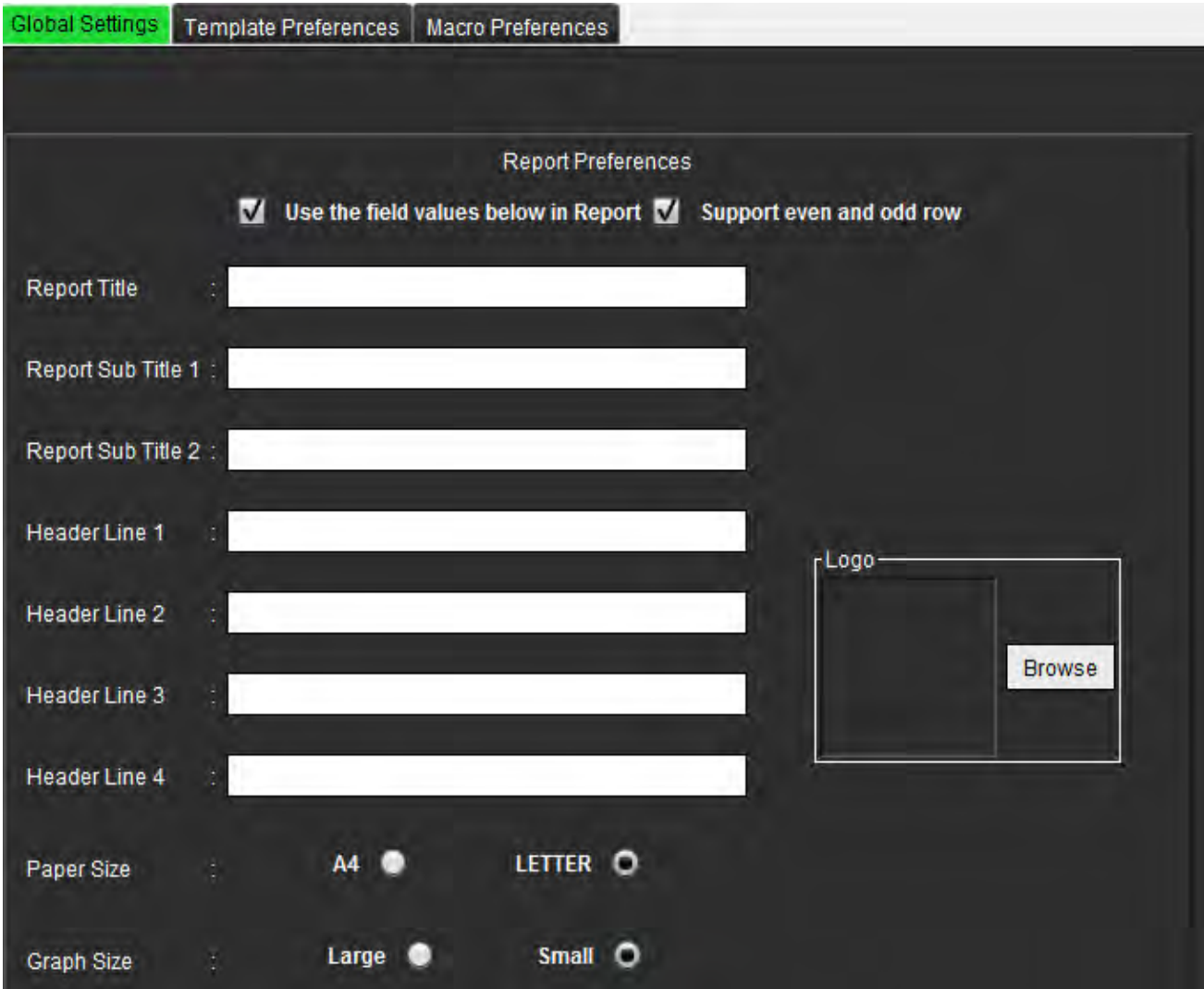

#### **Report Preferences Procedure**

- 1. From the Image View menu bar, select **Tools > Preferences > Edit Preferences**.
- 2. Select the **Global Settings** tab.
- 3. Place the cursor in the desired field of the **Report Preferences** panel and enter information.

The titles, headers, and logo will appear on a report with the specified paper size. To omit this information from the report deselect the "Use the field values below in Report" checkbox. This will take effect for all patient reports that are printed.

4. To insert a site logo into the report, prepare the file in a jpeg, png, or gif format and save to hard drive or CD‐ROM. Select **Browse** under the Logo section and locate the file from the system browser window. Select the proper logo file and select **Open**.

The logo should now appear on the report preferences panel.

- 5. Select **Save and Exit** to store your entries and close Edit Preferences.
	- Select **Cancel** to exit the window without accepting any changes.
	- Select **Reset** to reset all values on the Global Settings tab without exiting the window.

### **Authorized Report Approvers**

The application has a report approval feature that locks the final report. Once locked, the report cannot be modified. The credentials of the approvers are added, modified and deleted as described.

#### **FIGURE 2. Authorized Report Approvers**

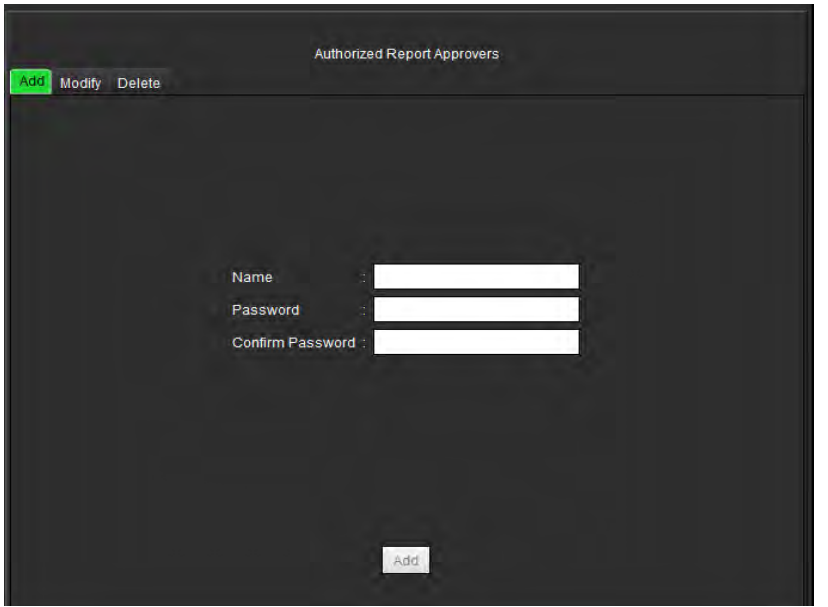

### **Manage Report Approvers Procedure**

- 1. From the Image View menu bar, select **Tools > Preferences > Edit Preferences**.
- 2. Select the **Global Settings** tab and place the cursor in the **Authorized Report Approvers** panel.
- 3. Select the **Add** tab to add a user name to the authorized approvers list.
	- Enter the user name.
	- Enter the password twice.
	- Select **Add**.
- 4. Select the **Modify** tab to change the password of a user on the authorized approvers list.
	- Select the user to modify.
	- Enter the old password.
	- Enter the new password twice.
	- Select **Apply**.
- 5. Select the **Delete** tab to delete a user from the authorized approvers list.
	- Select the user(s) to delete.
	- Select **Delete**.

### **Series Filter**

Based on analysis modes types, a series filter can be applied to expedite selection of the appropriate series for analysis. The filter preferences can also be selected during analysis by clicking the filter button on the main panel, above the thumbnail view.

### **FIGURE 3. Filter Preferences**

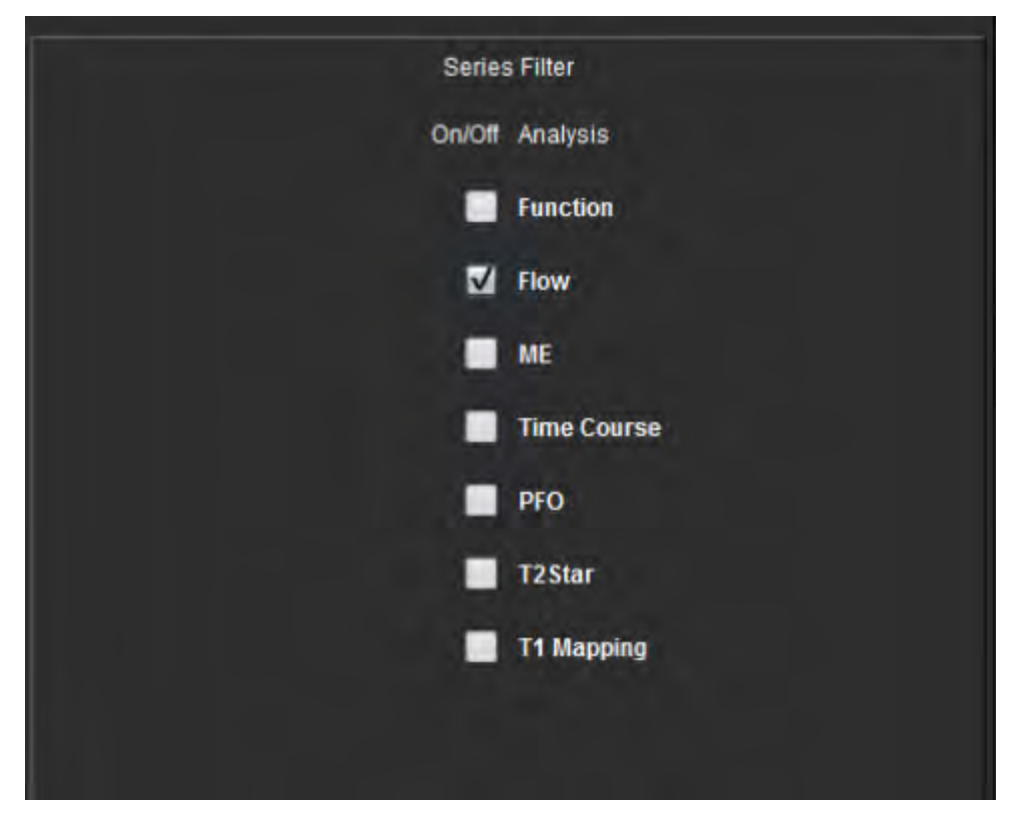

### **Select Filter Preference**

- 1. From the Image Viewer menu bar, select **Tools** > **Preferences** > **Edit Preference.**
- 2. Select Global Settings tab.
- 3. Click the appropriate on/off selection for each analysis type.
- 4. Select **Save and Exit** to store your entries and close Edit Preferences.
	- Select **Cancel** to exit the window without accepting any changes.
	- Select **Reset** to reset all values on the Global Settings tab without exiting the window.
#### **Miscellaneous**

The Miscellaneous panel allows you to anonymize the patient, set the default Scope for editing, set the default measure‐ ment, date formats and annotation font size.

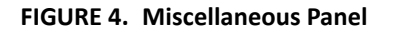

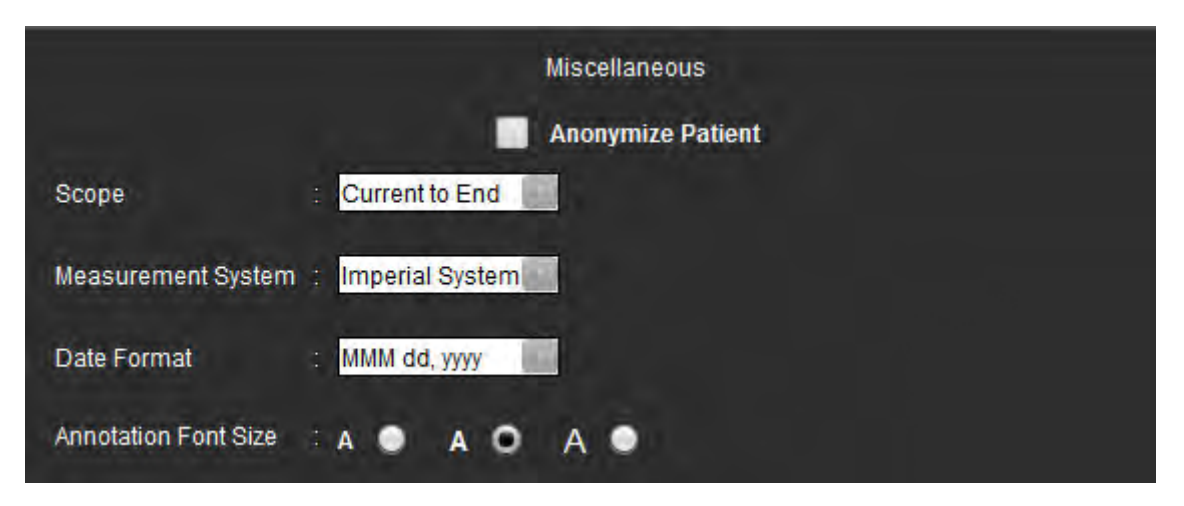

#### **Edit Miscellaneous Parameters Procedure**

- 1. From the Image View menu bar, select **Tools > Preferences > Edit Preferences**.
- 2. Select the **Global Settings** tab and place the cursor in the **Miscellaneous** panel.
- 3. Check the **Anonymize Patient** check box to hide the patient name and id from the report.

All patients' names will be displayed as "anonymous" and the ID will be blank. These changes will apply to the report and Image View.

- 4. Select a default setting for **Scope**, the **Measurement System** and the **Date Format** from the pull‐down menus.
- 5. Select **Annotation Font Size** by clicking on the radial button.
- 6. Select **Save and Exit** to store your entries and close Edit Preferences.
	- Select **Cancel** to exit the window without accepting any changes.
	- Select **Reset** to reset all values on the Global Settings tab without exiting the window.

#### **Auto Save Preferences**

The Auto Save Preferences panel sets the time interval in minutes for the system to automatically generate secondary cap‐ ture files (SCPT) containing the current analysis. These SCPT files are saved along with the exam. Every time the auto save time interval is reached, a new secondary capture image is added to the series.

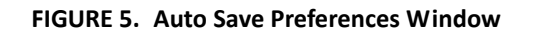

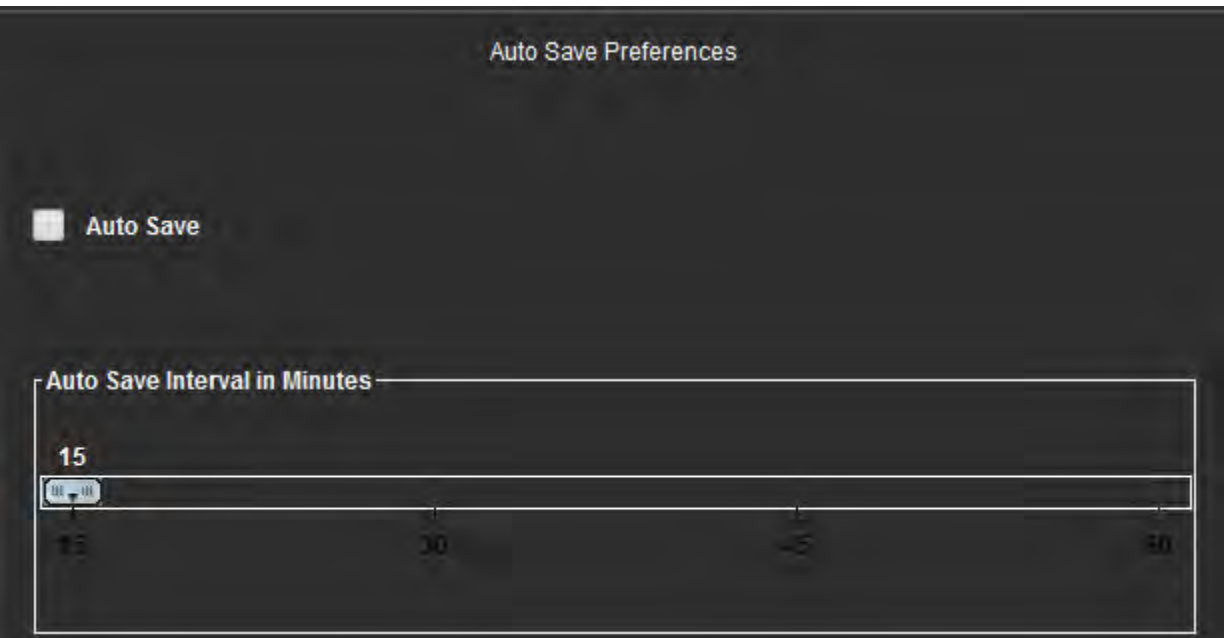

#### **Edit Auto Save Preferences Procedure**

- 1. From the Image View menu bar, select **Tools > Preferences > Edit Preferences**.
- 2. Select the **Global Settings** tab and place the cursor in the **Auto Save Preferences** panel.
- 3. Select the **Auto Save** check box to enable the auto save feature.
- 4. Drag the auto save interval marker to the desired time in minutes.
- 5. Select **Save and Exit** to store your entries and close Edit Preferences.
	- Select **Cancel** to exit the window without accepting any changes.
	- Select **Reset** to reset all values on the Global Settings tab without exiting the window.

#### **Export Preferences**

The Export Preferences panel allows you to select the image formats for exporting image and video data. The exporting feature allows you to create uncompressed AVI movies, compressed QuickTime movies, and JPEG, TIFF and PNG files of the image data.

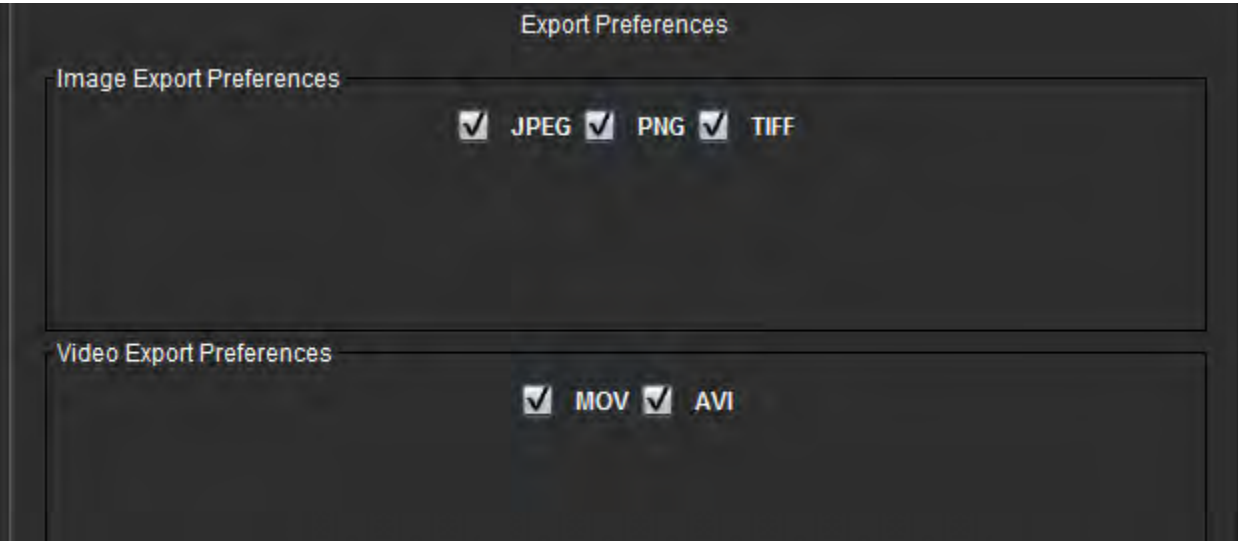

#### **Export Preferences Procedure**

- 1. From the Image View menu bar, select **Tools > Preferences > Edit Preferences**.
- 2. Select the **Global Settings** tab and place the cursor in the **Export Preferences** panel.
- 3. Select the appropriate image data types.
- 4. Select **Save and Exit** to store your entries and close Edit Preferences.
	- Select **Cancel** to exit the window without accepting any changes.
	- Select **Reset** to reset all values on the Global Settings tab without exiting the window.

### **Template Preferences**

The application provides a tool to create user defined templates based on age, BSA, and weight that provide a structured workflow for measuring and reporting of specific quantitative parameters.

#### **FIGURE 7. Template Preferences Tab**

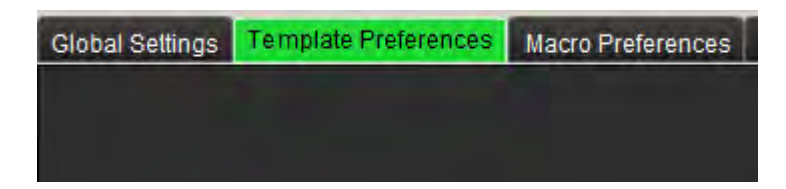

#### **Considerations**

Before starting analysis, the user defined template must be selected from the main interface. Click on the **Default** button at the upper right and select the template to be used. Changing the template after performing analysis will apply the preference range applied in the template.

**NOTE:** Imported studies with previous suiteHEART analysis may show the name of the template used for that study. That template may not be available in the current software.

#### **FIGURE 8. Change Template**

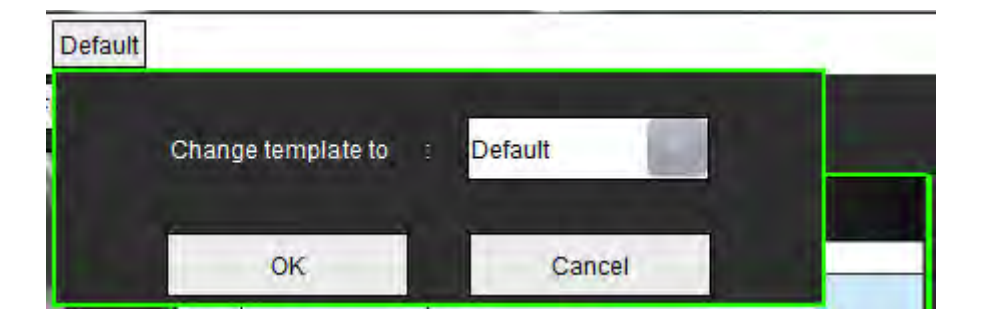

#### **Create Template Procedure**

The following is a guide to creating a user defined template. It is up to the clinician's judgement to verify the validity of the parameter range utilized.

#### **Create a Template**

All new templates are created initially by duplicating a pre‐existing template. The Default template will be used in the example since it is shipped with the product and always available. The default template is not editable. To create a user defined template perform the following:

- 1. Select **Tools > Preferences > Edit Preferences.**
- 2. Select the **Template Preferences** tab.
- 3. Click **Create New** button.
- 4. Select the preference range of either age, BSA, or weight.

#### **FIGURE 9. Change Template Window**

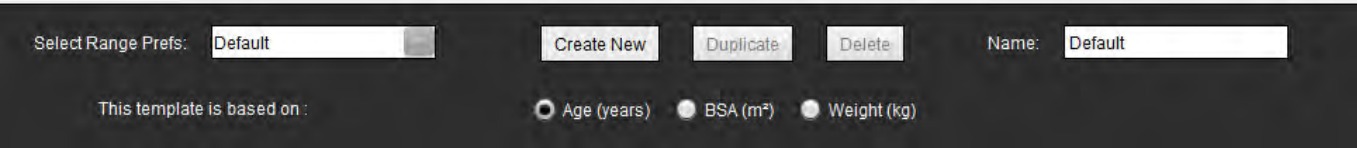

5. Type in a new name for the template.

When a new name is entered, **The Current Template is** pull‐down menu will update.

- 6. Enter range preferences for the desired parameters.
- 7. Select **Save and End**.
	- ‐ Select **Cancel** to exit the window without saving any changes.

#### **Duplicate Template**

- 1. Select **Tools > Preferences > Edit Preferences.**
- 2. Select the **Template Preferences** tab.
- 3. Select the template from the Select Range Prefs pull‐down menu.

#### **Delete a Template**

- 1. Select **Tools > Preferences > Edit Preferences**.
- 2. Select the **Template Preferences** tab.
- 3. Select the template from the Select Range Preferences pull‐down menu.
- 4. Click the **Delete** button.

#### **Edit the Preference Ranges**

- 1. Select **Tools > Preferences > Edit Preferences.**
- 2. Select the **Template Preferences** tab.
- 3. Select a template other than default.

#### **FIGURE 10. Template Preferences**

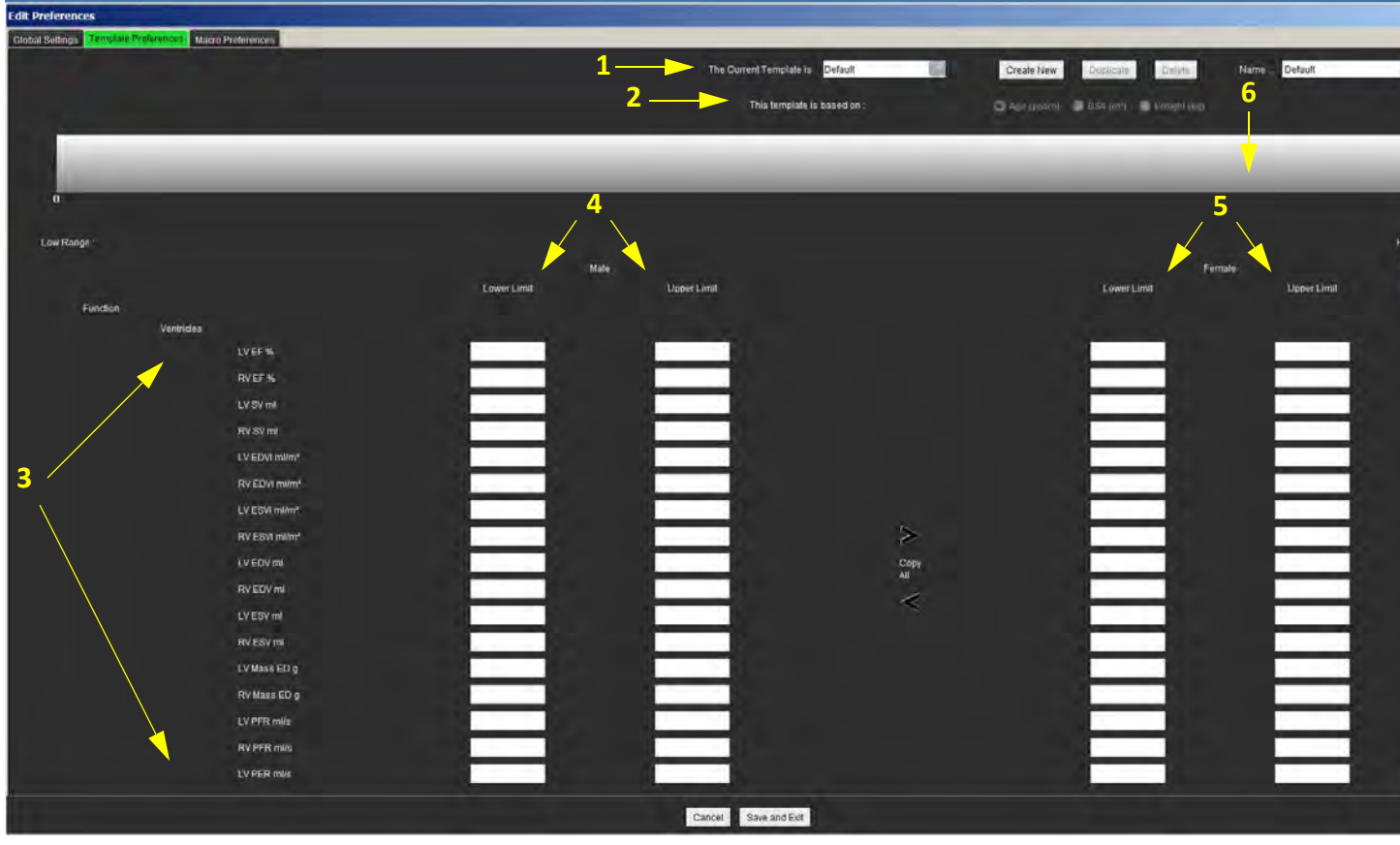

1. Current template, 2. Category selection, 3. Parameter measurements per analysis, 4. Male upper and lower limits, 5. Female upper and lower limits 6. Range bar.

- 4. Select the desired template category. Selections are Age, BSA, and Weight.
- 5. Left-click on the Range bar to activate.
	- The bar turns green when active.
- 6. Right‐click on the Range bar to create a range divider bar in the center of the Range bar.
	- The range divider bars can be dragged to adjust the location.
- Multiple range divider bars can be created.
- Range divider bars can be deleted by placing the cursor close to the bar and selecting **Delete Range** from the right mouse menu.
- 7. Enter the parameter range values for the selected category. Enter both the lower and upper limits. Differentiate between male and female values where necessary. Use the **Copy All** markers to copy values between genders. Use the scroll bar to navigate to the measurements for all the analysis types.

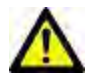

WARNING: Values entered for parameter ranges are the sole responsibility of the user. Confirm all parameter ranges prior to analysis. Incorrect parameter values could lead to misdiagnosis.

- 8. Select **Save and Exit** to store your entries and close Preferences.
	- Select **Cancel** to exit the window without accepting any changes.

**NOTE:** See Appendix A for more information.

### **Macro Preferences**

Macros can significantly reduce the time spent reporting a cardiac MRI case. All macros are independent from templates. The macros' streamlined user interface automates tasks, including the following:

- Generate predefined clinical impressions and techniques that can be automatically inserted into the report.
- Automatically insert quantitative results from the analysis reporting windows.

#### **Add an Impressions Macro**

**NOTE:** Creating a History or Technique macro follows the same workflow as creating an Impression macro.

- 1. Select **Tools > Preferences > Edit Preferences.**
- 2. Select the **Macro Preferences** tab.
- 3. Select **Add Impressions Macro**. A new button appears in the Impression Macros panel.

#### **FIGURE 11. Impression Macros Window**

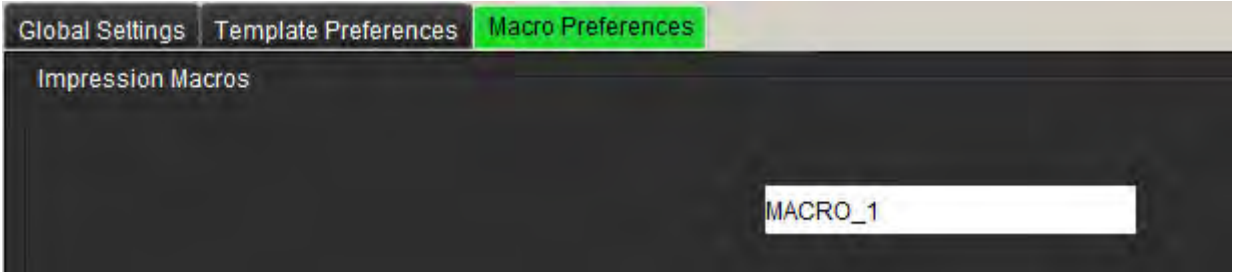

4. Place the cursor inside the new button field and edit the name as desired.

#### **Enter the Macro Text**

- 1. Place the cursor in the Macro Information text box and enter relevant text.
- 2. To enter a calculation, select any of the analysis tabs below and select the desired parameter button, which will be automatically entered into the macro information. In this example, the LV Ejection Fraction parameter was selected and entered at the end of the text.

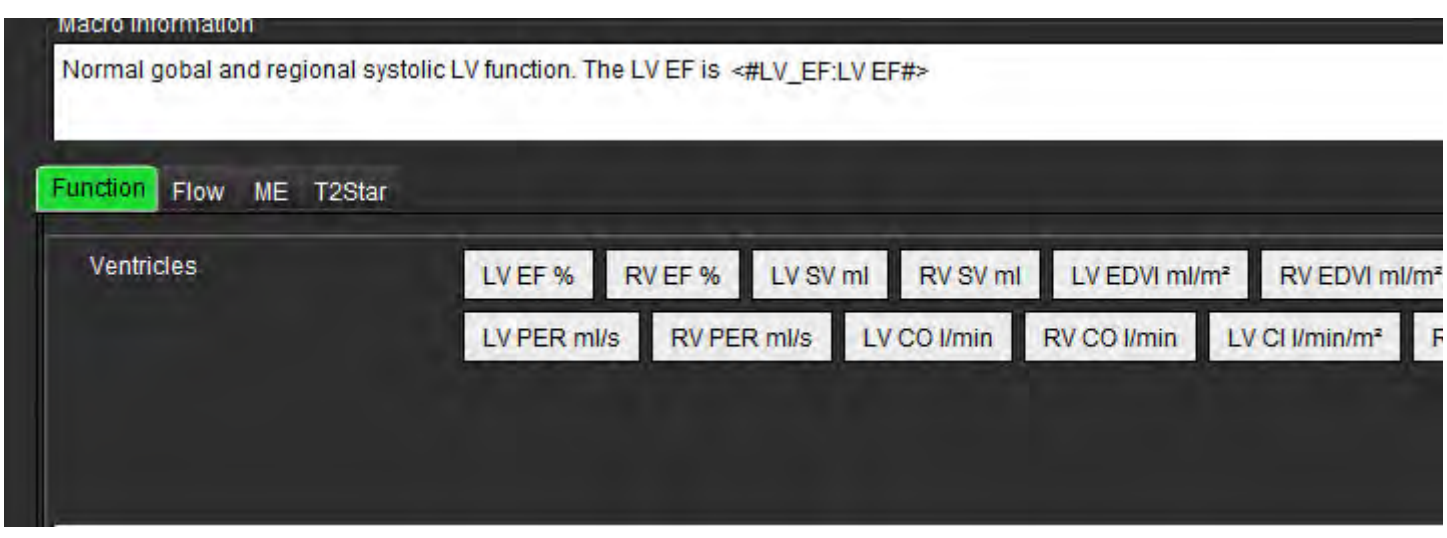

- 3. Select **Save and Exit** to save your changes to the new macro and exit the Macro Editor.
	- Select **Cancel** to exit the Macro Editor without saving changes.

#### **Execute a Macro**

As a prerequisites to macro execution, analysis results must be generated prior to executing macros that involve numerical calculations. Technique and Impression macros can be created to automate report generation.

#### **Delete a Macro**

- 1. Select **Tools > Preferences > Edit Preferences.**
- 2. Select the **Macro Preferences** tab.
- 3. Select the macro from the list.

In the example shown, the macro named MACRO\_3 is selected for deletion.

#### **FIGURE 13. Macro Selection List**

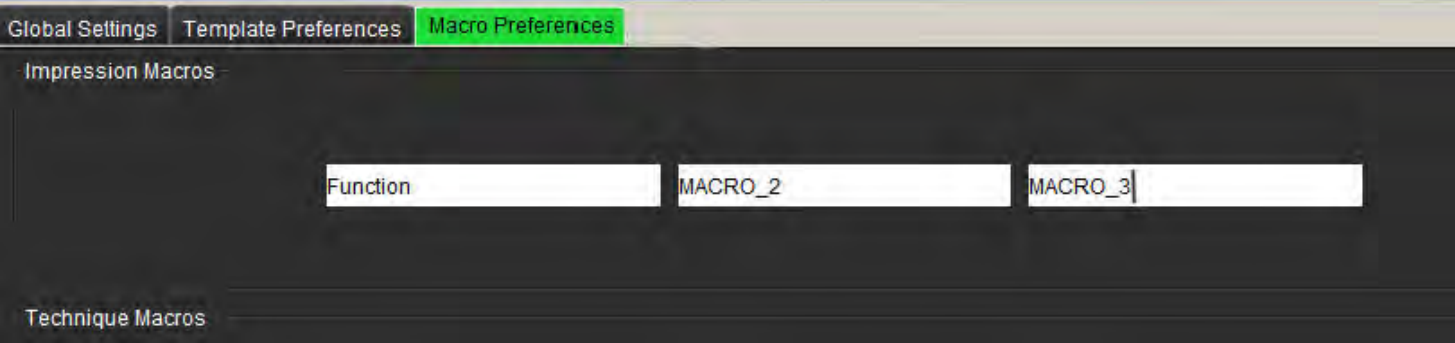

4. Select **Remove Selected Macro(s)**.

## **Import Preferences**

Templates can be imported from the file system.

#### **Import Preferences Procedure**

1. Select **Tools > Preferences > Import Preferences.**

#### **FIGURE 14. Import Preferences Window**

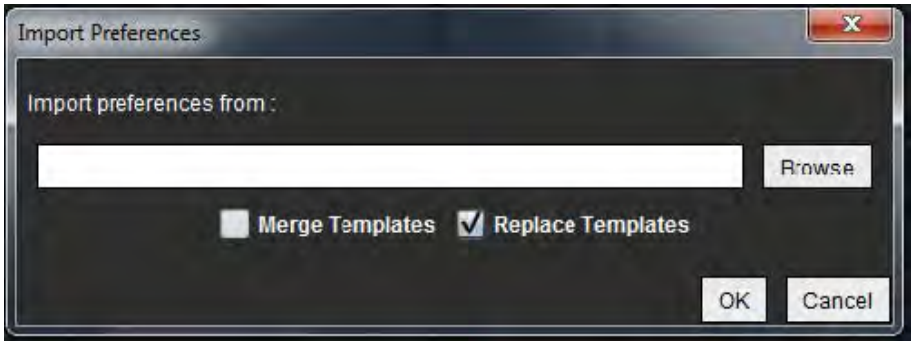

- 2. Select the Browse button, select the location of the preference file and then select the Open button.
- 3. Select the duplicate template name strategy and either merge the templates or replace the template on the system with the backup copy.

Merge Templates combines the contents of the two templates with the same name.

- 4. Select **OK** to perform the import procedure as defined.
	- Select **Cancel** to exit the window without importing the template

### **Export Preferences**

Templates can be exported to the file system.

#### **Export Preferences Procedure**

1. Select **Tools > Preferences > Export Preferences**.

#### **FIGURE 15. Export Preferences Window**

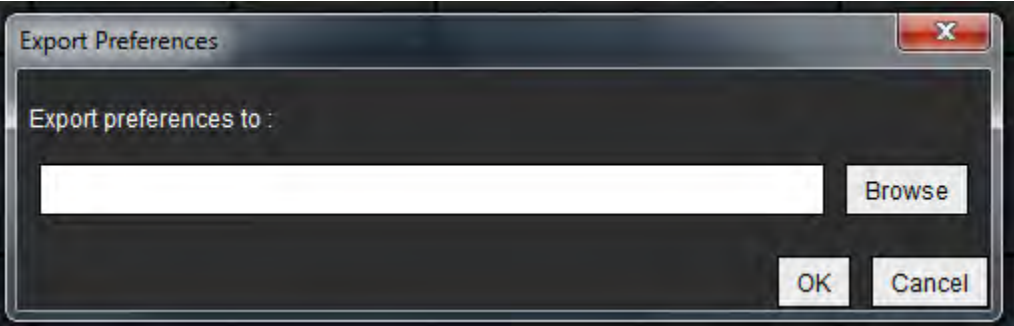

- 2. Select **Browse**, select the folder in which to place the preference file and then select **Save**.
- 3. Select **OK** to perform the export procedure as defined.
	- Select **Cancel** to exit the window without exporting the template.

# *Function Analysis*

Thissection details the typical steps used for a cardiac function analysis. The sample workflows provide an overview of the steps used in the application to complete a cardiac function analysis. The procedures describe how to perform the follow‐ ing measurements:

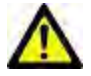

WARNING: Incorrect scan plane may cause inaccurate analysis results. See Appendix B.

There are three categories for analysis:

**Ventricles** ‐ Includes volume and regional analysis for the left (LV) and right ventricles (RV)

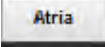

Other

‐ Includes volume analysis for the left (LA) and right atrium (RA).

‐ Includes pre‐defined linear measurements and user defined measurements can be added.

## *Analysis Ventricles: Left Ventricular Function*

Select the appropriate analysis type:

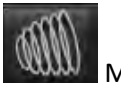

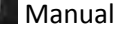

**Fast** 

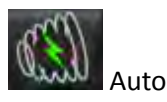

**NOTE:** Only one set of results are saved. If the method is changed, the prior analysis is deleted.

**IMPORTANT:** It is recommended that you are qualified in performing cardiac analysis. if the analysis results are to be used to reach a diagnosis.

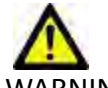

WARNING: The application assists in the analysis of the images only and does not automatically produce quanti‐ fiable results. The use and placement of quantitative measurements is at the discretion of the user. Misdiagnosis can occur if measurements are inaccurate. Measurements should only be created by a properly trained and qualified user.

## **Manual LV Function Analysis Procedure**

NOTE: It is recommended that the end-diastolic and end-systolic phases are used. Processing should begin on the enddiastolic phase. The analysis workflow is typically performed from the base to the apex.

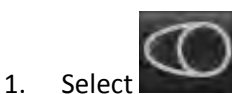

- 2. Select the appropriate short axis series from the Image View.
- 3. Click Ventricles
- 4. Click WINNI button for Volume measurements.
- 5. Locate the end‐diastolic phase.

#### **Define the Endocardium**

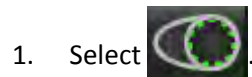

- 2. Trace the endocardial contour.
- 3. Proceed to the next slice using  $\|\cdot\|$  or use <-- and --> or select the thumbnail.
- 4. Repeat steps 2 and 3 until the entire left ventricle is segmented.

The Endocardial contour tool will stay selected to expedite the segmenting of multiple slices.

- 5. Locate the end‐systolic phase.
- 6. Repeat steps 2 and 3 on the end‐systolic phase until the entire left ventricle is segmented.

The results in the measurement table continually update after 3 contours have been drawn and as more volume measures are added.

- **NOTE:** The software automatically defines the end-diastolic phase as the phase with the largest volume, and the endsystolic phase as the phase with the smallest volume. The end‐diastolic and end‐systolic phase assignments are updated during segmentation.
- 7. Review all results on the measurement table.
- 8. To ensure optimal basal segmentation, select a 2-chamber long axis view in the x-reference mode.

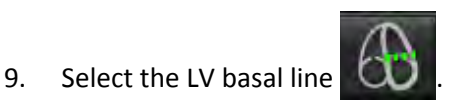

10. Define the basal line as shown in [Figure](#page-46-0) 1. Review the placement of the basal line on the appropriate end-systolic and end‐diastolic phases by using the cine controls.

<span id="page-46-0"></span>**FIGURE 1. Basal Line**

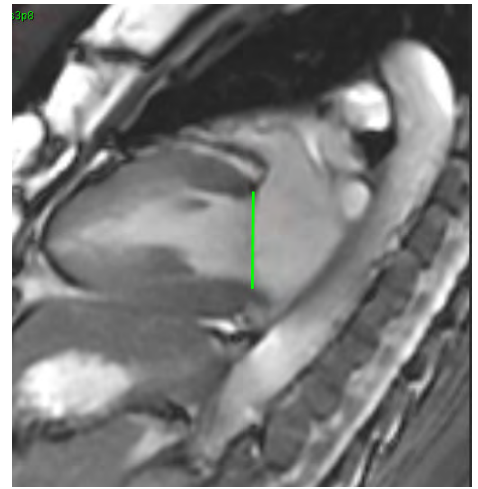

11. Review the updated calculation by reviewing the x-reference slices in relationship to the basal line.

As shown in [Figure](#page-46-1) 2, the interpolated volume calculation is based upon the relationship of the basal line intersection with the slice (pink line) this volume is now included in the volume results. The actual region of interest will not be shown. Slices that have been interpolated will state the volume amount with the percentage of interpolation in left hand corner of the image as shown in [Figure](#page-46-1) 2.

<span id="page-46-1"></span>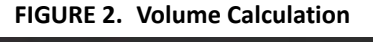

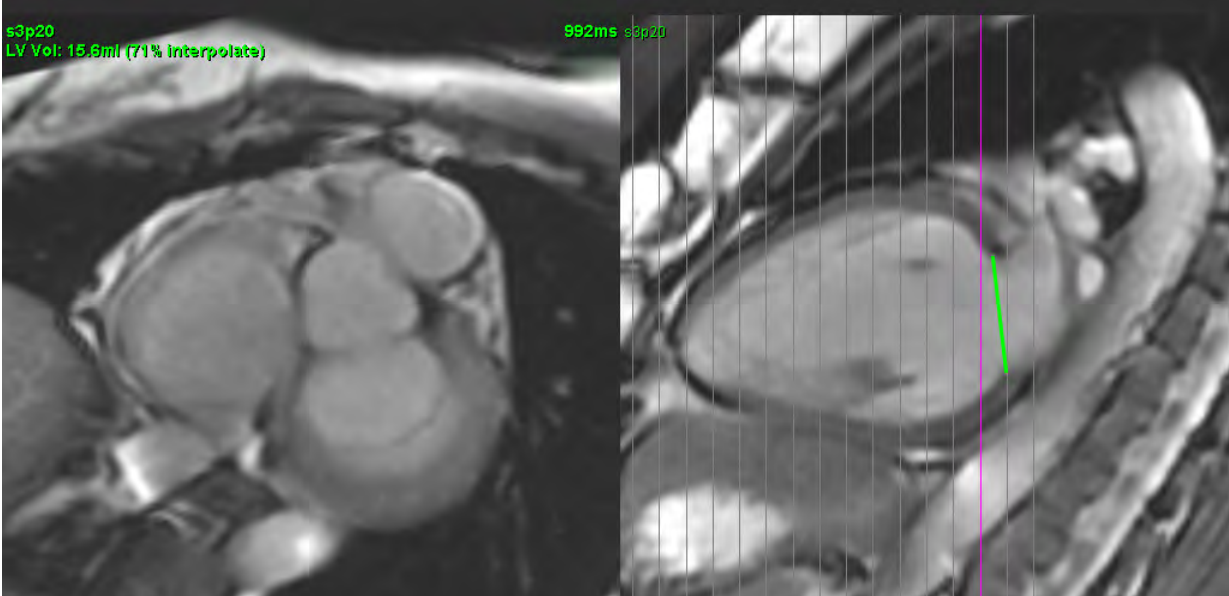

- 12. To reset the results back to the original manual inputs, perform a right mouse click hold directly on the basal line and select delete or left click and press the Delete key on the keyboard.
- **IMPORTANT:** If the basal line is drawn before the Endocardial ROIs, the Endo/Epi ROIs shall be drawn starting from the LV apical slices towards the basal slices. This is important because the application sums the slice volumes to determine which side of the basal line is the LV. If Endo/Epi ROIs are drawn starting close to the basal slices or on LA slices, the software could misinterpret location of the LV. Check the volume contribution of each slice with an ROI.

#### **Calculate Index Measurements**

- 1. Select the **History tab** from Report View.
- 2. Enter patient **Height** and **Weight**.

The end‐diastolic volume index, end‐systolic volume index, cardiac output index and stroke volume index measurements are calculated and added to the Measurement table.

<span id="page-47-0"></span>**NOTE:** The BSA calculation method can be selected under the History tab located on the Report View.

#### **Reviewing End‐Diastolic (ED) and End‐Systolic (ES) Assignments**

Upon completion of performing manual segmentation, review the matrix mode and confirm the end‐diastolic or end‐sys‐ tolic assignments. If a different phase is selected for tracing, the software will automatically disable interpolation as the following user message will appear.

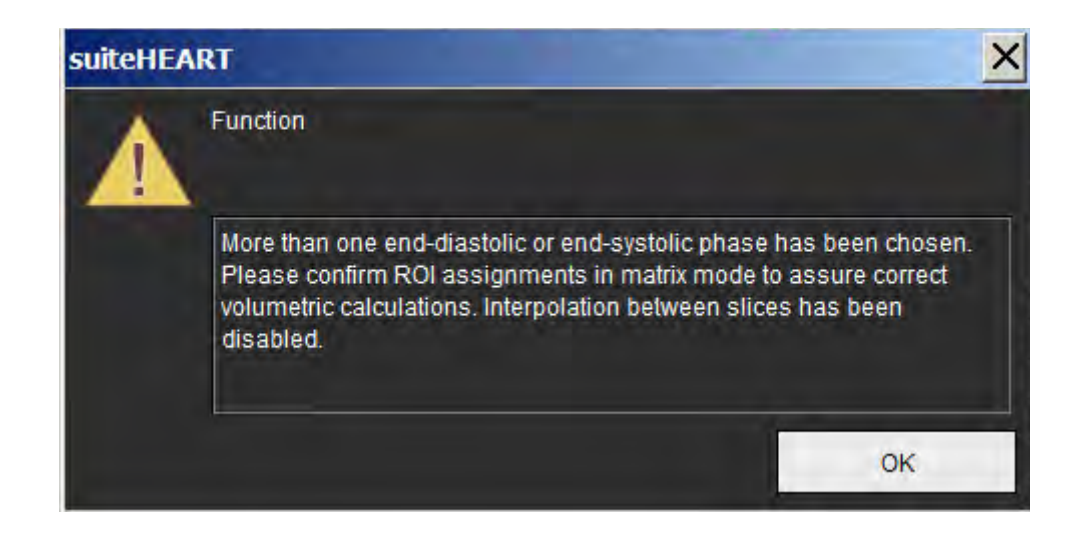

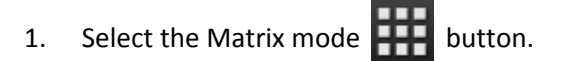

2. The view port changes showing a matrix representing all of the slice locations and phases acquired. In [Figure](#page-48-0) 3 all of the LV end‐diastolic phases have been assigned as indicated by the red triangles. The blue triangles indicate assigned LV end-systolic phases. The red dots represent phases not yet assigned.

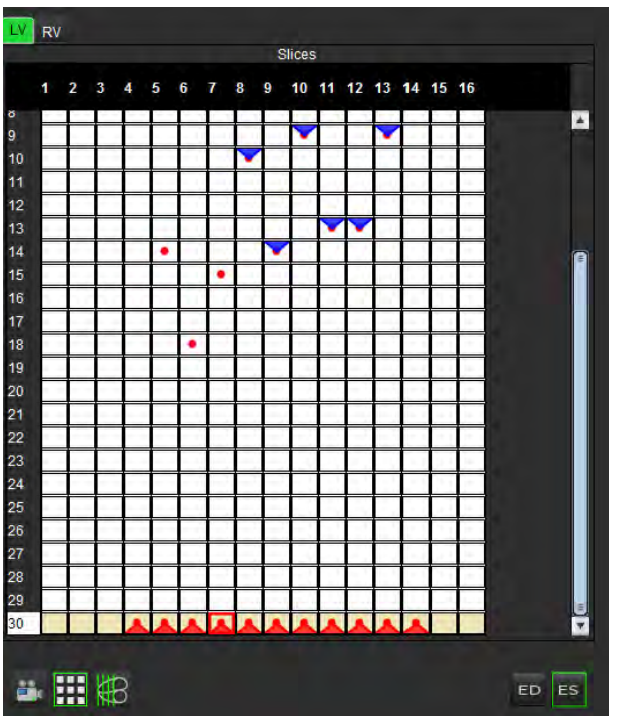

<span id="page-48-0"></span>**FIGURE 3. Slice Location and Acquired Phases Matrix**

- 3. In this example, to assign the LV end-systolic phases click on the ES button and click on the appropriate phase that has a red dot. A blue triangle will appear after clicking on the matrix box. As shown in [Figure](#page-48-1) 4 all of the end‐diastolic and/or end‐systolic assignments are now correct.
- 4. Repeat the above steps as needed for the RV. Click on the Tab for the RV.

<span id="page-48-1"></span>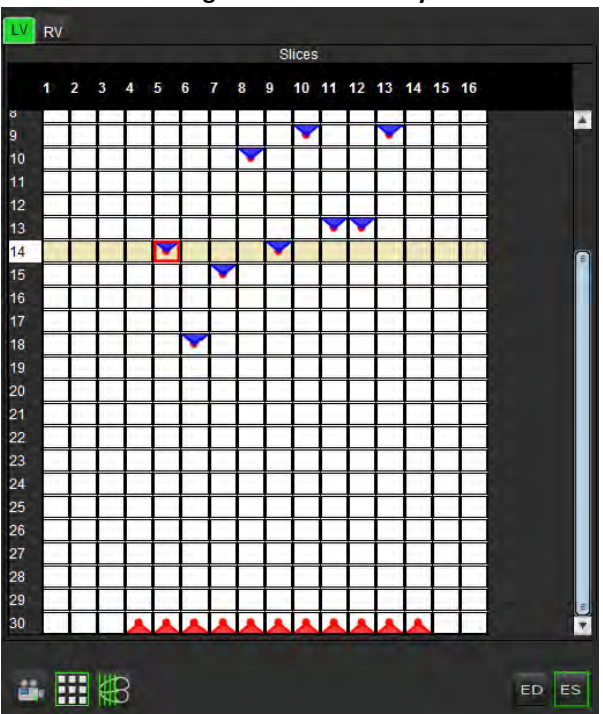

**FIGURE 4. Assignment of LV End‐Systolic Phases**

#### **LV Myocardial Mass Procedure**

- 1. Select the appropriate cardiac phase.
- 2. Select for epicardium.
- 3. Trace the epicardial contour for the LV.
- 4. Proceed to the next slice using  $\frac{1}{\sqrt{2}}$  or use <-- and --> or select the thumbnail.
- 5. Repeat steps 3 and 4 until the entire left ventricular epicardium is segmented.

The LV Mass result is automatically updated as the epicardial contours are defined.

The results in the measurement table continually update after 3 contours have been drawn.

#### **Edit a Volume Measurement**

#### **FIGURE 5. LV Manual Segmentation**

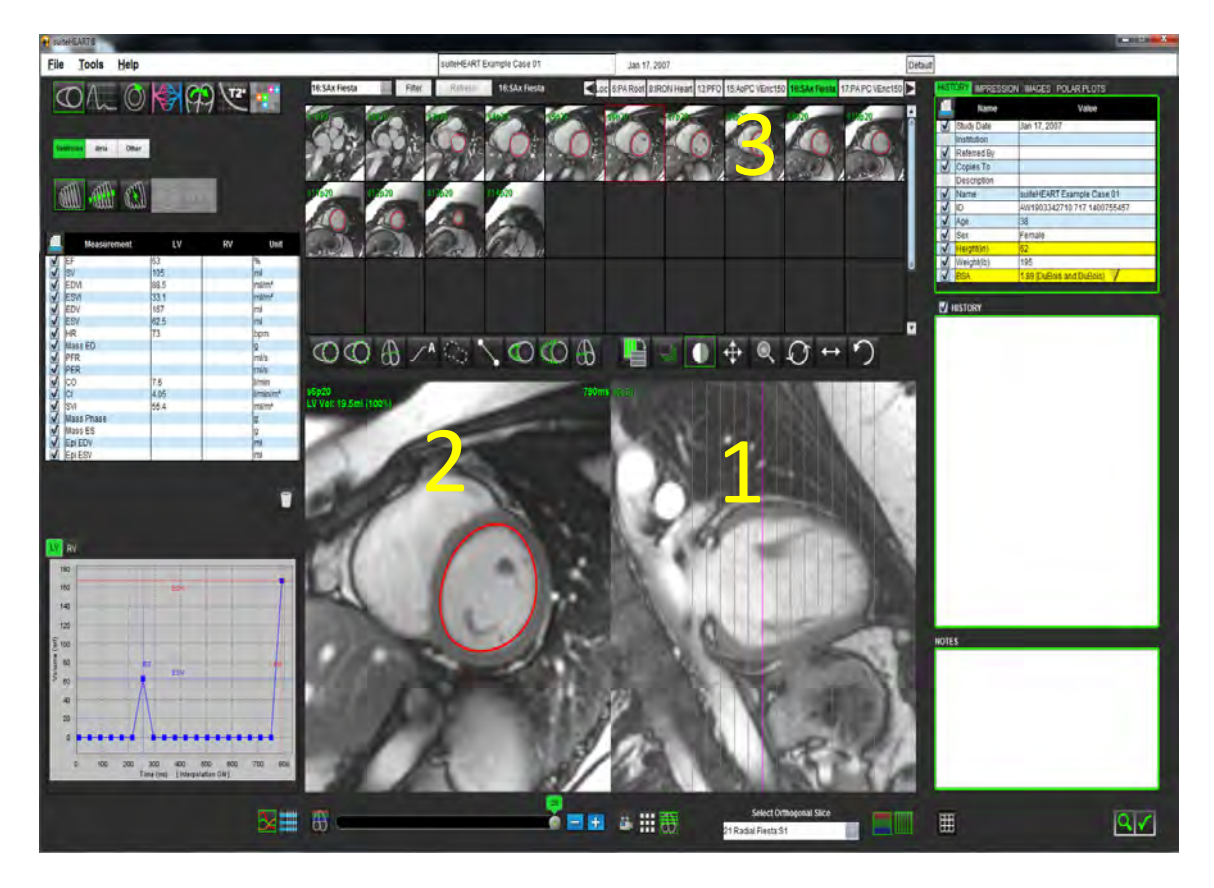

1. Cross‐Reference mode, 2. Editor Window, 3. Thumbnail View

**NOTE:** When using the measurement editor, the contours for both endocardium and epicardium are displayed to make the editing process easier. Upon returning to the Report Window the volume contribution will be recalculated. 1. Perform a left mouse click on the contour from the Image Editor Window.

The contour turns purple when selected. Drag on the center of the ROI to move it.

- If the selected contour was created using the point spline method, the points are displayed for editing. Click and drag any of the point to adjust the contour size and shape.
- If the selected contour was created with free‐hand trace, update the contour on the image with the left mouse button depressed.
- 2. Left mouse click on the contour, it will turn purple. Perform a right mouse click and hold on the selected ROI and a pop‐up option to Delete appears; or press the Delete key on the keyboard.

## **Fast LV Function Analysis Procedure**

This method is performed on a long‐axis series.

- 1. Select a long‐axis series.
- 2. Select the end‐diastolic phase.
	-
- 3. Select the  $\frac{1}{2}$  button from the Function mode.

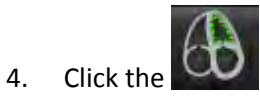

- 5. Trace the left ventricle endocardium. A center of rotation line is drawn automatically.
- 6. Adjust the center of rotation line so that it corresponds to the long axis of the left ventricle
- 7. If left ventricle mass is desired, trace the left ventricle epicardium by clicking
- 8. Repeat steps 4 6 for end systole.

**NOTE:** When analyzing the LV, the correct position of the center line must run from the base to the apex.

#### **FIGURE 6. Center of Rotation Line**

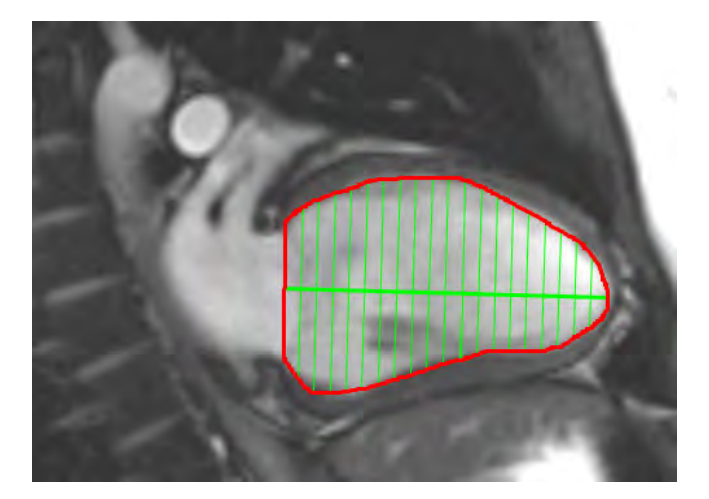

The results are displayed on the Measurement table.

## <span id="page-52-0"></span>**Auto LV Segmentation Procedure**

- 1. Select the short axis series and adjust the window/level.
- 2. Click Ventricles

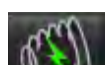

- 3. Click **WWW** to start auto segmentation.
- 4. Select the most apical slice of the end‐systolic phase.

#### **Start Auto LV Segmentation**

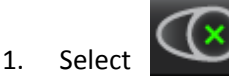

2. Deposit a point in the center of the blood pool on the apical slice and move the cursor out of the image editor window.

There are two methods for defining the range of segmentation: The first uses short axis images and the second uses long axis images.

#### **Workflow 1: Short Axis Images**

1. Select the most basal midventricular slice with a complete circumference of myocardium.

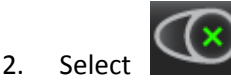

- 3. Deposit a point in the center of the blood pool and move the cursor out of the image editor window.
- 4. Select **Propagate Contours** to begin segmentation.

#### **Workflow 2: Long‐axis image**

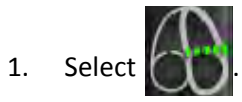

The **Cross‐Ref** mode is automatically displayed.

- 2. Select a long-axis image from the Orthogonal Slice dropdown menu.
- 3. Deposit two points to define a line at the left ventricle base on the cross reference viewport.
- 4. Move the cursor out of the cross reference viewport

A pop‐up is displayed prompting the user to check the valve plane lines in all phases.

- 5. Verify the accuracy of the valve plane on each phase and make any necessary adjustments.
- 6. Select **Propagate Contours** to begin segmentation.

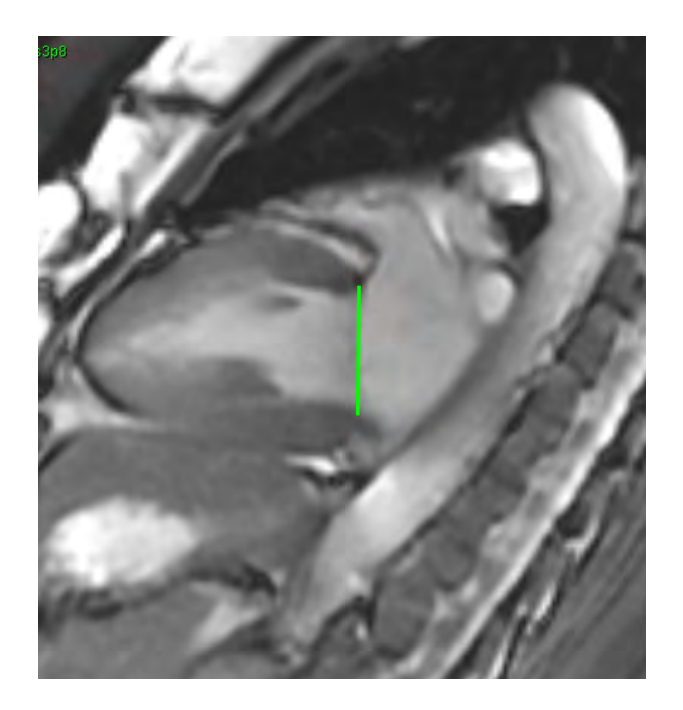

#### **Review Accuracy**

- 1. Play the short axis series in cine mode and review the accuracy of the contours.
- 2. Edit any contours that are inaccurate.

From the Analysis View select the desired type of contour to be displayed:

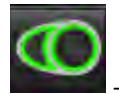

‐ Smooth Endocardial Contour Only

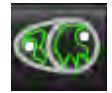

‐ Auto Contour including Papillary Muscles

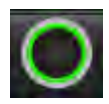

‐ Endocardial Contour Only

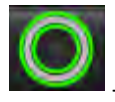

**Epicardial and Endocardial Contour Only** 

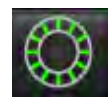

‐ Show Chords

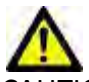

CAUTION: The results are dependent upon the accurate and complete segmentation of the left and right ventri‐ cles. Misdiagnosis may occur if measurements are inaccurate. Measurements should only be created by a properly trained and qualified user.

Editing multiple phases at a single slice location:

1. Select the slice location

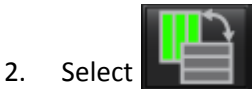

- 3. Select the first phase of the range of phases to be edited.
- 4. Depress and hold the shift key and select the last phase of the range to be edited.

The selected thumbnails will appear highlighted with a red border.

- 5. Edit the epicardial contour in the image editor window.
- 6. Deselect the contour by either clicking on the image away from the selected contour or move the cursor out of the editor window.

The endocardial and epicardial contours in the range selected will be automatically updated.

**NOTE:** The volumetric values are automatically recalculated after any contours are edited.

## **LV Function Analysis Results**

#### **Volume Curve**

The Auto LV function analysis includes generation of a left ventricular volume versus time curve as shown in [Figure](#page-55-0) 8. This curve can be printed on the report. Markers with drag handles can be adjusted.

#### <span id="page-55-0"></span>**FIGURE 8. LV Auto‐Segmentation Results**

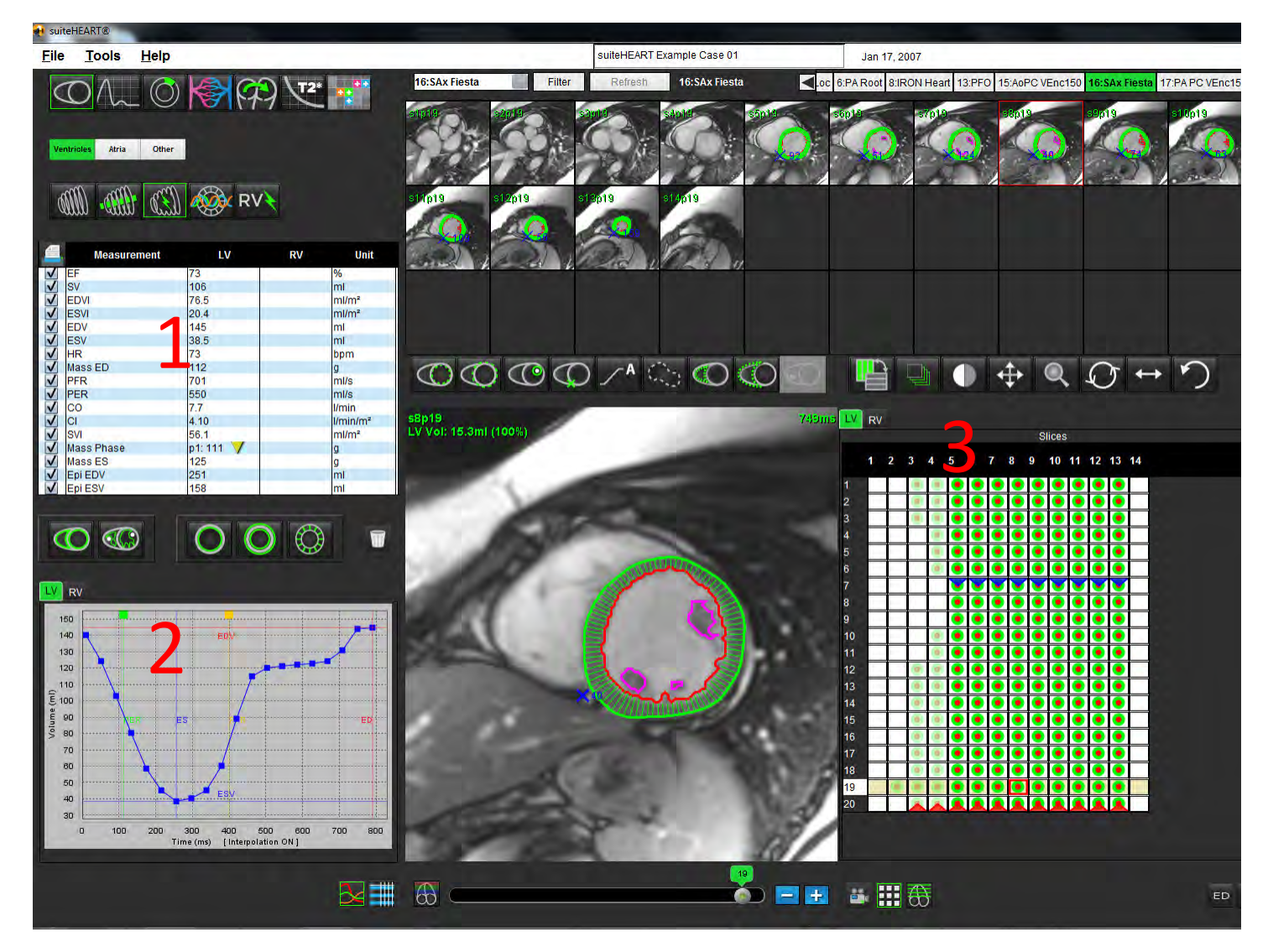

#### 1. Volumetric measurements, 2. Volume curve, 3. Matrix mode

- The red cursor marks end-diastolic volume.
- The blue cursor marks end‐systolic volume.
- The green cursor marks Peak Ejection Rate (PER) ml/sec. (Interactive Vertical Cursor).
- The yellow cursor marks Peak Filling Rate (PFR) ml/sec. (Interactive Vertical Cursor).

Volumetric results are displayed on the function analysis tab.

- To review the ventricular mass results, right‐click on the inverted yellow triangle for either the LV or RV.
- Only the phase selected from the Measurement table is shown in the report.

#### **FIGURE 9. Mass Phase Pull‐down Menu**

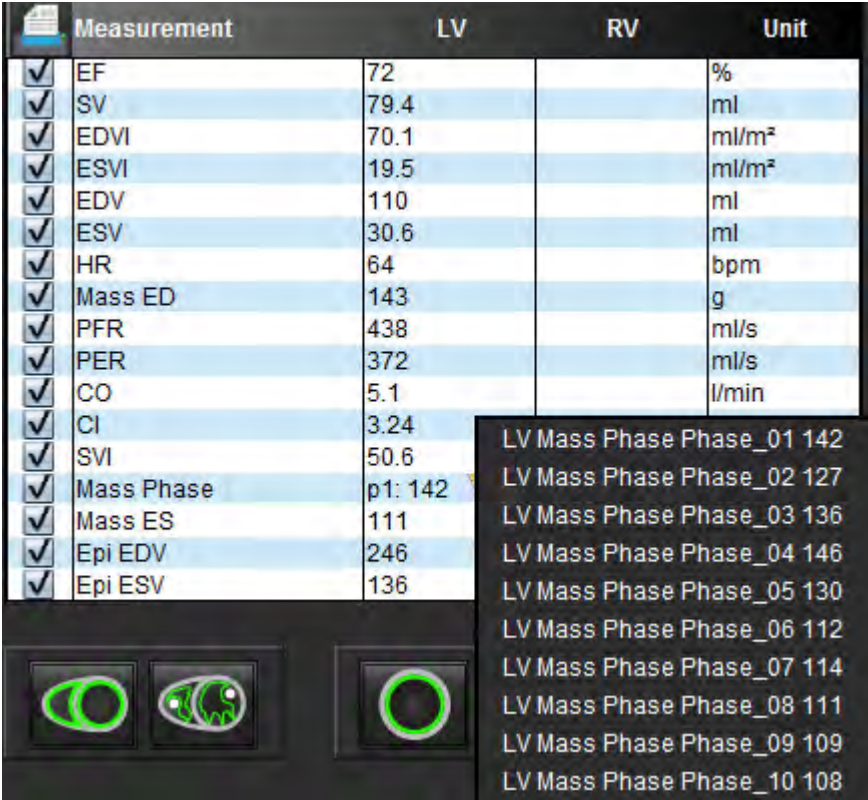

#### **Chamber Volumes Table**

#### **FIGURE 10. Chamber Volume Table**

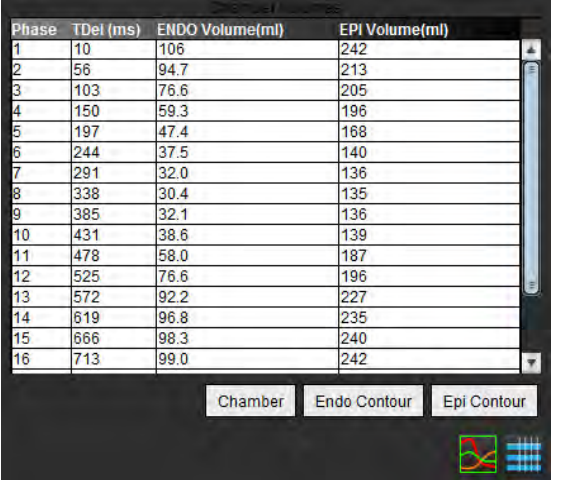

Full LV Volumetric results are displayed in the Chamber Volumes table.

## **Regional Analysis**

Regional Analysis calculates and allows you to examine wall motion, wall thickness, wall thickening and wall thickness over time in a specific slice.

1. Perform Auto LV segmentation (refer to [page](#page-52-0) 45).

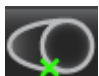

- 2. Click RV insertion point states , select an auto segmented slice and deposit the RV insertion point. Repeat for all of the auto segmented slices in the Left Ventricle.
- 3. Click the slice classification  $\Box$  and confirm basal, mid and apical classification.

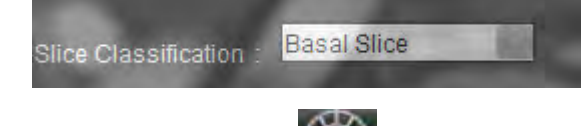

4. Click Regional Analysis . Thickness, Percent Thickening and Wall Motion will display in a plot graph or table formats.

**FIGURE 11. Output of Regional Analysis**

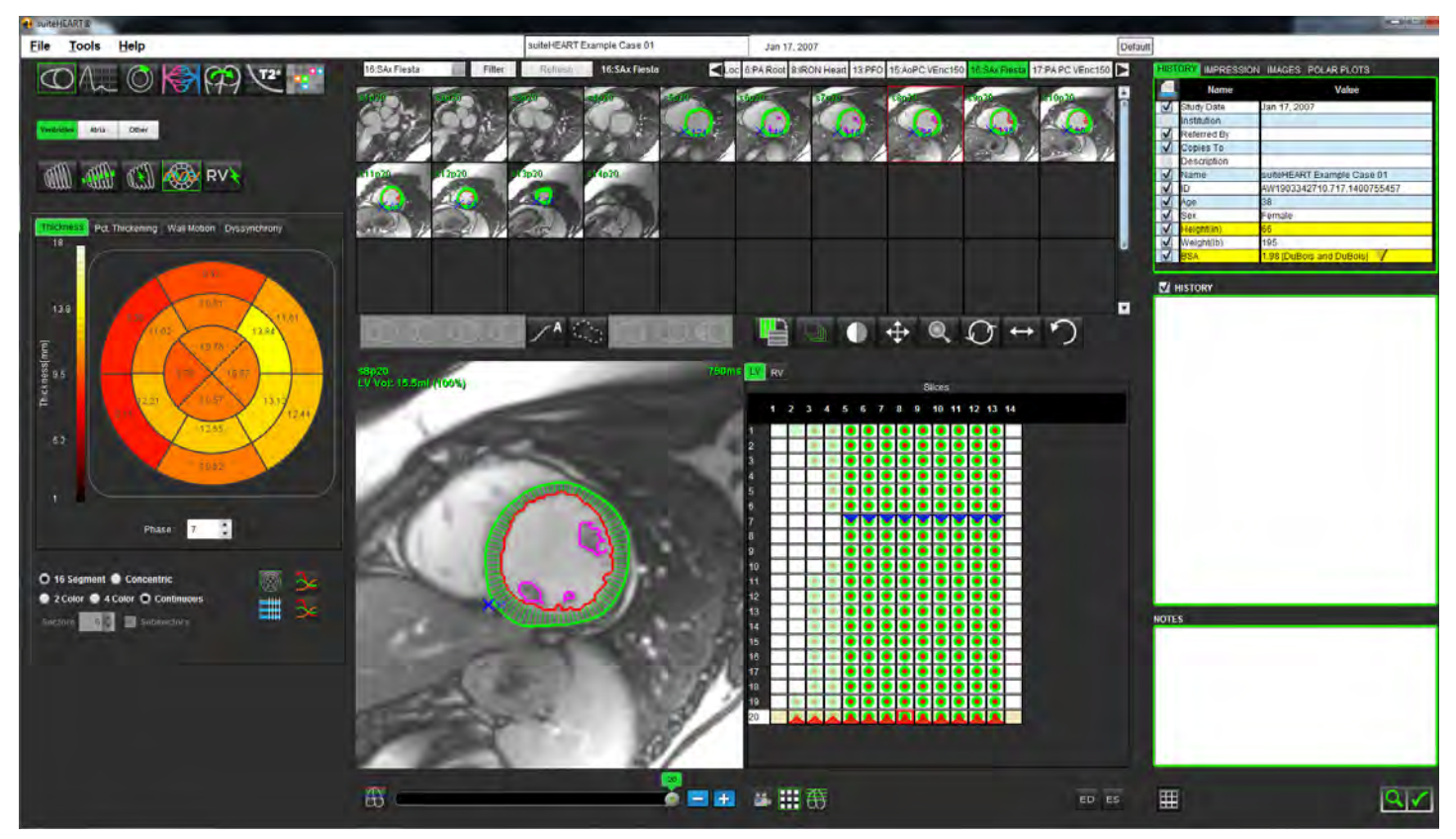

## **Dyssynchrony Analysis**

Dyssynchrony is an extension of the Regional Analysis results allowing for the calculation of the Temporal Uniformity of Wall Thickness (TUWT) base upon circumferential information obtained from the Regional Analysis. Literature reference located in Table 1.

#### **Dyssynchrony Analysis Procedure**

1. Perform LV auto segmentation (see "Auto LV [Segmentation](#page-52-0) Procedure" on page 45).

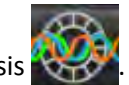

- 2. Select Regional Analysis .
- 3. Select the Dyssynchrony tab.
- 4. The measurement table will show the results for each slice and the mean global result.
- 5. The global result calculation is optimal when only LV mid-ventricular slices are included. To remove a slice result from the Global result calculation, click directly on the box with the checkmark in the far right column [\(Figure](#page-58-0) 12).

#### <span id="page-58-0"></span>**FIGURE 12. Global Result Calculation**

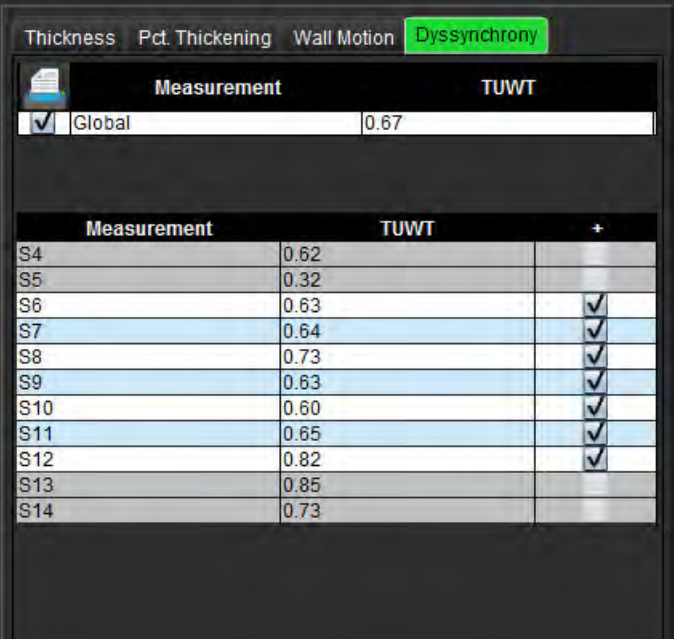

#### **Table 1:**

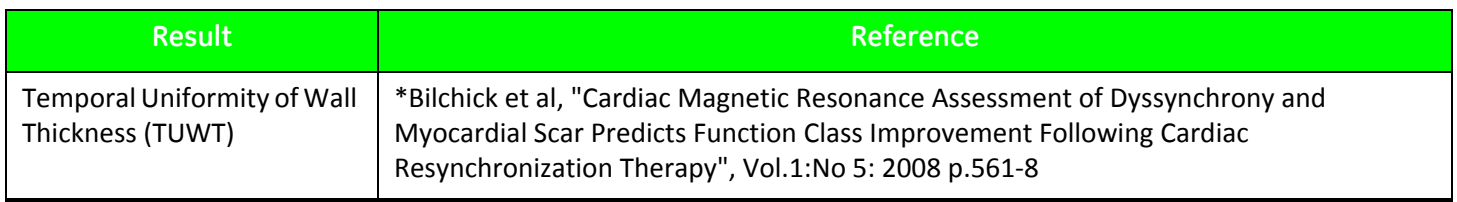

## *Analysis Ventricles: Right Ventricle Function*

There are two methods of performing RV function analysis: manual and auto.

**NOTE:** LV auto segmentation must be completed prior to performing RV auto segmentation.

## **Manual RV Function Analysis Procedure**

- NOTE: It is recommended that the end-diastolic and end-systolic phases are used. Processing should begin on the enddiastolic phase. The analysis workflow is typically performed from the base to the apex.
- 1. Select the appropriate short axis series from the Image View.
- 2. Click Ventricles
- 3. Locate the end‐diastolic phase.

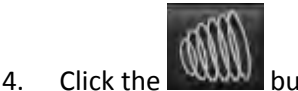

## **Define the Endocardium**

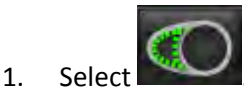

- 2. Trace the endocardial contour.
- 3. Proceed to the next slice using  $\begin{array}{|c|c|}\n\hline\n\end{array}$  or use <-- and --> or click the thumbnail.
- 4. Repeat steps 2 and 3 until the entire right ventricle is segmented.

The Endocardial contour tool will stay selected to expedite the segmenting of multiple slices.

- 5. Locate the end‐systolic phase.
- 6. Repeat steps 2 and 3 on the end‐systolic phase until the entire right ventricle is segmented.

The values in the measurement table continually update after 3 contours have been drawn and as more volume measures are added.

- **NOTE:** The software automatically defines the end-diastolic phase as the phase with the largest volume, and the endsystolic phase as the phase with the smallest volume. The end‐diastolic and end‐systolic phase assignments are updated during segmentation.
- 7. Review all results on the measurement table.
- 8. To ensure optimal basal segmentation select a 4-chamber long axis view in the x-reference mode.

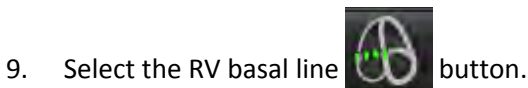

10. Define the basal line as shown in [Figure](#page-60-0) 13. Review the placement of the basal line on the appropriate end‐systolic and end‐diastolic phases by using the cine controls.

#### <span id="page-60-0"></span>**FIGURE 13. Basal Line Definition**

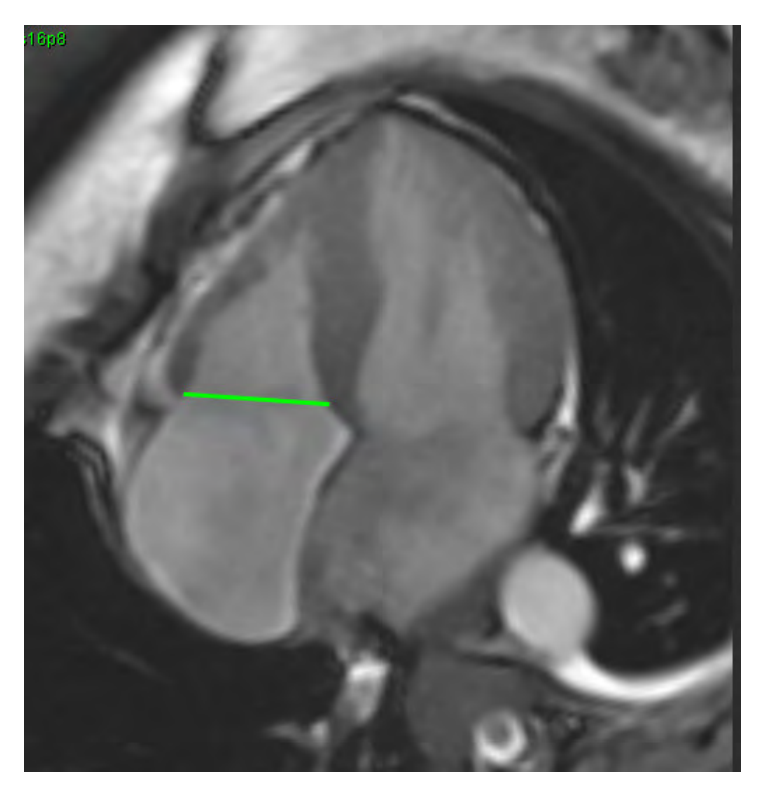

11. Review the updated calculation by reviewing the x-reference slices in relationship to the basal line.

As shown in [Figure](#page-60-1) 14 the interpolated volume calculation is based upon the relationship of the basal line intersection with the slice (pink line) this volume is now included in the volume results. The actual region of interest will not be shown. Slices that have been interpolated will state the volume amount with the percentage of interpolation in left hand corner of the image as shown in [Figure](#page-60-1) 14.

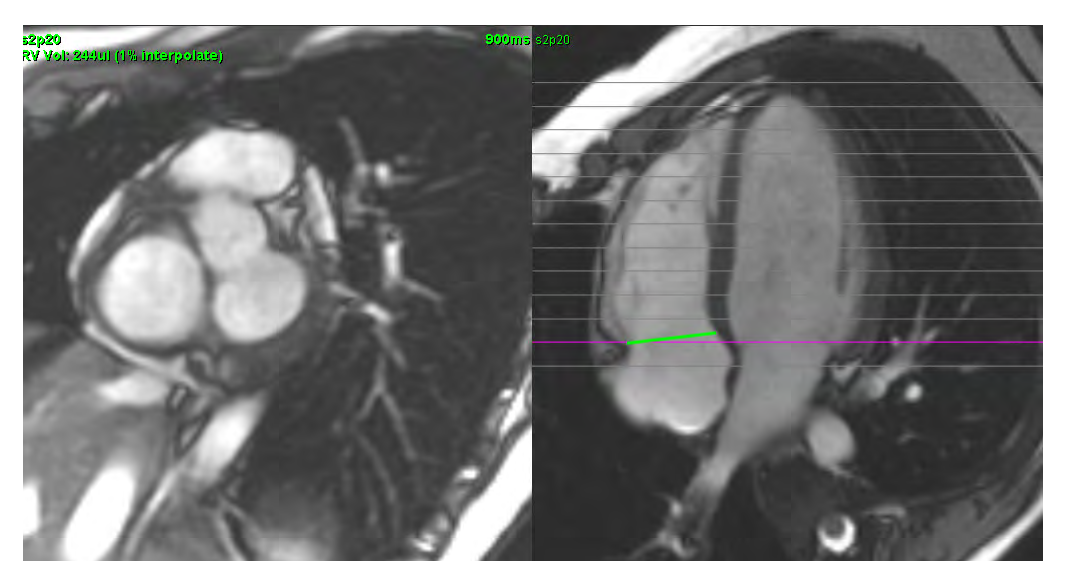

#### <span id="page-60-1"></span>**FIGURE 14. Interpolated Volume Calculation**

12. To reset the results back to the original manual inputs, perform a right mouse click hold directly on the basal line and select Delete; or left click and press the Delete key on the keyboard.

**IMPORTANT:** If the basal line is drawn before the Endocardial ROIs, the Endo/Epi ROIs shall be drawn starting from the apical slices towards the basal slices. This is important because the application sums the slice volumes to determine which side of the basal line is the RV. If Endo/Epi ROIs are drawn starting close to the basal slices or on RA slices, the software could misinterpret location of the RV. Check the volume contribution of each slice with an ROI.

#### **Calculate Index Measurements**

- 1. Select **History Tab.**
- 2. Enter patient **Height** and **Weight**.

The end‐diastolic volume index, end‐systolic volume index, cardiac output index and stroke volume index measurements are calculated and added to the Measurement table.

**NOTE:** The BSA [calculation](#page-47-0) method can be selected under the History tab located on the Report View.

#### **RV Myocardial Mass Procedure**

1. Select the appropriate cardiac phase.

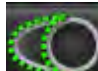

- 2. Select  $\mathbb{R}$  for RV epicardium.
- 3. Trace the epicardial contour for the RV.
- 4. Proceed to the next slice using  $\begin{array}{|c|c|} \hline \end{array}$  or use <-- and --> or click the thumbnail.
- 5. Repeat steps 3 and 4 until the entire right ventricular epicardium is segmented.
	- The RV Mass result is automatically updated as the epicardial contours are defined.
	- The results in the measurement table continually update after three contours have been drawn.

## **Auto RV Segmentation Procedure**

1. Select the short axis series and adjust the window/level.

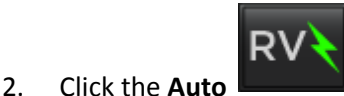

3. Select the most apical slice of the end‐systolic phase where the RV is visible.

### **Start Auto RV Segmentation**

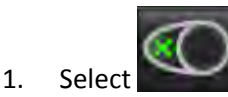

2. Deposit a point in the center of the blood pool on the apicalslice and move the cursor out of the image editor window.

There are two methods for defining the range of segmentation: The first uses short axis images and the second uses long axis images.

#### **Workflow 1: Short Axis Images**

1. Select the most basal midventricular slice with a complete circumference of myocardium.

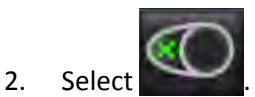

- 3. Deposit a point in the center of the blood pool and move the cursor out of the image editor window.
- 4. Select **Propagate Contours** to begin segmentation.

#### **Workflow 2: Long Axis Images**

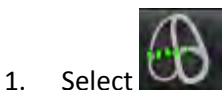

The **Cross‐Ref** mode is automatically displayed.

- 2. Select a long-axis image from the Orthogonal Slice drop-down menu.
- 3. Deposit two points to define a line at the right ventricle base on the cross reference viewport.
- 4. Move the cursor out of the cross reference viewport.

A pop‐up is displayed prompting you to check the valve plane lines in all phases.

- 5. Verify the accuracy of the valve plane on each phase and make any necessary adjustments.
- 6. Select **Propagate Contours** to begin segmentation.

**FIGURE 15. Basal Line**

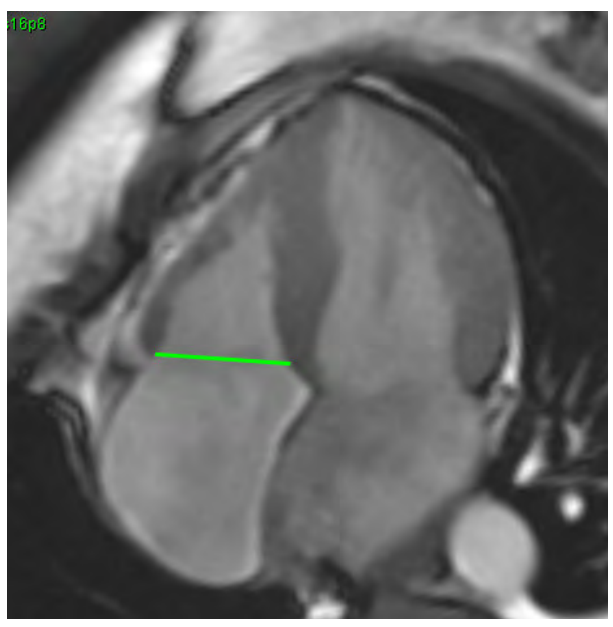

#### **Review Accuracy**

- 1. Play the short axis series in cine mode and review the accuracy of the contours.
- 2. Edit any contours that are inaccurate.

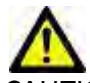

CAUTION: The results are dependent upon the accurate and complete segmentation of the left ventricle. Misdiagnosis may occur if measurements are inaccurate. Measurements should only be created by a properly trained and qualified user.

#### **Editing Multiple Phases at a Single Slice Location**

1. Select the slice location.

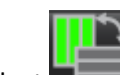

- 2. Select
- 3. Select the first phase of the range of phases to be edited.
- 4. Depress and hold the shift key and select the last phase of the range to be edited.

The selected thumbnails will appear highlighted with a red border.

- 5. Edit the epicardial contour in the image editor window.
- 6. Deselect the contour by either clicking on the image away from the selected contour or move the cursor out of the editor window.

The endocardial contours in the range selected will be automatically updated.

**NOTE:** The volumetric values are automatically recalculated after any contours are edited.

## *Analysis Atria: LA and RA*

## **Manual LA and RA Function Analysis Procedure**

1. Select the appropriate series from the Image View.

**NOTE:** For optimal results, it is recommended to use a 4-chamber stack for analysis. The 4-chamber view better delineates the atrial anatomy.

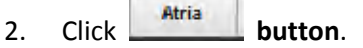

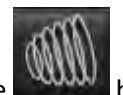

- 3. Select the **www.** button
- 4. Locate the end‐diastolic phase.

#### **Define the Endocardium**

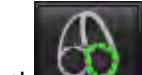

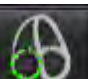

- 1. Select **For LA Endocardium or For RA Endocardium.**
- 2. Trace the endocardial contour.
- 3. Proceed to the next slice using  $\begin{array}{|c|c|} \hline \end{array}$  or use <-- and --> or click thumbnail.
- 4. Repeat steps 2 and 3 until the entire atrium is segmented.
- 5. Locate the end‐systolic phase.
- 6. Repeat steps 2 and 3 on the end‐systolic phase until the entire atrium is segmented.

The values in the measurement table continually update after 3 contours have been drawn and as more volume measures are added.

- **NOTE:** The software automatically defines the end-diastolic phase as the phase with the largest volume, and the endsystolic phase as the phase with the smallest volume. The end‐diastolic and end‐systolic phase assignments are updated during segmentation.
- 7. If a short axis view has been used, select the basal line button and define the appropriate base.
- **IMPORTANT:** If the basal line is drawn before the Endocardial ROIs, the Endo ROIs shall be drawn starting from the slice furthest away from the basal slice moving towards the basal slice. This is important because the application sums the slice volumes to determine which side of the basal line is the ventricle (LA/RA). If Endo ROIs are drawn starting close to the basal slices or on LV/RV slices, the software could misinterpret location of the LA/RA. Check the volume contribution of each slice with an ROI.

## **Fast LA or RA Function Analysis Procedure**

This method is performed on a long‐axis series.

- Atria 1. Click the **button**.
- 2. Select a long‐axis series.
- 3. Select the end‐diastolic phase.

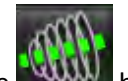

4. Select the **WWW** button.

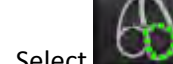

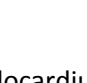

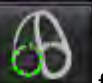

- 5. Select for LA Endocardium or for RA Endocardium.
- 6. Trace the atrium endocardium. A center of rotation line is drawn automatically.
- 7. Adjust the center of rotation line so that it corresponds to the long axis of the atrium
- 8. Repeat steps 5‐7 for end systole.

## **Atrial Dimensions and Area**

- 1. Click the **Atria** button.
- 2. Select the appropriate series.
- 3. To perform an atrial dimension measurement, click directly on the table in the column for either LA or RA and then deposit two points. See [Figure](#page-65-0) 16.
- 4. To perform an atrial area measurement, click directly on the table in the column for either LA or RA and then draw an ROI. See [Figure](#page-65-0) 16.

#### <span id="page-65-0"></span>**FIGURE 16. Atrial Measurement**

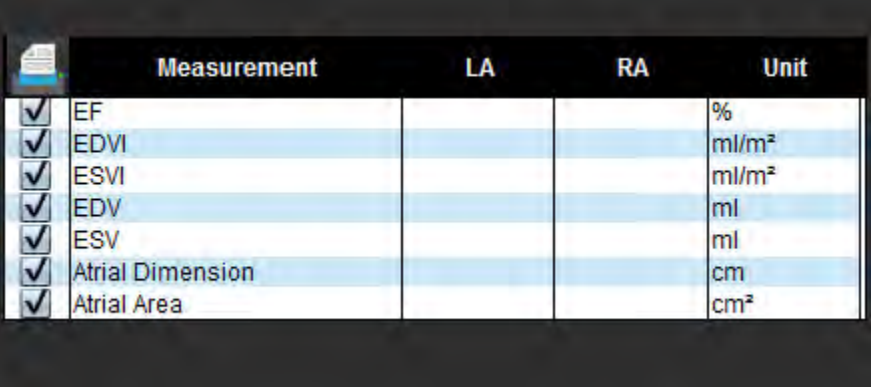

## *Linear Measurements*

The application allows for the reporting of linear measurements. Tool tips are available by placing the cursor over the measurement listed on the table.

#### Ventricles Atria Other 1 **Measurement** Value Unit ASWT √ cm **ILWT** cm EDD cm **ESD** cm FS %  $0.7$ Valve Area  $cm<sup>2</sup>$ Aortic Root cm N Asc. Aorta cm  $2 \overline{\mathsf{v}}$ Pericardium Peak Velocity 460 cm/s V Peak Pressure Gradient 84.6 mmHg Mean Pressure Gradient 35.5 mmHg 3 4

#### **FIGURE 17. Linear Measurements**

1. Print Option, 2. Type‐in Field for Pericardium, 3. Add/Remove Custom Measurement, 4. Reset all Measurements

## **Linear Measurement Set‐up**

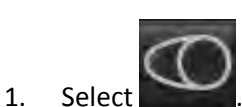

2. Select the series.

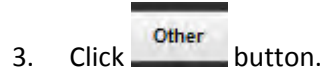

- 4. Locate the image with the anatomy to be measured.
- 5. Click the desired measurement from the Measurement table, which will turn the measurement green to indicate the selection is active.

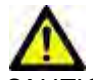

AUTION: Accurate placement of the line is critical to measurement results. Misdiagnosis may occur if measurements are inaccurate. Measurements should only be created by a properly trained and qualified user.

6. To edit, click on annotation and when the color changes from green to purple it is active. Place the cursor over one of the endpoints and adjust the endpoint.

The measure distance value updates accordingly in the Measurements table when you move the cursor outside of the Image Editor window.

Place the cursor over the center marker to move the entire measure distance line to another location.

**NOTE:** To reset the measurement, select the measure distance line and access the right mouse menu and select Delete; or use the Delete key on the keyboard.

#### **Reset Measurements**

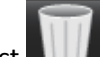

Select **that the reset all measurements.** 

#### **Add Custom Measurement**

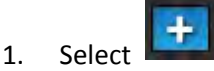

- 2. Enter a unique label in the **Add Custom Measure pop‐up window**.
- 3. Select the **measurement type** as either **Linear** or **Area**.
- 4. Select **OK**.

#### **Remove Custom Measurement**

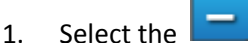

- 2. Select the custom measurement(s) to be removed from list.
- 3. Select **Select**.

**NOTE:** Custom measurements created will be present for all future analysis until removed from the listing.

## *Valve Plane Analysis*

The valve plane analysis feature allows for the calculation of valve peak velocity, peak pressure gradient and mean pressure gradient for the valve.

Using the results from the LV auto segmentation, the pressure gradient is computed from the cardiac output, based on the frame‐by‐frame changes in left ventricular systolic volume.

#### **Valve Plane Analysis Procedure**

- 1. Perform LV auto segmentation (see [page](#page-52-0) 45).
- 2. Select a series that demonstrates valve anatomy.
- 3. Select **Valve Area** from the measurement table Figure 18 and perform planimetry of the valve as shown in [Figure](#page-69-0) 19.

#### **FIGURE 18. Valve Area**

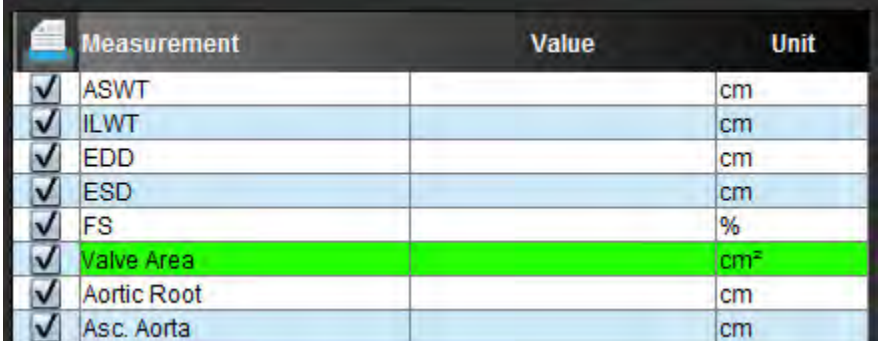

4. Upon completion of the ROI, the table will update with the results and present a graph showing the pressure gradient over time.

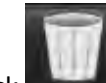

5. Click to reset **all** measurements.

#### <span id="page-69-0"></span>**FIGURE 19. Valve Plane Analysis**

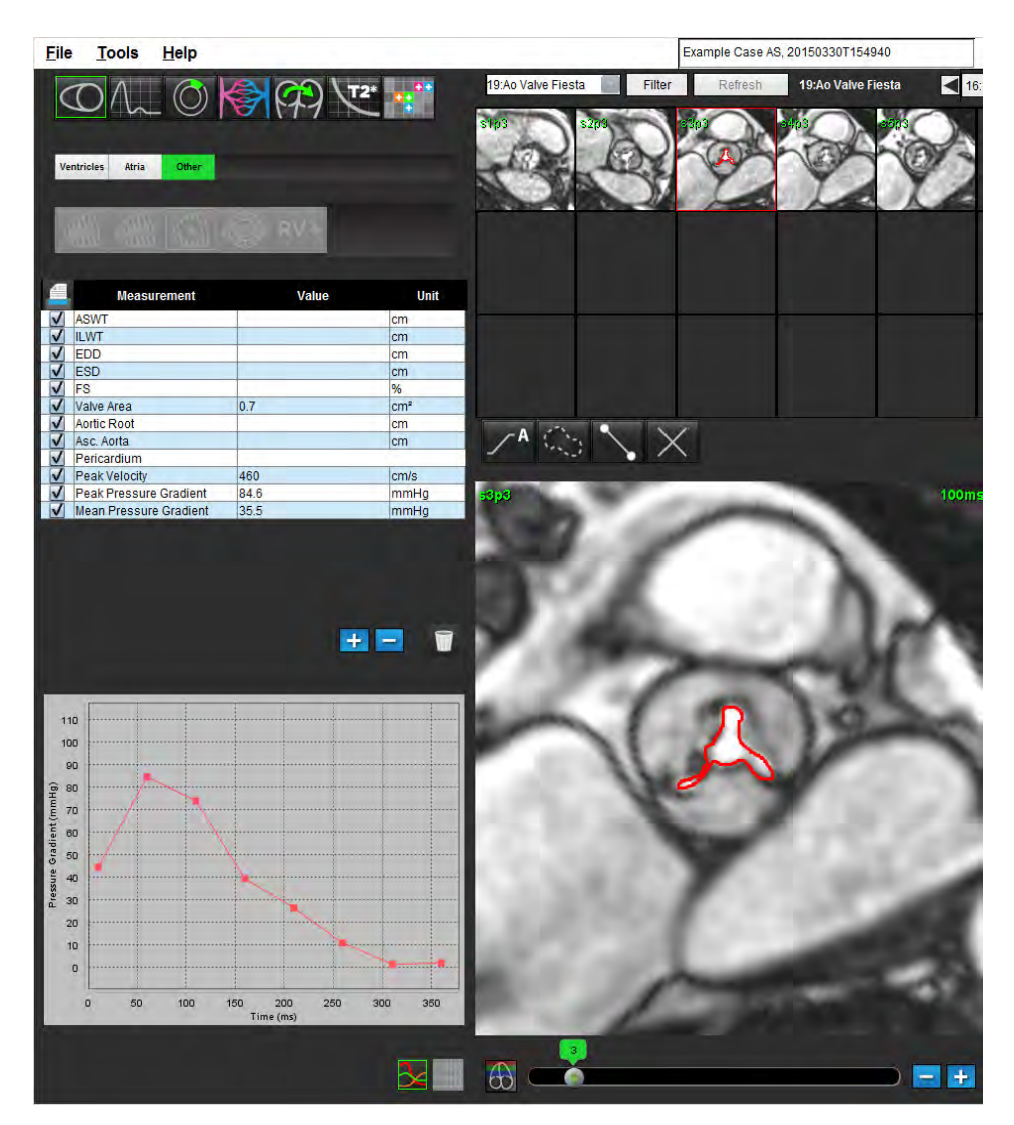

**IMPORTANT:** It is recommended that you are qualified in performing cardiac analysis, if the analysis results are to be used to reach a diagnosis.

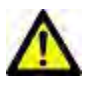

- WARNING: The application assists in the analysis of the images only and does not automatically produce quanti‐ fiable results. The use and placement of quantitative measurements is at the discretion of the user. Misdiagnosis can occur if measurements are inaccurate. Measurements should only be created by a properly trained and qualified user.
	- **NOTE:** Peak Velocity, Peak Pressure Gradient, and Mean Pressure Gradient are not valid in patients with mitral regurgitation or a shunt.

# *Flow Analysis*

The Flow Analysis tool calculates flow and velocity information at various points in the cardiac cycle from Cine Phase Con‐ trast (PC) images with through‐plane flow encoding.

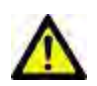

WARNING: The application assists in the analysis of the images only and does not automatically produce quanti‐ fiable results. The use and placement of quantitative measurements is at the discretion of the user. Misdiagnosis can occur if measurements are inaccurate. Measurements should only be created by a properly trained and qualified user.

## *Flow Window Components*

**FIGURE 1. Flow Window**

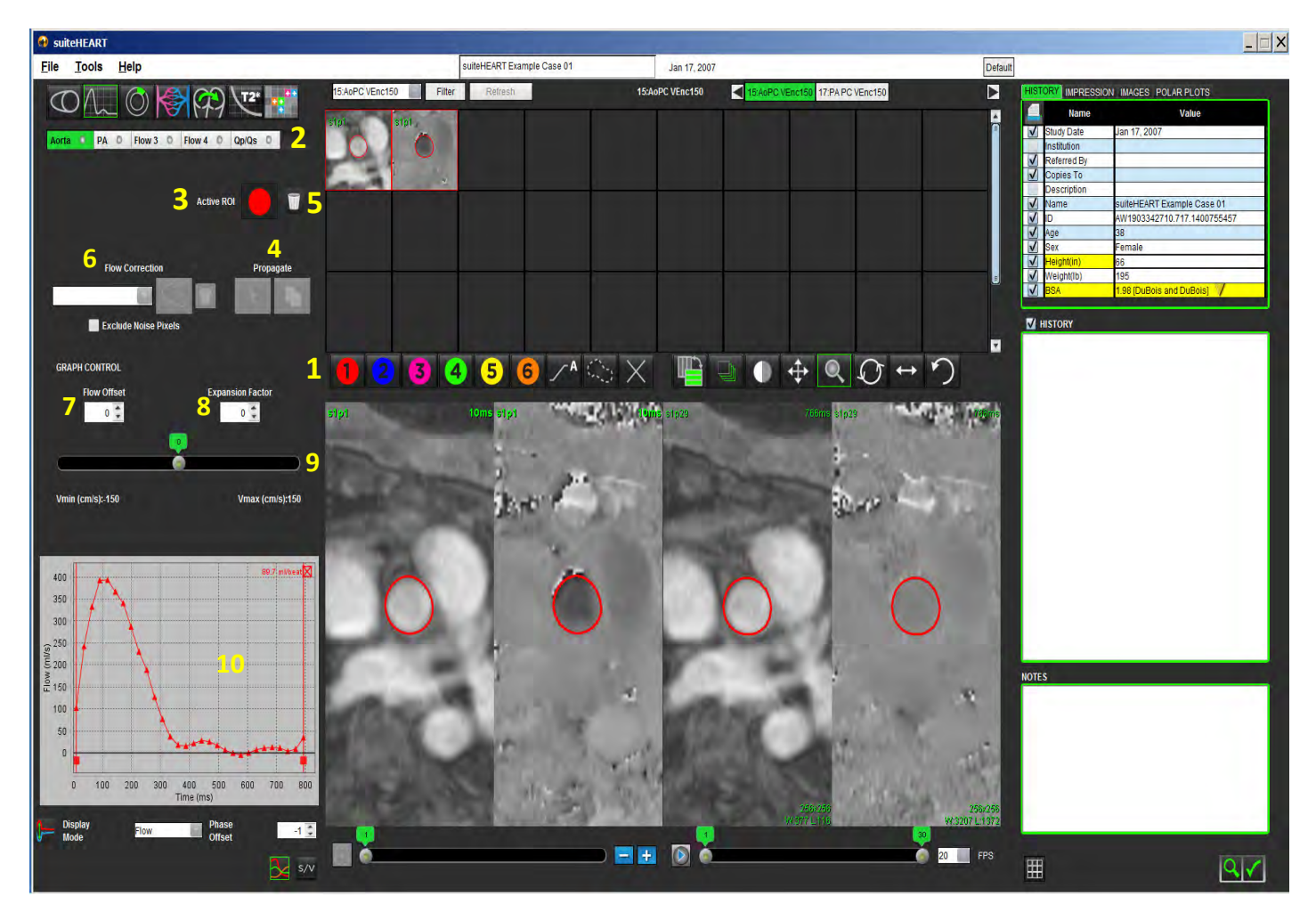

1. Flow Analysis ROIs, 2. Flow tabs, 3. Active ROI, 4. Propagate buttons, 5. ROI reset button, 6. Flow correction drop‐down menu, 7. Flow offset, 8. Expansion factor, 9. Venc slider bar, 10. Flow curve results

**NOTE:** Flow Analysis displays the magnitude and phase images in a side‐by‐side image display. Other types of images acquired, at the same location, are not displayed and should be viewed in a separate DICOM viewer.
## *Flow Analysis Procedure*

## **Select the Series and Image**

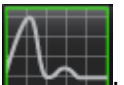

- 1. Select **Flow Analysis Mode** .
- 2. Select a phase contrast series.

The magnitude image is displayed on the left, while the flow image is on the right.

#### **FIGURE 2. Magnitude and Flow Images**

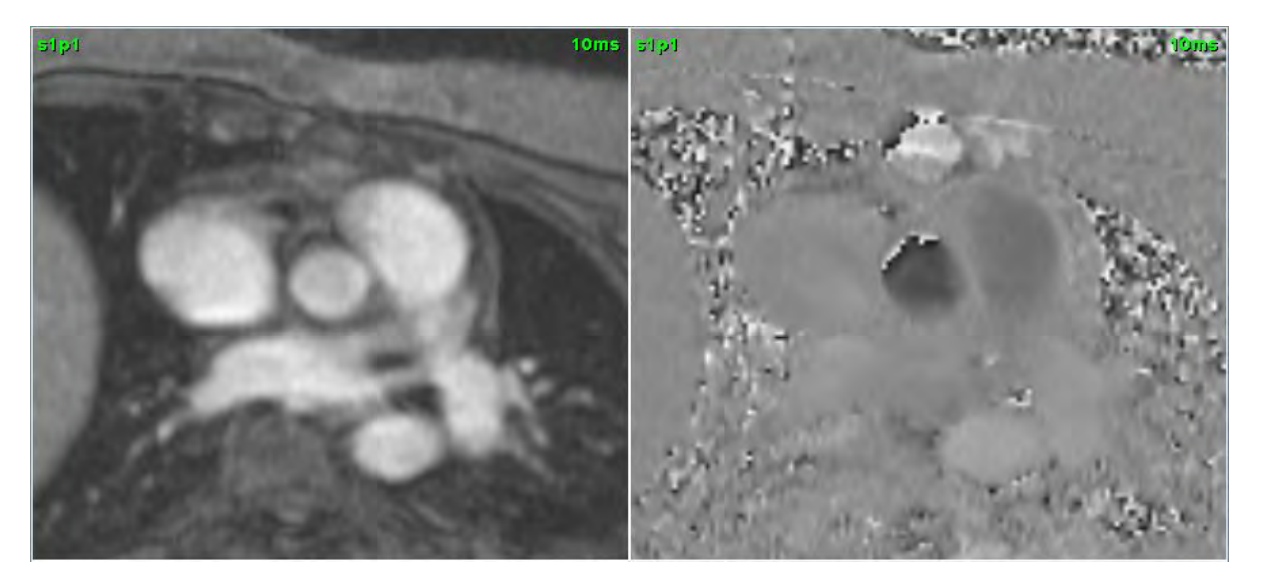

## **Generate Contour for Curve 1**

1. Select a vessel **Flow Tab**.

Five flow tabs are available, including the aorta, pulmonary artery (PA), two user defined vessels with default labels Flow 3 and Flow 4, and Qp/Qs.

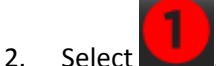

Six ROIs are available, numbered 1 ‐ 6. The color coding remains consistent across the analysis view, image viewports and graphs.

- 3. Draw a contour around a vessel either by depositing 4 points around the vessel of interest and double‐clicking at the last point to close the ROI or perform a manual trace around the vessel.
- 4. Move the cursor out of the Image Editor window.

The contour is applied to both the magnitude and phase images.

**FIGURE 3. Flow ROIs**

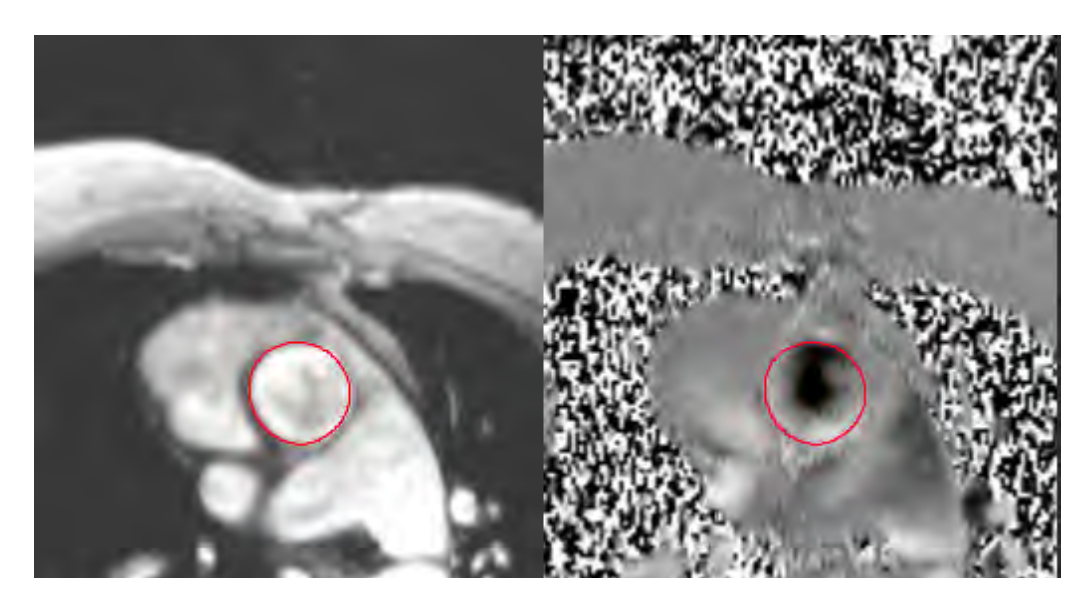

## **Auto Segmentation**

- 1. Perform automatic segmentation over all phases in the slice by doing one of the following:
	- Click **Election** for automatic segmentation over all phases in the slice.

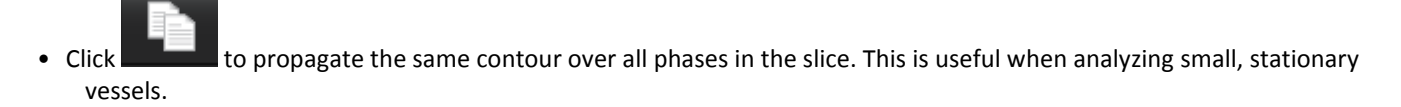

#### **FIGURE 4. Propogate Buttons**

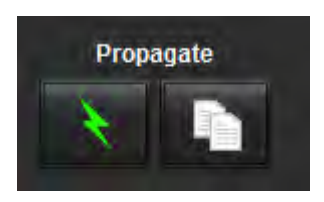

Flow results are displayed on the graph and summary tables.

• Click the check box beside the ml/beat rate to remove the associated curve from the graph. This does not change the calculations. It only removes the display of the curve from the graph.

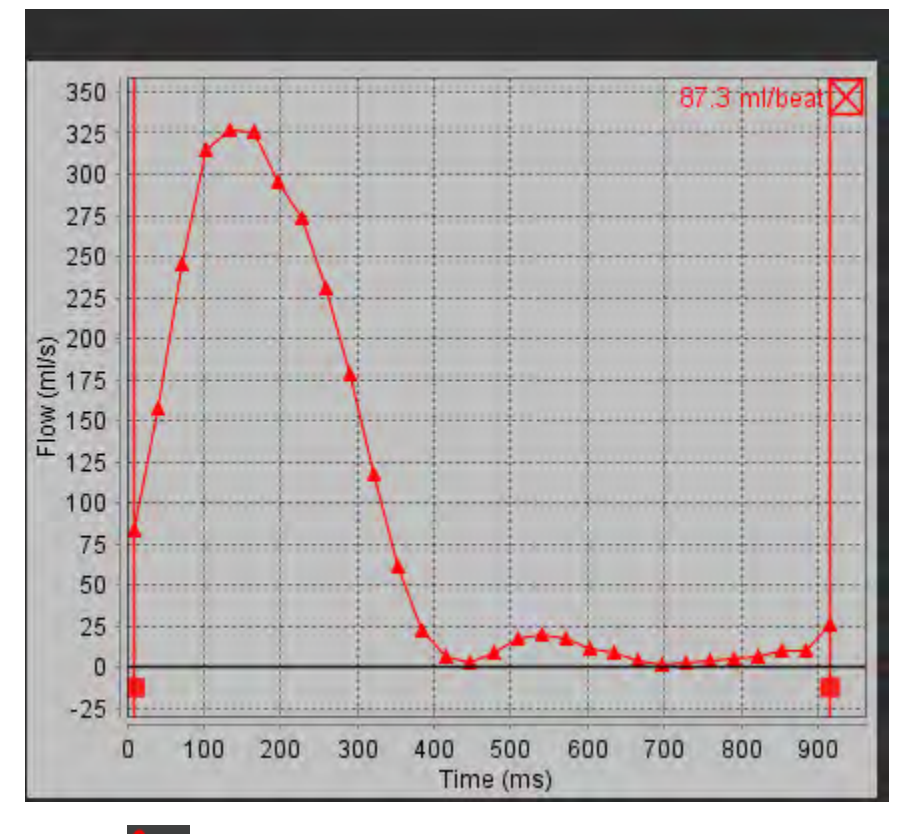

- 2. Select  $\mathbf{V}$  to invert the display of the graph.
- 3. Select a Phase Offset to change the ordinate of the flow curve.
- 4. Select any point on the graph to locate the desired phase.

### **Baseline Flow Correction**

There are two methods for flow correction. The first uses a phantom correction series and the second uses a contour placed in static tissue.

#### **Phantom correction method**

Select the appropriate phantom correction series from the dropdown menu.

Selection of phantom series allows for the correction of baseline phase errors which are automatically applied.

**NOTE:** The phantom correction series must have been acquired with the same scan prescription as the original phase contrast series. There must be MR signal from a stationary object filling the entire contour on the flow corrected series.

**FIGURE 6. Flow Correction Menu and Icons**

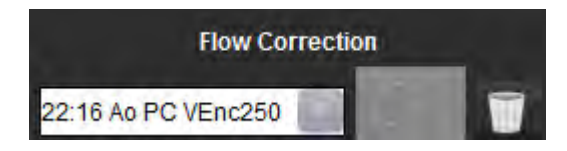

#### **Background contour method**

Select **Background ROI** from the **Flow Correction** drop-down menu and click **the set of the contour.** 

**NOTE:** For optimal correction the background contour must be placed in static tissue directly adjacent and surrounding the region of flow.

# *Review and Editing of the Auto Segmentation Results*

1. To exclude noise pixels click the box. The option identifies low intensity pixels (high fluctuation of velocities) within the ROI and excludes them from the flow calculation.

**FIGURE 7. Noise Pixels**

V Exclude Noise Pixels

2. Adjust the **Flow Offset** to change the baseline of the flow values by adding a constant value to all flow values.

#### **FIGURE 8. Flow Offset Menu**

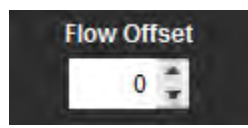

3. Adjust the **Expansion Factor** to uniformly change the radius of the segmented vessel by a specified pixel amount.

#### **FIGURE 9. Expansion Factor Menu**

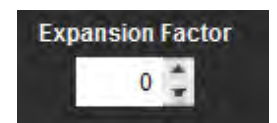

4. Move the Venc slider bar to change the range of velocity values attributed to the gray values in the phase images. This can correct for velocity aliasing.

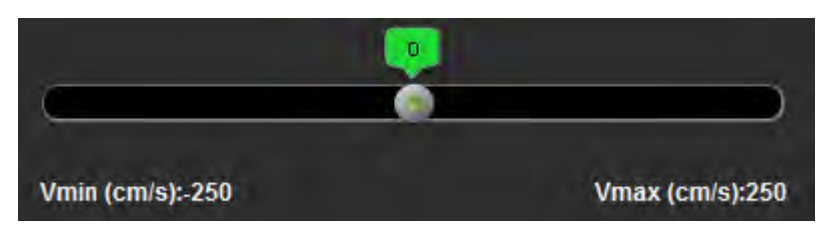

5. Move the vertical bars on the graph to limit the time range for flow calculations.

All calculations are adjusted to reflect the new start and end points.

6. Once the segmentation is completed, review the accuracy of the contours on both the phase and magnitude images.

## **Editing the Contours**

Contours can be edited one phase at a time or for a range of phases.

#### **Editing a single phase**

- 1. Select the desired phase to edit.
- 2. Click on the contour to activate it for editing.

The contour will turn purple indicating it can be edited.

3. Edit the contour by moving the points for point spline contours or by drawing on the image with the left mouse button depressed for free hand or computer generated contours.

#### **Editing a range of phases**

1. Select the desired slice.

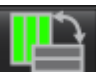

- 2. Select **the set of the set of all the phases of a given slice.**
- 3. Select the first phase of the range of phases to be edited.
- 4. Depress and hold the shift key and select the last phase of the range to be edited.
- 5. Edit the contour in the image editor window.
- 6. Deselect the contour by either clicking on the image away from the selected contour or by moving the cursor out of the editor window.

## **User Defined Peak Velocity**

1. Select the appropriate phase of the cardiac cycle.

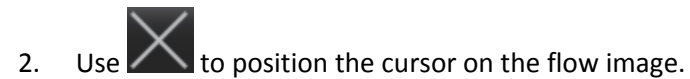

The results are displayed next to the cursor in mm/s.

#### **FIGURE 11. Flow Velocity Data**

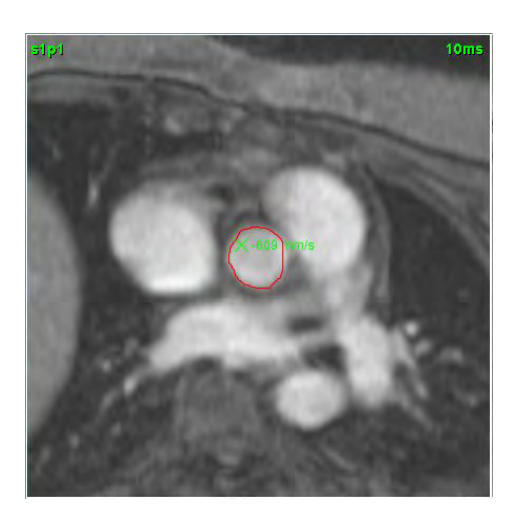

## **Display Modes**

1. Select the desired **Display Mode** from the drop‐down menu (Figure [12\)](#page-77-0).

#### <span id="page-77-0"></span>**FIGURE 12. Display Mode Menu**

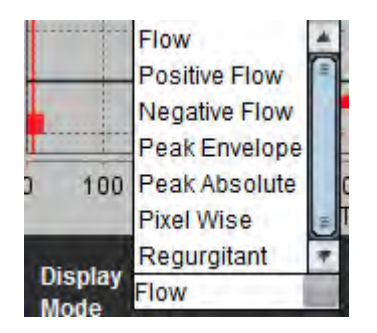

**NOTE:** To calculate Positive and Negative flow, first select regurgitant mode and adjust the vertical cursors.

## **Review Summary Tables**

**FIGURE 13. Summary Table**

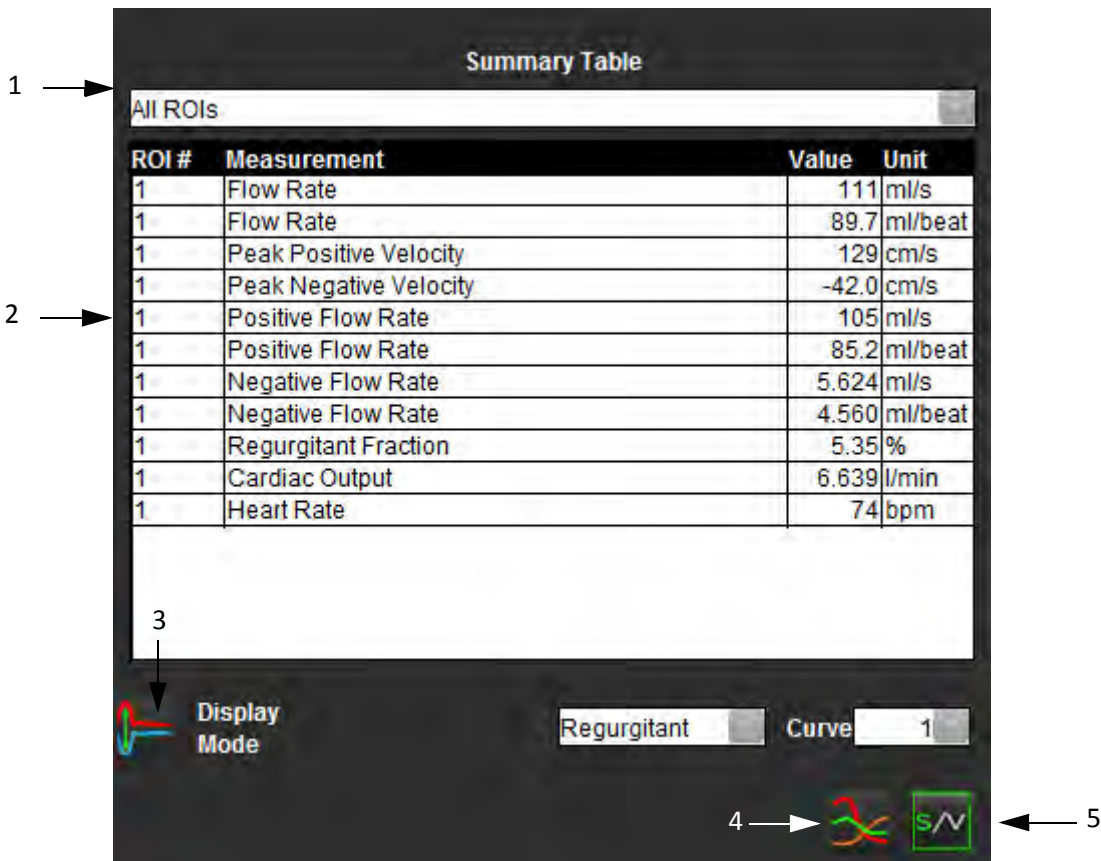

1. ROI drop-down menu, 2. Flow Results, 3. Invert icon, 4. Graph icon, 5. Summary/Velocity Toggle Table icon.

- 1. Select **All ROIs** from the drop-down menu to include the values of all the curves in the tables.
- 2. Select  $\frac{3}{4}$  toggle button to view the summary table or velocity table.
- 3. Select  $\mathbf{X}$  to view the flow curves.

# *Qp/Qs Tab*

The Qp/Qs reporting window differs from the layout of the vessel flow tabs reporting windows.

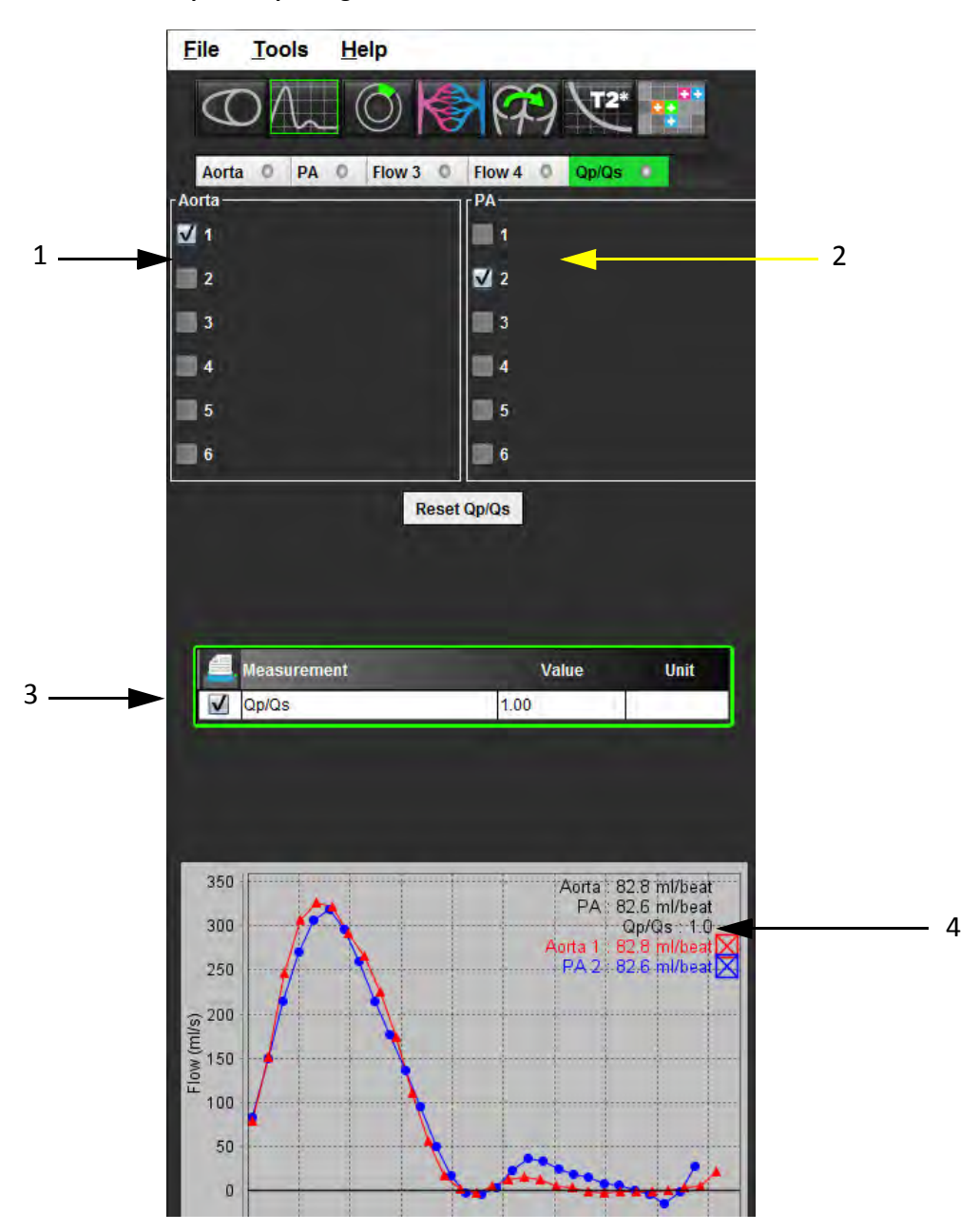

**FIGURE 14. Qp/Qs Reporting Window**

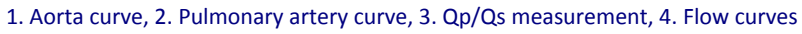

## **Calculate Qp/Qs**

**NOTE:** Curves must be generated for the aorta and pulmonary artery prior to Qp/Qs calculations.

- 1. Select at least one aorta curve.
- 2. Select at least one pulmonary artery curve.

The Qp/Qs measurements are calculated automatically when both the aorta and pulmonary artery contours are selected. All contour selections affect the calculations. All the flow curves are displayed on the graph. Curves can be selected or deselected at any time.

The aorta curves are designated with triangle markers and the pulmonary artery curves are designated with circle markers.

Deselecting the display of any curve on the graph does not affect the calculations.

The system will average the values if more than one Aorta or PA is selected.

3. Select **Reset Qp/Qs** to reset the graph and all calculations on this tab, if desired.

This page intentionally left blank.

# *Myocardial Evaluation*

The Myocardial Evaluation (ME) analysis tool aids in the quantitative determination of areas of different signal intensities within the myocardium.

There are three analysis tabs available:

- Late Enhancement ‐ Determines myocardial segments of increased and low signal intensity.
- T2 ‐ Determines myocardial segments of increased signal intensity from black‐blood imaging techniques.
- Signal Differential ‐ Displays the Salvage Mass results using both late enhancement and T2 analysis and the T2 signal intensity (SI) ratio.

#### **FIGURE 1. Analysis Tabs**

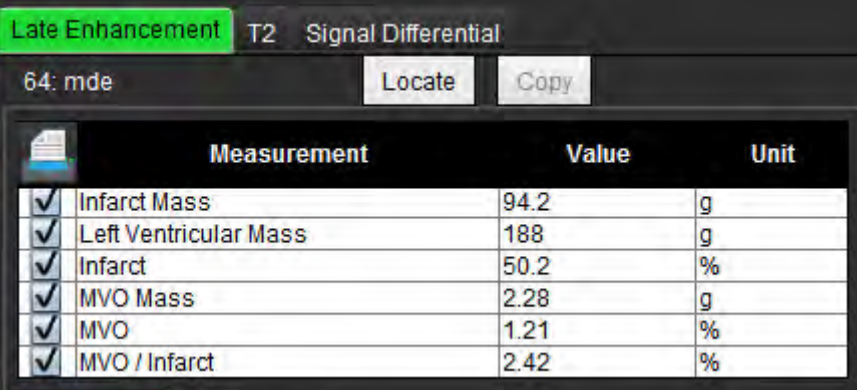

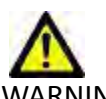

WARNING: The application assists in the analysis of the images only and does not automatically produce quanti‐ fiable results. The use and placement of quantitative measurements is at the discretion of the user. Misdiagnosis can occur if measurements are inaccurate. Measurements should only be created by a properly trained and qualified user.

## *ME Quantitative Analysis Procedure*

## **Late Enhancement**

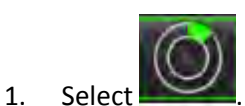

- 2. Select Late Enhancement tab.
- 3. Select the appropriate short axis series.

**FIGURE 2. ME Quantitative Analysis Reporting Window**

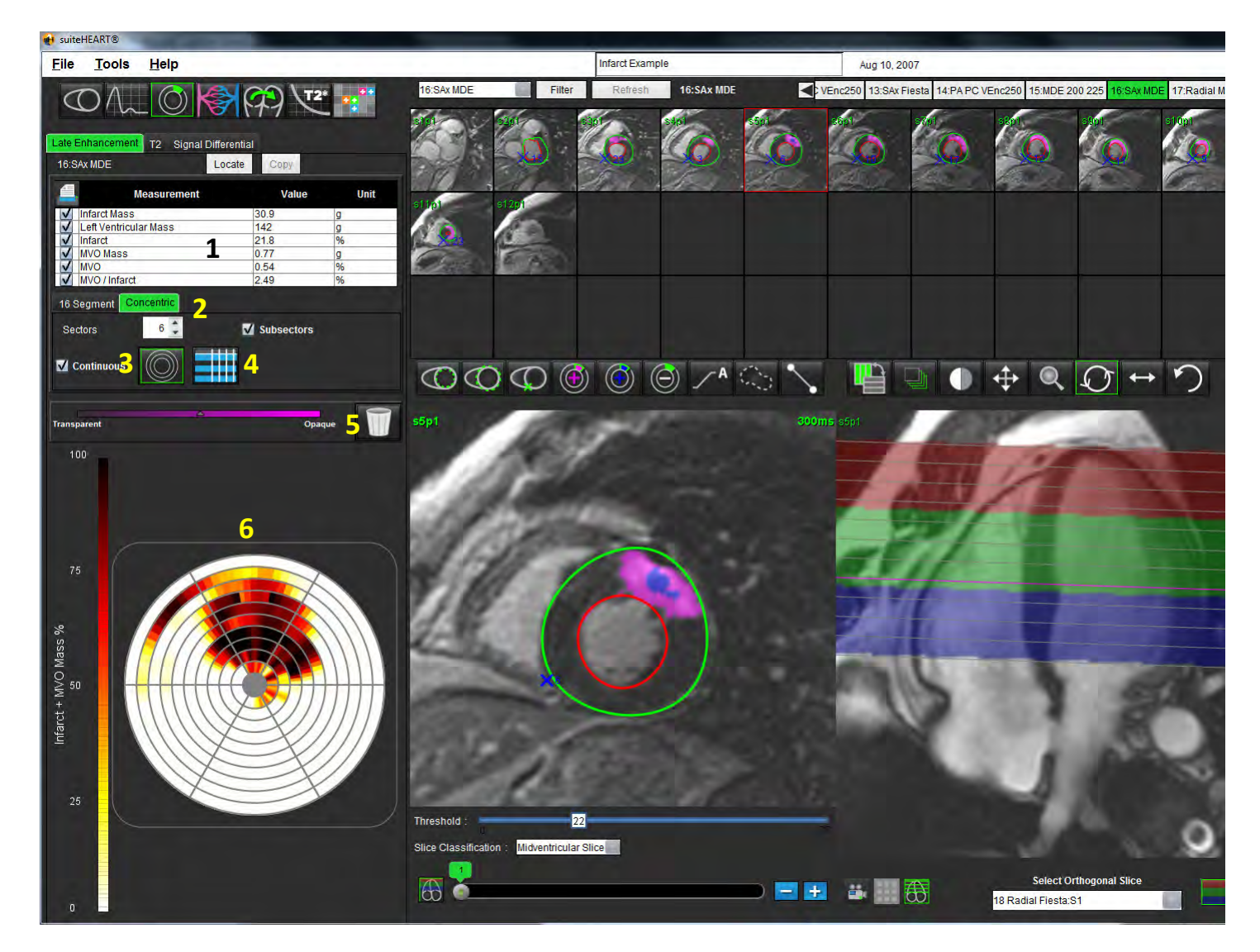

1. Result table, 2. Polar Plot type, 3. Polar Plot section, 4. Table section, 5.Reset, 6. Quantitative Polar Plot

4. Trace the LV endocardium on the most basal slice by selectin

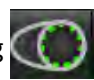

5. Trace LV epicardium by selecting

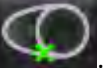

- 6. Mark inferior RV insertion site with
- 7. Move the cursor outside of the editor window to complete the ROI.

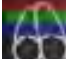

- 8. Click the Slice Classification **belogie button to open the controls for adjusting the thresholding for each slice. Pixels are** identified using a Full Width Half Max (FWHM) algorithm. Confirm the base, mid and apical classification.
- 9. Repeat steps 4 ‐ 8 until the entire ventricle is segmented.

#### **Threshold Editing**

1. To add high signal intensity regions select

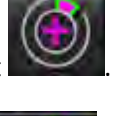

2. To add low signal intensity regions select

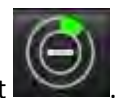

3. To delete either signal intensity regions select .

# *Polar Plot Display Formats*

The ME analysis tool provides 2 polar plot formats: 16 Segment and Concentric

#### **Option 1: 16‐segment procedure**

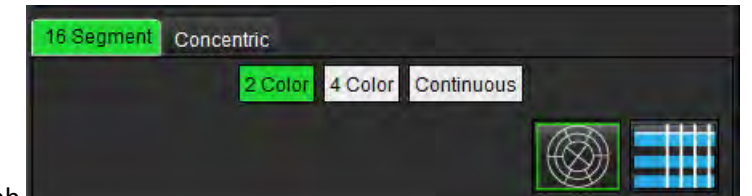

- 1. Select the **16 Segment** tab .
- 2. Select 2 Color, 4 Color, or Continuous.

Color assignments can be defined by clicking on the color scale bar.

#### **FIGURE 3. Polar Plots**

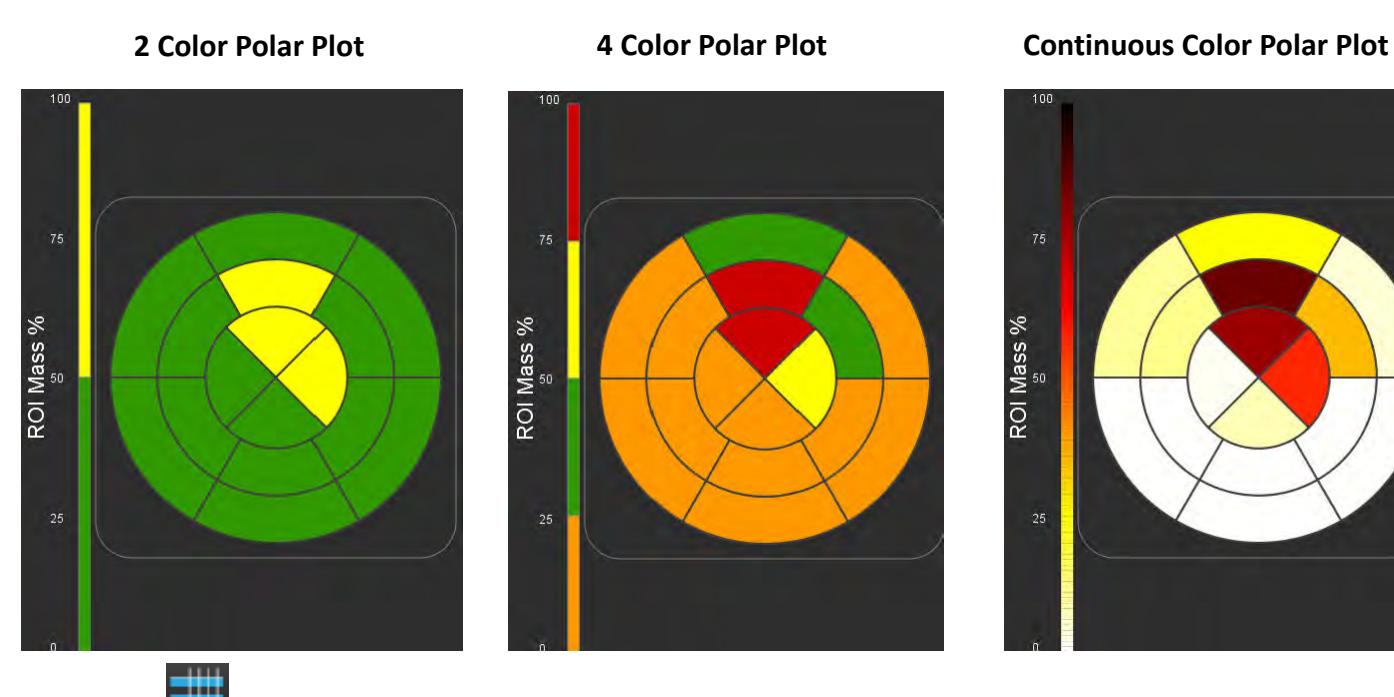

3. Select **Constructed Select** to display the Polar Plot Summary Table.

#### **Option 2: Slice by Slice format**

1. Select the **Concentric** tab.

#### **FIGURE 4. Concentric Tab**

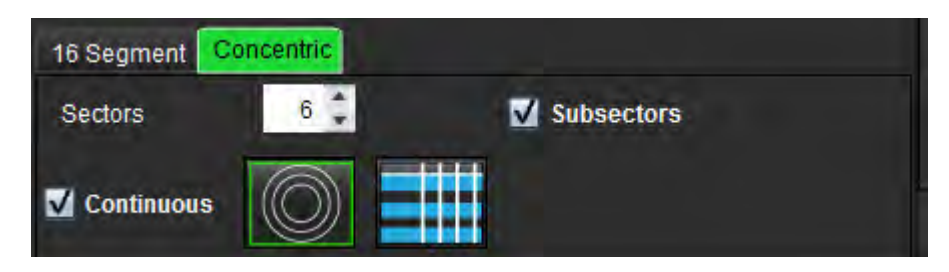

The Concentric tab provides the preferences that change the format of the Polar Plot to a slice‐by‐slice format, where each ring represents a slice. The number of rings is determined by the number of slices analyzed.

- 2. Select the number of sectors.
- 3. Check the subsectors to show the ROI mass percent changes within the sector.

A smoothing function is applied when subsectors is selected.

4. Click the **Continuous** check box to change the Polar Plot to percent signal intensity and color code the values on a continuous spectrum from 0‐100%.

Select **the analysis.** 

**NOTE:** The semi-automatic thresholding for late enhancement analysis works optimally on high quality myocardial evaluation images as shown below (Image A). In images acquired without signal from the blood pool (Image B) or incorrect Inversion time, the threshold will need to be subjectively set by the user.

**FIGURE 5. Myocardial Evaluation Images**

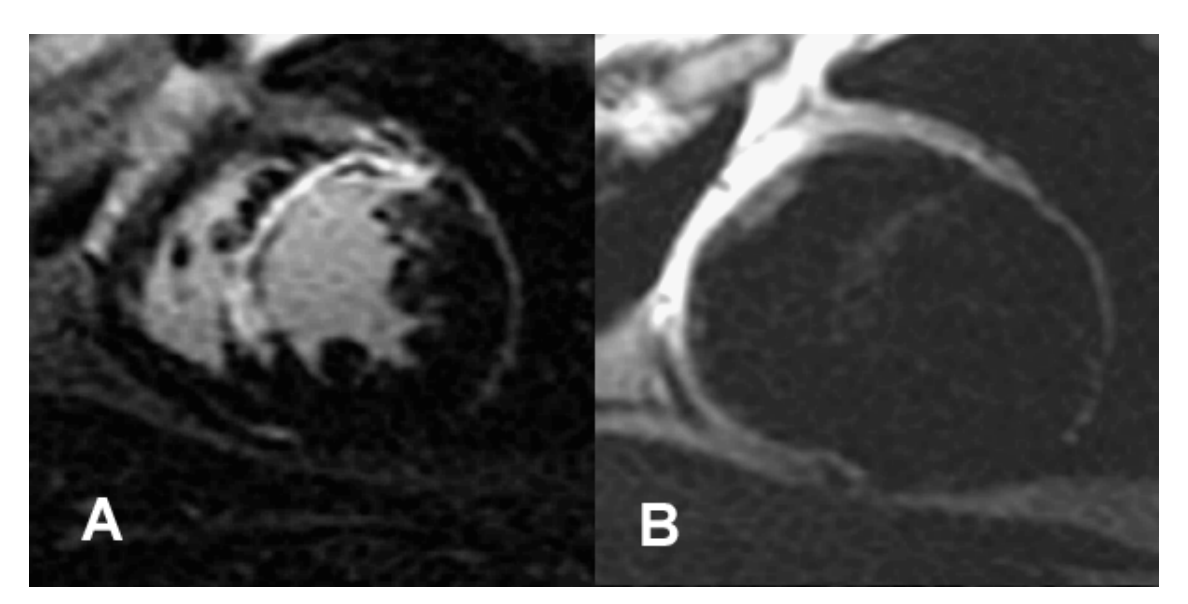

## **T2 Analysis**

- 1. Select the T2 tab.
- 2. If the late enhancement series has been previously analyzed, the ROIs can be copied to the T2 series by clicking the copy button (see [Figure](#page-86-0) 6).
	- **NOTE:** To copy ROIs it is required that the number of slices match for each series to get accurate results; if the number of slices does not match, the copy button will not be available. The DICOM import process can be used to create the appropriate series that contains the same number of slices.

Acquisition parameters, such as matrix and FOV, should be the same for each series for best results. After performing a copy, review the ROIs carefully on all of the slice locations and make appropriate edits.

#### <span id="page-86-0"></span>**FIGURE 6. Location of Copy Button**

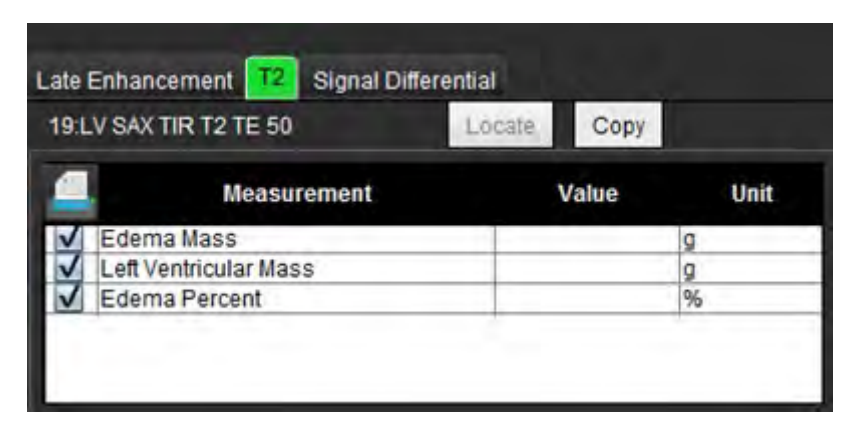

- 3. If there is no previous late enhancement analysis, the ROIs can be created manually.
- 4. Trace the LV endocardium on the most basal slice by selecting
- 5. Trace the LV epicardium by selecting
- 6. Mark the inferior RV insertion point by selecting .
- 7. Move the cursor outside of the editor window to complete the ROI.
- 8. Repeat steps 4‐7 until the entire ventricle is segmented.
- 9. To perform a 2 Standard deviation thresholding, select the Add Normal Region ROI **2008** and place ROI in a normal segment. This ROI is copied to all of the images. Review each slice location and adjust the ROI as necessary.
	- **NOTE:** When the skeletal muscle ROI and Normal ROI are provided, the software performs the following calculation: Normalized myocardial T2 SI = SI myocardium / SI skeletal muscle; Threshold calculation: Threshold = 2 \* STD NORMAL + AVG NORMAL

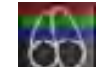

- 10. Click the Slice Classification **button to open the controls for adjusting the threshold results. Confirm the base,** mid and apical classifications.
- 11. To perform T2 Signal Intensity analysis, select the Add Skeletal muscle ROI **2008** and place an ROI in the skeletal muscle. This ROI is copied to all of the images. Review each slice location and adjust the ROI as necessary.
- 12. The Locate button will update the viewer with the appropriate series used for the selected analysis.
	- **NOTE:** Black-blood images may have insufficient flow suppression which could result in inaccurate signal intensity analysis and thresholding.

#### **Threshold Editing**

To add regions of high T2 signal intensity, select

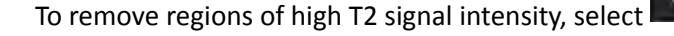

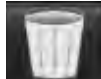

Select **Exercise** to reset the analysis.

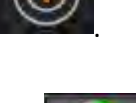

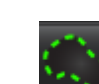

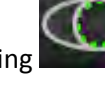

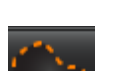

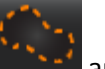

## **Signal Differential Results**

Select the Signal Differential Tab

**NOTE:** Late enhancement and T2 analysis must be completed to obtain the Salvage Mass Results. The T2 analysis must be completed with the placement of the Skeletal muscle ROI for T2 Signal Intensity (SI) analysis.

FIGURE 7. Signal Differential Tab

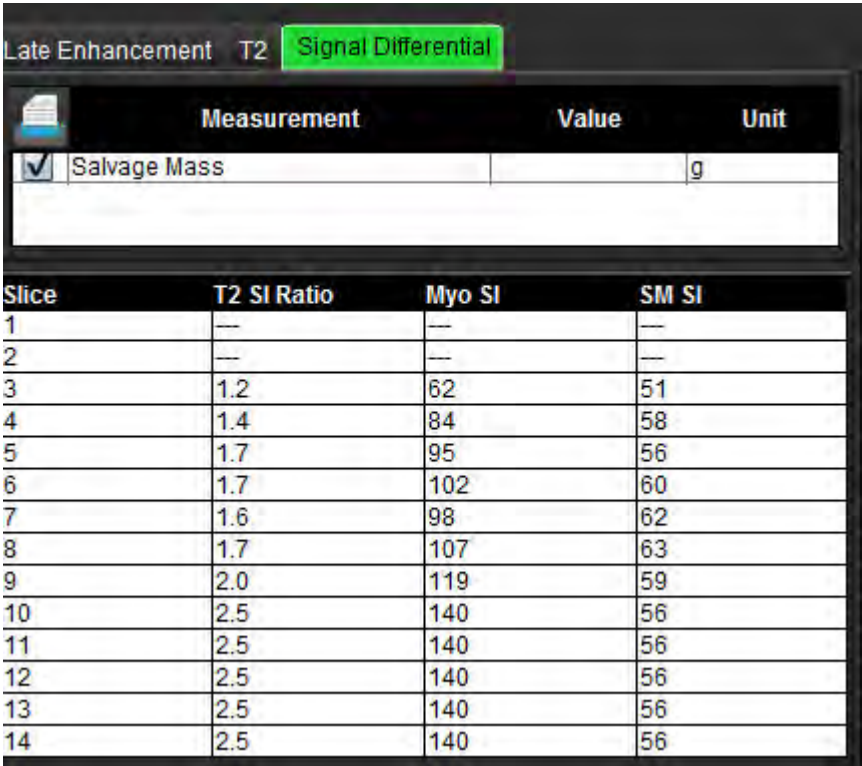

This page intentionally left blank.

# *Time Course Analysis*

The Time Course analysis tool allows the user to review and analyze myocardial time course images.

**NOTE:** Time Course results may not be accurate on images that are not surface coil intensity corrected.

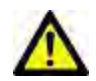

WARNING: The application assists in the analysis of the images only and does not automatically produce quanti‐ fiable results. The use and placement of quantitative measurements is at the discretion of the user. Misdiagnosis can occur if measurements are inaccurate. Measurements should only be created by a properly trained and qualified user.

# *Launch Time Course*

## **Time Course Quantitative Procedure**

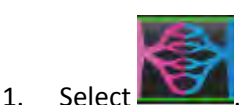

2. Select a myocardial time course series.

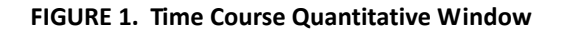

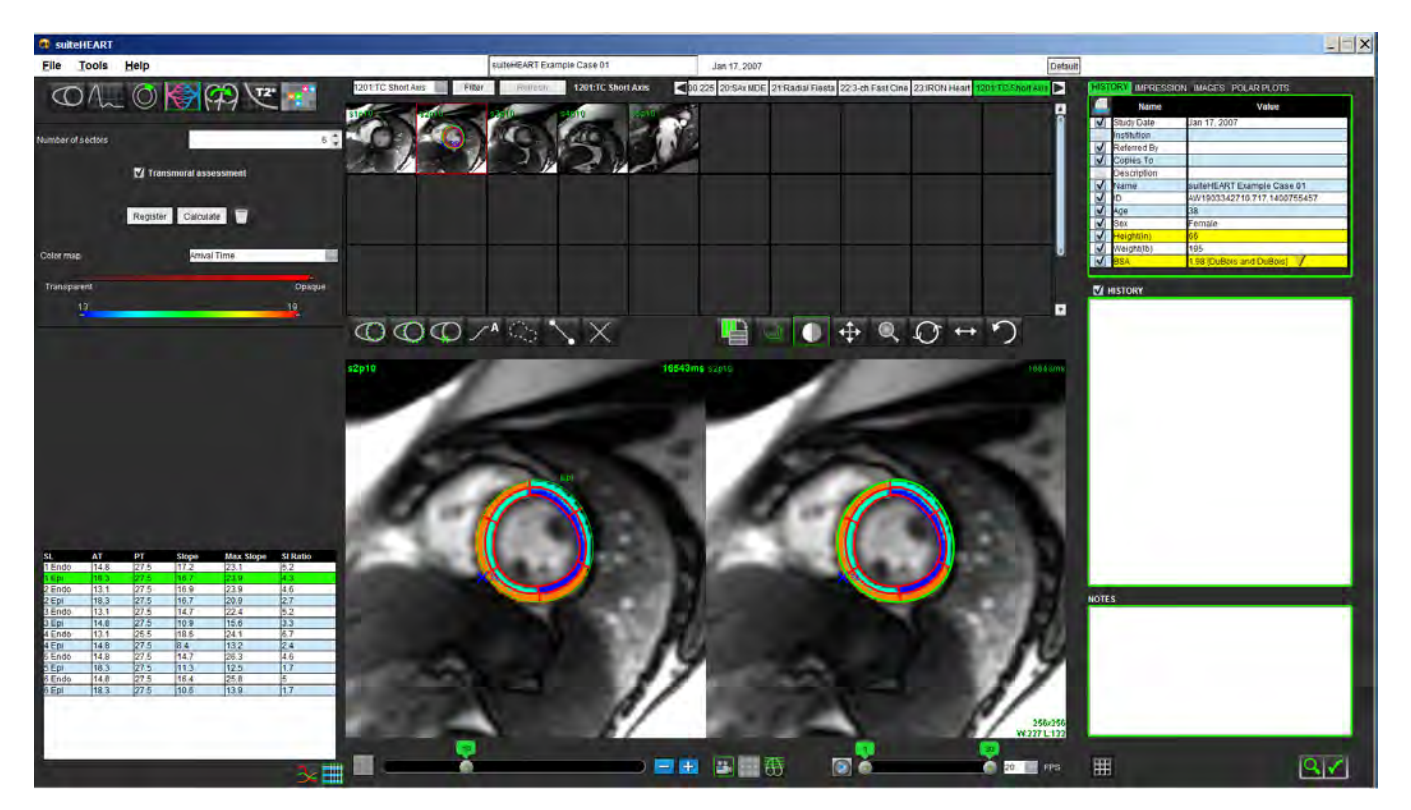

## **Define Endocardial and Epicardial Contours**

1. Select start and end phases using the cine window controls.

**IMPORTANT:** Be sure the phase selected on which to draw ROIs is included within the start and end range of phases.

- 2. Select  $\left(\begin{matrix} 1 & 1 \\ 1 & 1 \end{matrix}\right)$  to draw the endocardial contour.
- 3. Select  $\bigcup$  to draw the epicardial contour.
- 4. Move the cursor out of the editing window.
- 5. Click **Register** to perform auto registration on all the images defined within the start and end phases.

## **Review the Image Registration**

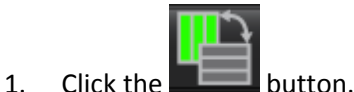

2. Review the image registration in the thumbnails and adjust contours as needed. Press **Shift** + middle‐click or select the pan tool to pan the images to correct registration. The scope of this pan/manual registration can be controlled by using the Scope selection.

## **Generate Curve and Color Map Overlay**

1. Select the **Number of Sectors** from a range of 1 ‐ 16.

The sectors are numbered counter clockwise from the RV insertion point.

- 2. Click on the **transmural assessment check box** to create radial regionsto distinguish between sub‐epicardial and sub‐ endocardial values if desired.
- 

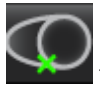

3. Define the RV insertion point by selecting the deposit the cursor to mark the image.

4. Click **Calculate**.

A graph is generated that averages the signal intensity values versus time within each sector.

To change the results, select from the color map drop down menu.

#### **FIGURE 2. Color Map Pull‐down Menu**

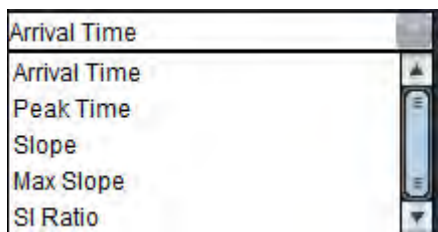

### **Review Results**

1. Select **Chart icon** to review the Signal Intensity versus Time graph .

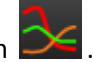

A color code of the various sectors is provided below the graph. Placing the cursor directly on a colored segment on the image will highlight the corresponding graph for that segment.

**FIGURE 3. Signal Intensity/Time Graph**

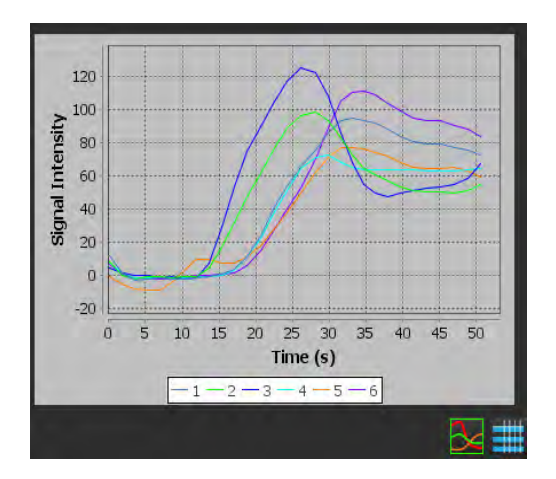

2. Select **Table icon** to review the summary result table .

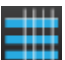

#### **FIGURE 4. Summary Result Table**

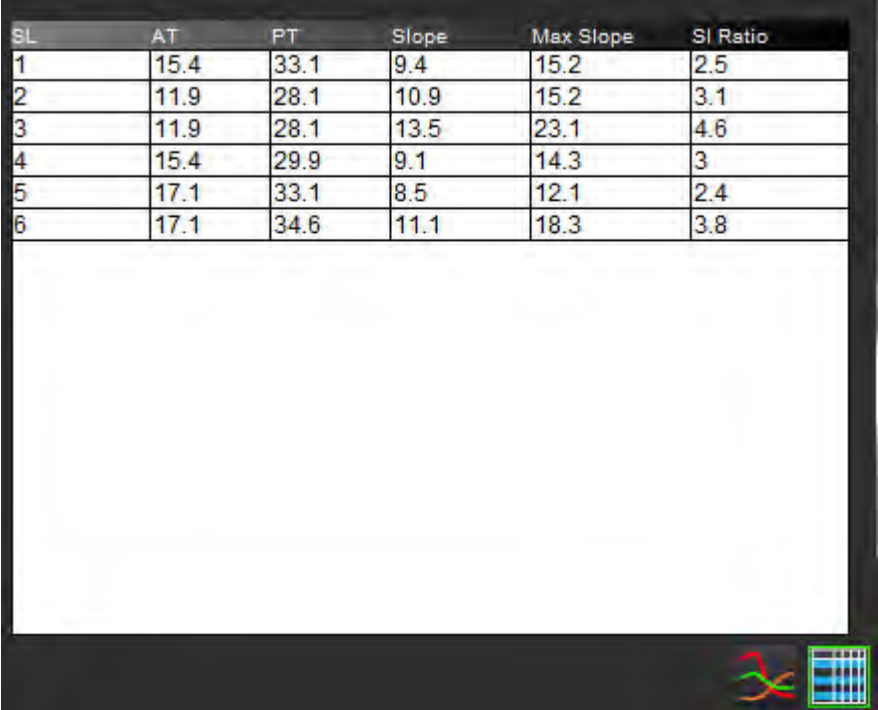

3. Placing the cursor directly on a colored segment on the image will highlight the corresponding result in green for that segment in the result table.

#### **Graph and Contour Reset**

Reset of the graph and contours can be performed at any point by clicking on .

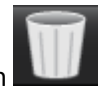

#### **Time Course Curve**

The Time Course Curve results are defined as follows:

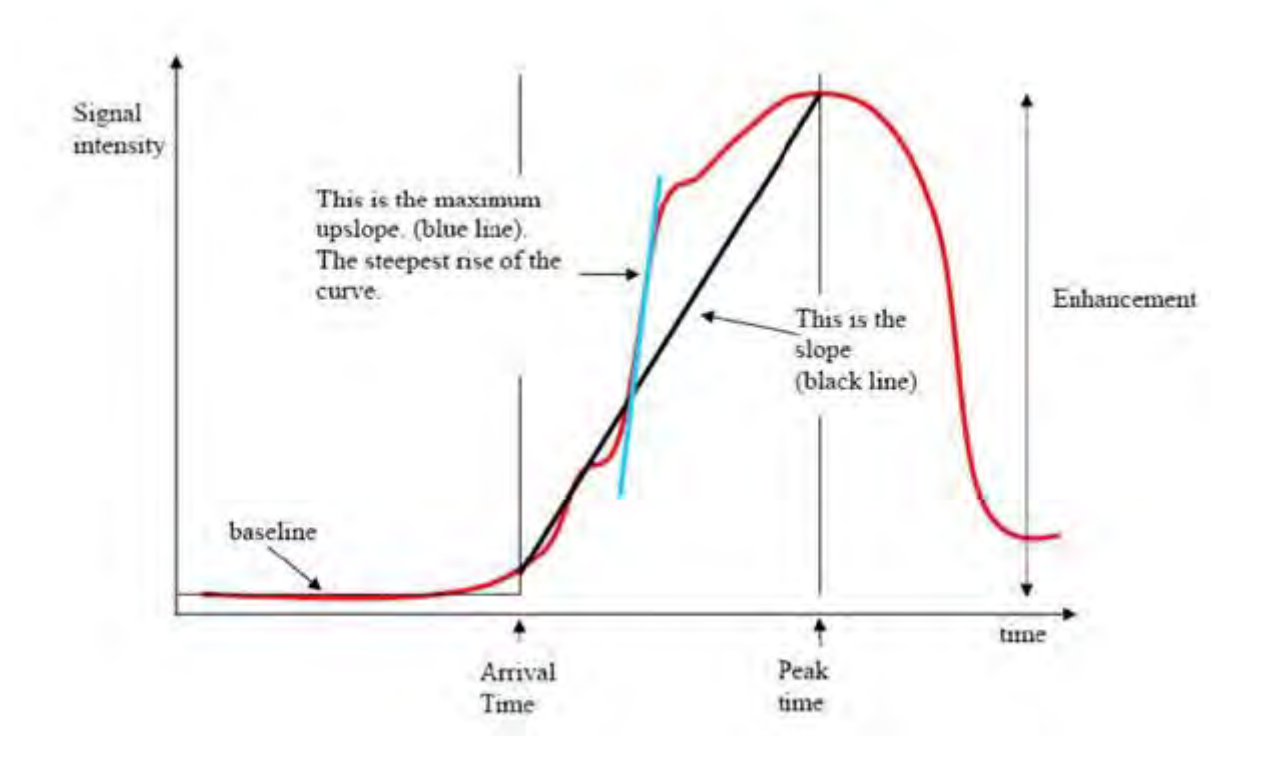

#### Where:

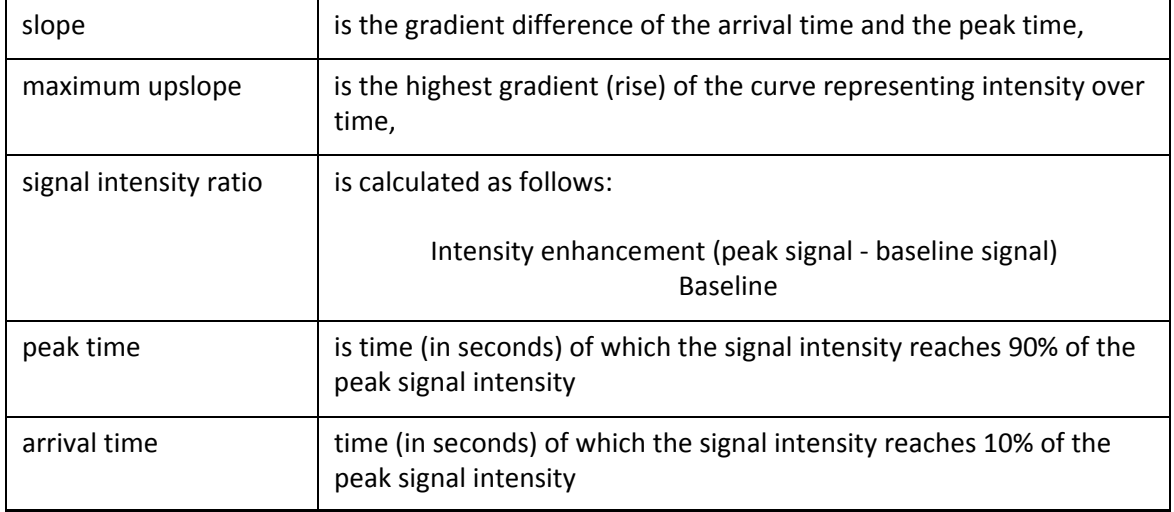

This page intentionally left blank.

# *Patent Foramen Ovale (PFO) Analysis*

The PFO analysis tool allows the generation of signal versus time curves to demonstrate an early peak for the detection of a PFO.

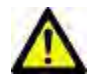

WARNING: The application assists in the analysis of the images only and does not automatically produce quanti‐ fiable results. The use and placement of quantitative measurements is at the discretion of the user. Misdiagnosis can occur if measurements are inaccurate. Measurements should only be created by a properly trained and qualified user.

## *Launch PFO*

1. Select **PFO Analysis Mode**.

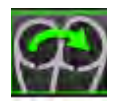

2. Select a realtime series.

#### **FIGURE 1. PFO Report Window**

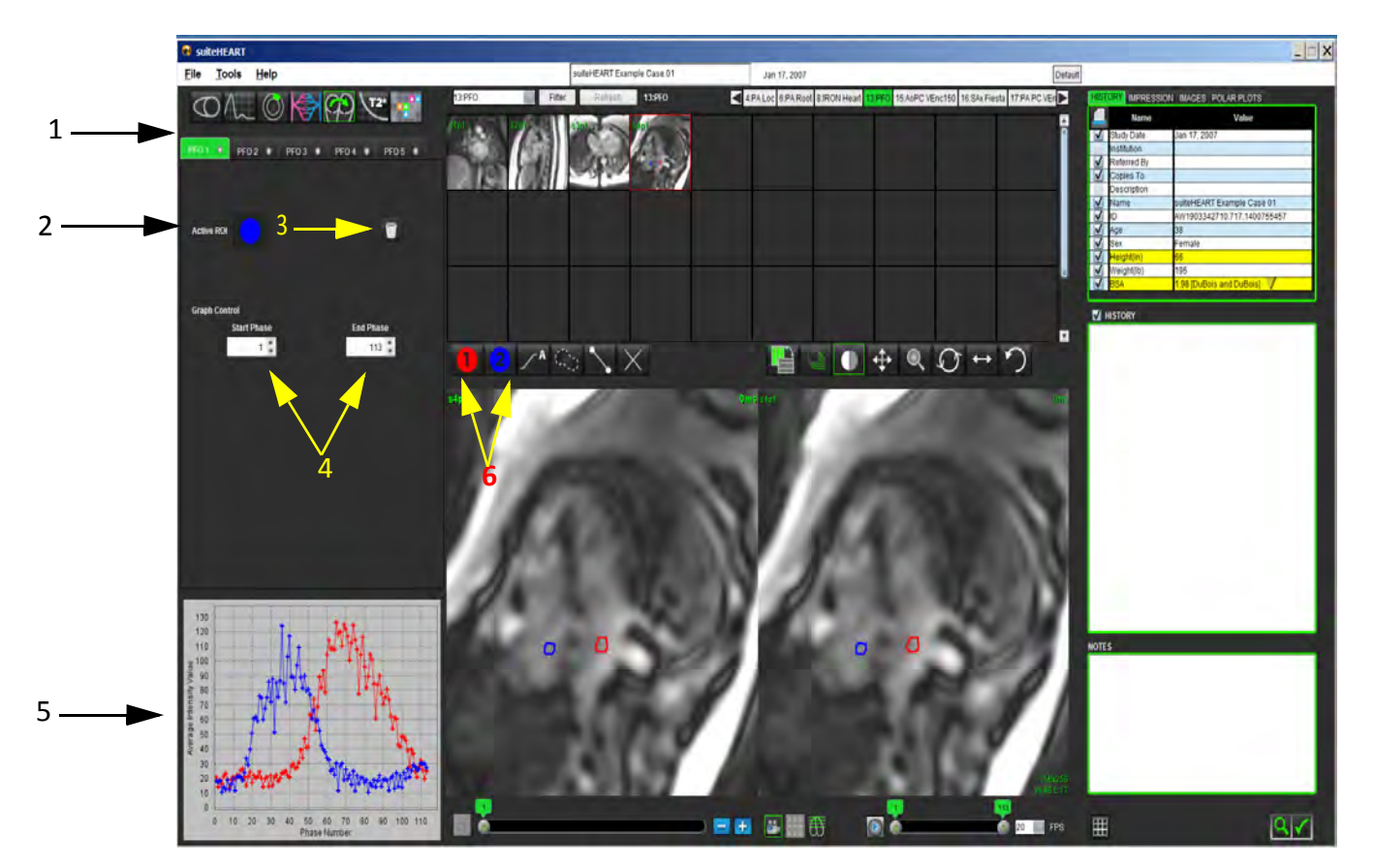

1. PFO editable tabs, 2. Active ROIs, 3. Reset, 4. Start and End phase, 5. Signal Intensity vs Phase curve, 6. PFO Analysis icons

## **Select Phase Range**

- 1. Use the up and down arrows to select the **Start Phase** and **End Phase** to set the phase range for curve generation.
- 2. The ROI should be drawn on a phase that is in between the selected Start and End phases.

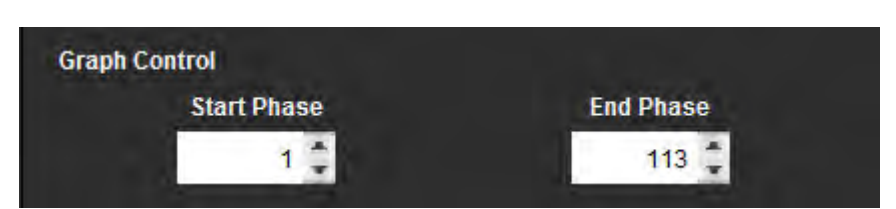

#### **FIGURE 2. Start and End Phase Selection Screen**

**NOTE:** If there are two acquisitions in the same series, you can set the Start and End Phases for the first acquisition, draw the LA and RA ROIs (resulting in automatic generation of curves), and then repeat the process on another PFO tab for the second set of images. All PFO tab labels are editable.

## **Select Atrial Anatomy**

1. Select a PFO slice where the anatomy of the left atrium (LA) and right atrium (RA) can be appreciated.

## **Generate Left Atrial (LA) Intensity Curve**

1. Draw the curve by selecting

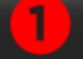

- 2. Trace a contour on the LA in the Image Editor window.
- 3. Move the cursor out of the Image Editor window.
- 4. Generate LA intensity curve.

The signal intensity curve for the LA is automatically generated.

## **Generate Right Atrial (RA) Intensity Curve**

1. Generate the RA intensity curve following the same steps previously listed to generate the LA intensity curve while

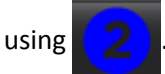

The curves are overlayed and displayed in the curve results display window.

**NOTE:** If a ROI has been placed on phase 1, for example, and the start phase is changed, the user drawn ROI will still be present on the original image where the ROIs were placed.

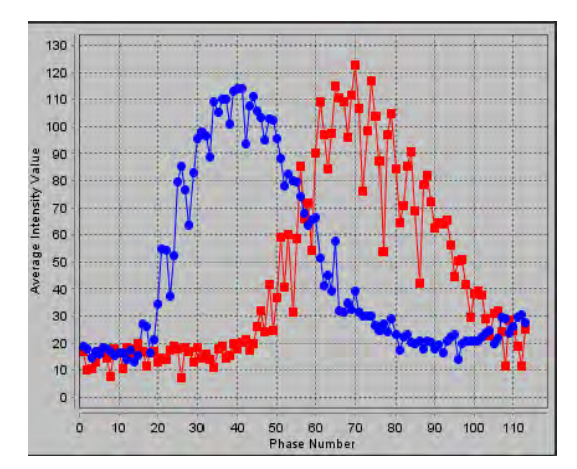

#### **FIGURE 3. PFO Curve Results**

## **View Curve Data**

Review the curve results in the report window and adjust as needed.

Adjusting the start and end phases affect the display of the PFO curves.

Selecting points on the graph updates the phase displayed in the Image Editor window.

## **Editing Contours**

Editing multiple phases at a single slice location:

1. Select the slice location

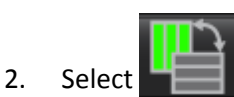

- 3. Select the first phase of the range of phases to be edited.
- 4. Depress and hold the shift key and select the last phase of the range to be edited.

The selected thumbnails will appear highlighted with a red border.

- 5. Edit the contour in the image editor window.
- 6. Deselect the contour by either clicking on the image away from the selected contour or move the cursor out of the editor window.

## **Reset Graph and Contours**

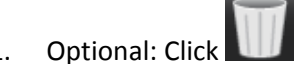

1. Optional: Click **the make the appropriate selection from the Reset PFO menu.** 

#### **FIGURE 4. Reset PFO Curve Menu**

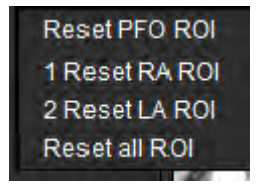

## **Review Final Curve Results**

A graph is generated from the contours showing pixel intensity versus time. Right mouse click on the

graph **to send to the report.** 

# *T2Star*

The T2Star analysis tool calculates the T2\*values of tissue from a multi-echo fast gradient echo sequence.

The T2\* curve is a graph of the signal intensity versus echo time using an exponential decay curve formula. The T2\* fitting algorithm is based on Levenberg‐Marquardt non‐linear least square algorithm.

The calculation for the T2\* decay curve is:  $y = a * exp(-TE/T2*) + c$ 

Where:

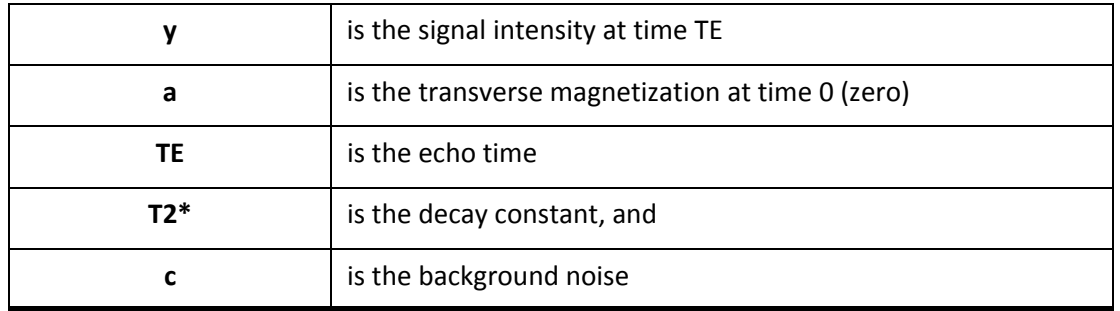

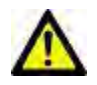

WARNING: The application assists in the analysis of the images only and does not automatically produce quanti‐ fiable results. The use and placement of quantitative measurements is at the discretion of the user. Misdiagnosis can occur if measurements are inaccurate. Measurements should only be created by a properly trained and qualified user.

## *Heart Analysis Procedure*

**FIGURE 1. T2Star Analysis View**

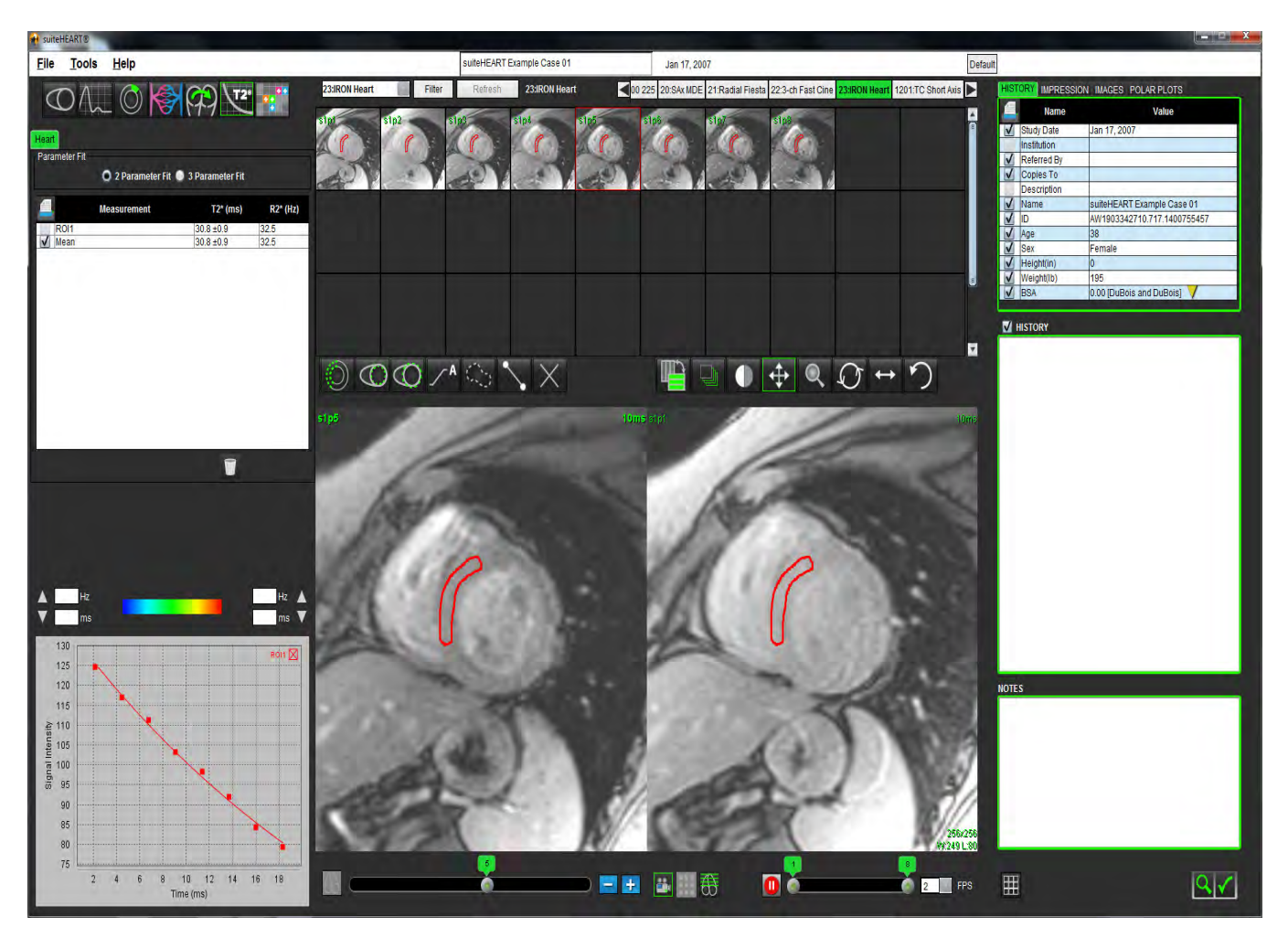

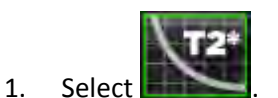

- 2. Select the appropriate series.
- 3. Select the short axis slice from the thumbnail panel.

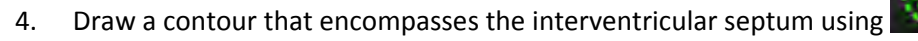

The T2\* and R2\* are calculated and are displayed in the result table.

## **Create Myocardial Colormap**

- 1. Draw a contour the endocardial border using
- 2. Draw a contour of the epicardial border using

The T2\*/R2\* colormap is overlayed on the image.

3. The T2\* or R2\* colormap values can be entered either as milliseconds or hertz.

**NOTE:** The default range for 1.5T images is 5ms - 60ms for T2\*. The default range for 3.0T images is 5ms - 1000ms for T2\*.

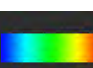

4. Click **the same and a color map.** to toggle between a grey scale and a color map.

5. Click and drag up or down on arrows to adjust the dynamic color range for the color map.

The color overlay on the Image Editor changes dynamically.

The Hz and ms values also change dynamically.

6. The T2<sup>\*</sup> and R2<sup>\*</sup> values can be determined by selecting the and placing it over the color map overlay on the image.

## **Fitting Parameters**

Select either the **2 Parameter** or **3 Parameter Fit** for the T2\* decay curve.

#### **FIGURE 2. Parameter Fit**

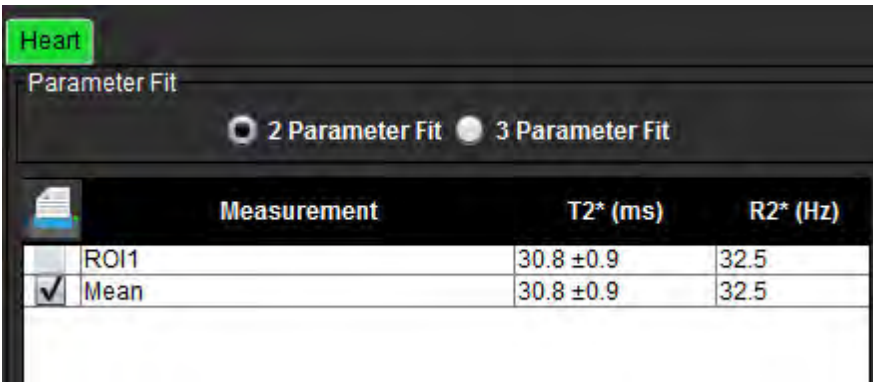

The 2-parameter fit is widely accepted based on peer review literature [1]. In this model, the background noise, c, is calculated using a histogram-based algorithm and subtracted from the signal intensity, after which a non-linear fit is performed.

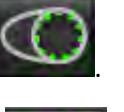

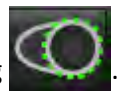

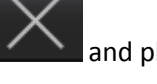

The 3‐parameter fit is also available as referenced in peer review literature [2]. This model is a non‐linear approach that works directly from the original input signal.

For both models, the initial T2Star value is estimated using a trial linear fitting.

- 1. D.J Pennell, et al. "Cardiovascular T2‐star (T2Star) magnetic resonance for the early diagnosis of myocardial iron overload," Eur Heart J 2001; 22: 2171‐2179.
- 2. Ghugre NR, et al. "Improved R2\* Measurements in Myocardial Iron Overload," Journal of Magnetic Resonance Imaging 2006; 23: 9‐16.

## **Review the T2Star Results**

- 1. Review the contour position on all of the images.
- 2. The table lists the individual T2\*/R2\* measurements and also calculates a mean value.

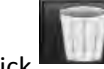

to reset analysis as show in [Figure](#page-103-0) 3.

<span id="page-103-0"></span>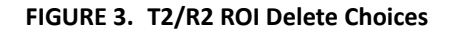

```
Current Study - Reset all ROIs
Current Slice - Delete all septum ROIs
Current Slice - Delete all color map ROIs
```
3. The option to print the results of each contour can be made by selecting the Printer setting for each value in the measurement table.

## **Review and Update the T2Star Curve**

The T2\* curve is a graph of the signal intensity versus echo time using an exponential decay formula. T2\*/R2\* values may be inaccurate if all images do not have adequate signal to noise ratio (ie. signal plateau to near zero).

To delete a single contour from an image

- 1. Select the contour and it turns purple.
- 2. Select Delete from the right-mouse menu or use the Delete key on the keyboard.
	- The contour is deleted and the associated point is removed from the graph.

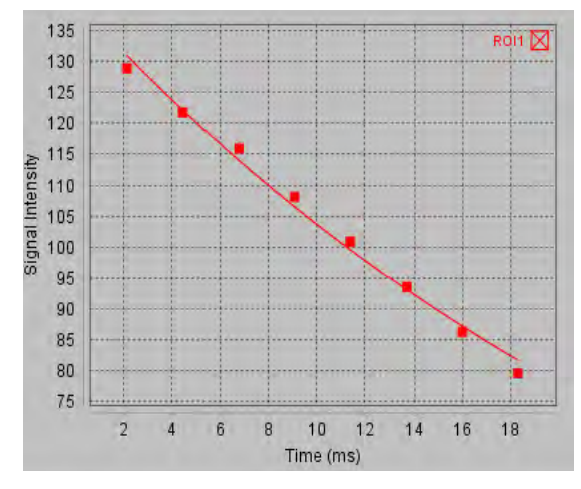

WARNING: Review the results of the T2Star curve fit. A properly trained and qualified user should perform analysis and diagnosis.

### **R2\*/T2\* Conversions**

**Table 1:** 

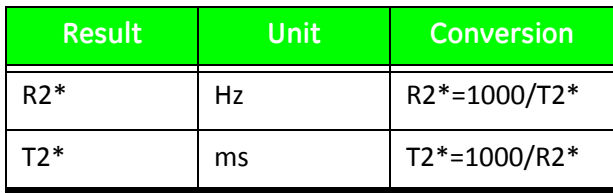

The factor of 1000 is used as the T2 and T2\* are reported in units of milliseconds (ms) and R2 and R2\* are Hertz (or s<sup>-1</sup>).

This page intentionally left blank.

# *Structured Reporting*

# *Define Report Content*

The measurements and graphs that populate reports are taken from the results of the analysis modes. Each individual analysis result may be selected for inclusion in the report.

Predefined clinical impressions and techniques streamline custom reports. Refer to the [Impression](#page-108-0) Tab section for proce‐ dural details on how to create clinical impressions and techniques. Report Preferences allows entering site information that will appear as titles and headers on the patient report.

# *Structured Report View*

The Structured Report View is designed to aid in generating clinical reports. There are four tabs:

- History
- Impression
- Images
- Polar Plots

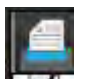

Each printable field is associated with a check box toggle button  $\blacksquare\blacksquare\blacksquare$ . Click the check box to include or exclude the field from the report.

## **History Tab**

**The History tab** contains patient information from the DICOM header. Editing information highlights the field in yellow.

**NOTE:** Edited patient information affects the report only. The DICOM header is left intact.

#### **FIGURE 1. History Tab**

|  | <b>HISTORY</b> IMPRESSION IMAGES POLAR PLOTS |                             |
|--|----------------------------------------------|-----------------------------|
|  | Name                                         | Value                       |
|  | <b>Study Date</b>                            | Jan 17, 2007                |
|  | Institution                                  |                             |
|  | Referred By                                  |                             |
|  | Copies To                                    |                             |
|  | <b>Description</b>                           |                             |
|  | Name                                         | suiteHEART Example Case 01  |
|  | ID                                           | AW1903342710.717.1400755457 |
|  | Age                                          | 38                          |
|  | Sex                                          | Female                      |
|  | Height(in)                                   | 66                          |
|  | Weight(lb)                                   | 195                         |
|  | <b>BSA</b>                                   | 1.98 [DuBois and DuBois]    |
|  |                                              |                             |
|  | <b>M</b> HISTORY                             |                             |

1. DICOM Header Information, 2. BSA Selection, 3. Patient History, 4. Notes

The BSA calculation type can be selected by performing a right‐mouse click on the inverted yellow triangle.

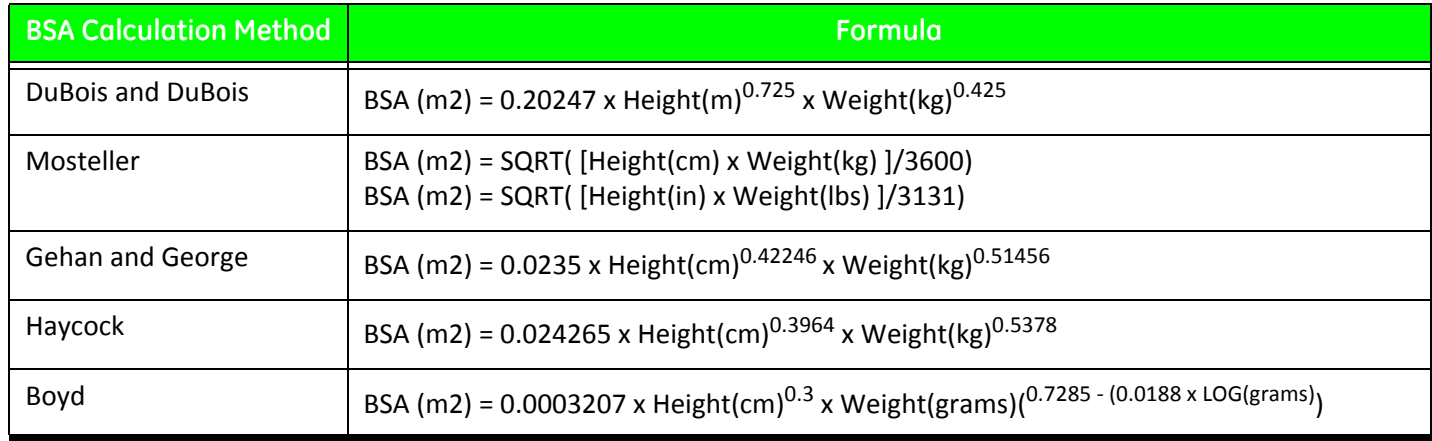

Reference: http://halls.md/formula‐body‐surface‐area‐bsa/
#### **History and Notes Text Boxes**

Enter any information relevant to the patient history in the History field or select the appropriate macro. The Notes panel displays the notes entered by the user during analysis, but will not be available for inclusion on the report.

### <span id="page-108-3"></span><span id="page-108-0"></span>**Impression Tab**

#### <span id="page-108-4"></span>**FIGURE 2. Impressions Tab**

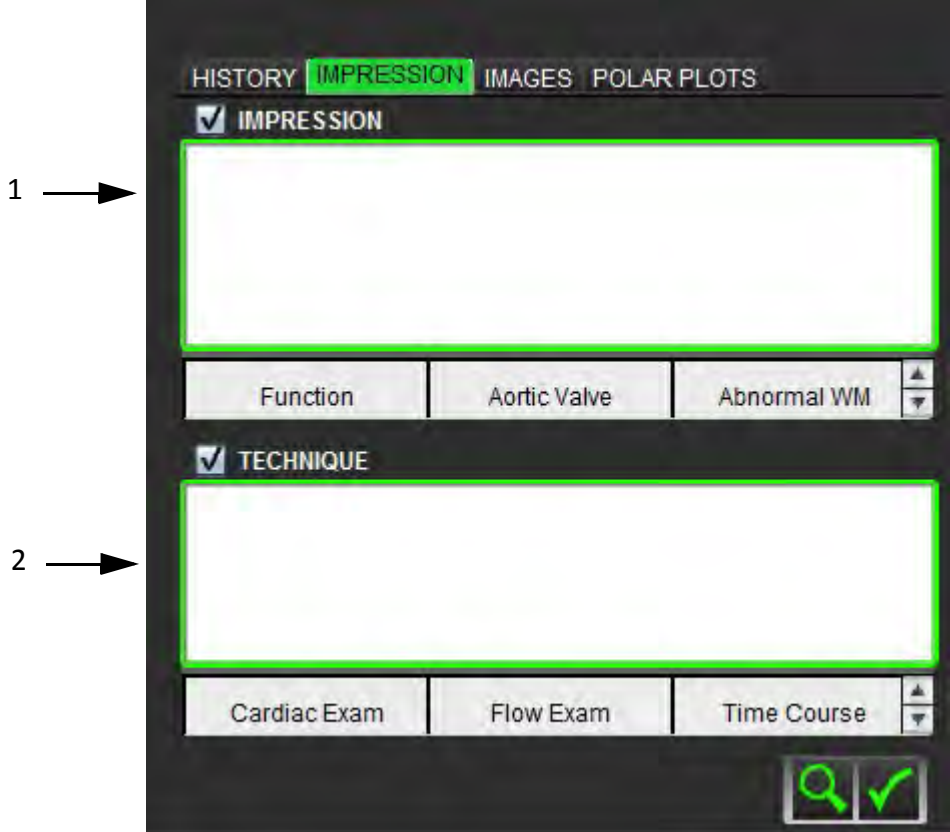

<span id="page-108-1"></span>1. Impression, 2. Technique

#### **Impression**

Enter impression information by typing in the text box and/or click an impression macro button.

<span id="page-108-5"></span><span id="page-108-2"></span>Predefined impression macros are located on buttons below the Impression panel.

**NOTE:** All appropriate analysis needs to be performed prior to generating result calculations with macros.

#### **Technique**

Enter technique information by typing in the text box and/or clicking a technique macro button.

Predefined technique macros are located on buttons below the Technique panel.

**NOTE:** All appropriate analysis needs to be performed prior to generating result calculations with macros.

### <span id="page-109-2"></span><span id="page-109-1"></span><span id="page-109-0"></span>**Images Tab**

<span id="page-109-3"></span>**FIGURE 3. Images Tab** 

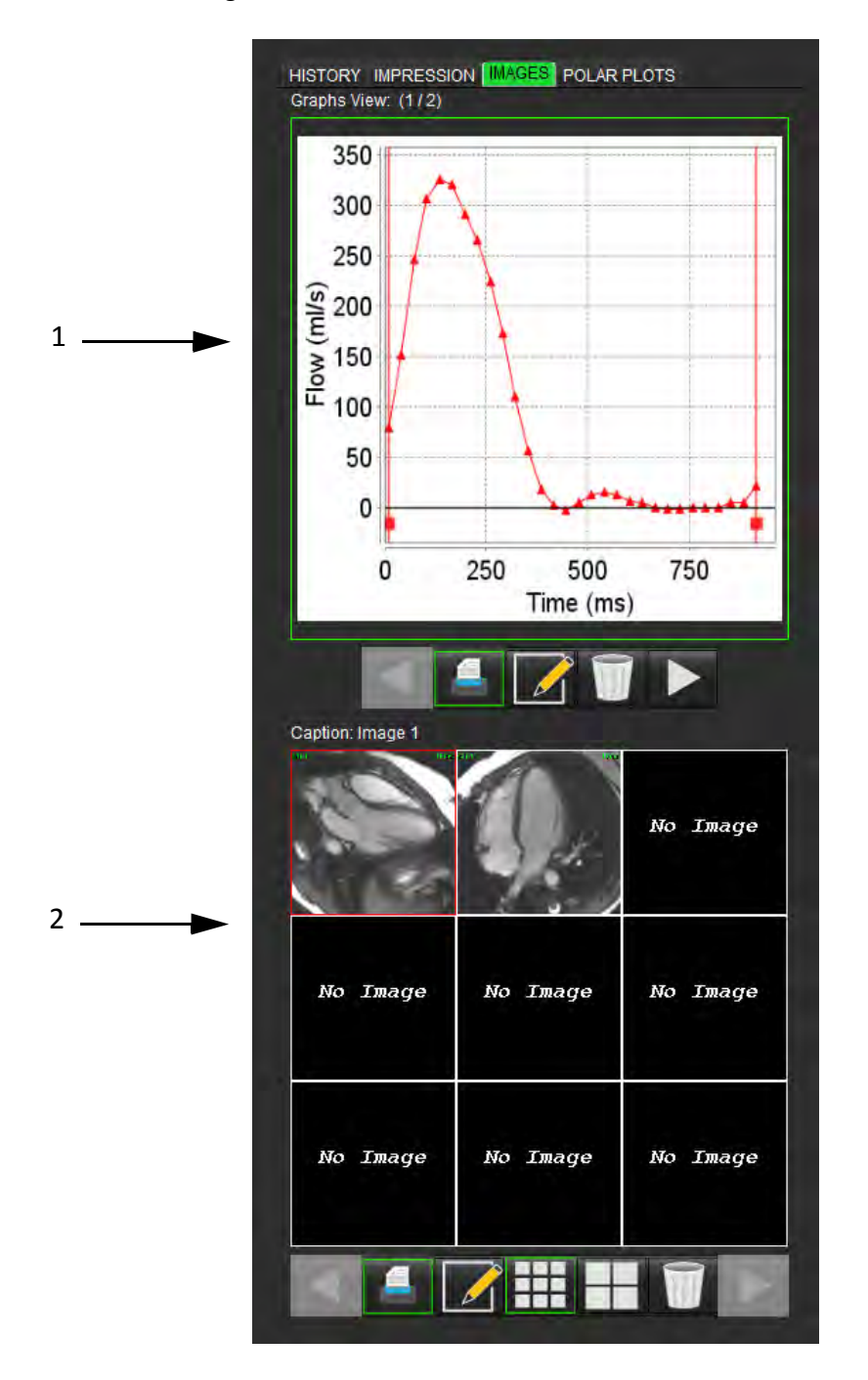

1. Graphs/Tables, 2. Images for report

#### <span id="page-110-3"></span><span id="page-110-1"></span>**Review Graphs and Summary Tables for Report**

The Graphs View panel contains all the graphs and summary table results that are included in the report during analysis.

- 1. Step through each graph and summary table using the **Example 2018** icons.
- 2. Click to edit the graph or summary table captions for the printed report.

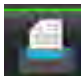

3. When  $\mathbf{I}$  is enabled, the graph or table will be included in the report.

4. Click on **the set of the click** to delete a graph or table.

#### **Review the Images**

The Image panel contains all the images that were sent to the Report during analysis.

- 1. Step through each image using the **Election Step Step through each image using the**
- 2. Select  $\mathbb{Z}$  to edit the image caption for the printed report.
- 3. Select the image size by choosing the small format  $\Box$  or large format  $\Box$  buttons.
- 4. Images in the image panel can be re‐ordered by clicking and dragging the image into a different viewport.
- 5. Perform a right‐mouse click directly on an image to access the image manipulation tools.
- 6. To locate the series from which the image originated, right‐mouse click directly on the image and select the locate button.

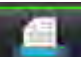

7. When  $\blacksquare$  is enabled, the image will be included in the Report.

<span id="page-110-4"></span>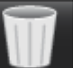

<span id="page-110-2"></span>8. Delete an image by selecting

### <span id="page-110-0"></span>**Polar Plots Tab**

This table allows for the identification of functional, myocardial evaluation, and time course abnormalities qualitatively in a polar plot format. To change the color coding of the segments, right mouse click on the segment color legends to open the color palette.

#### **FIGURE 4. Polar Plot Tab**

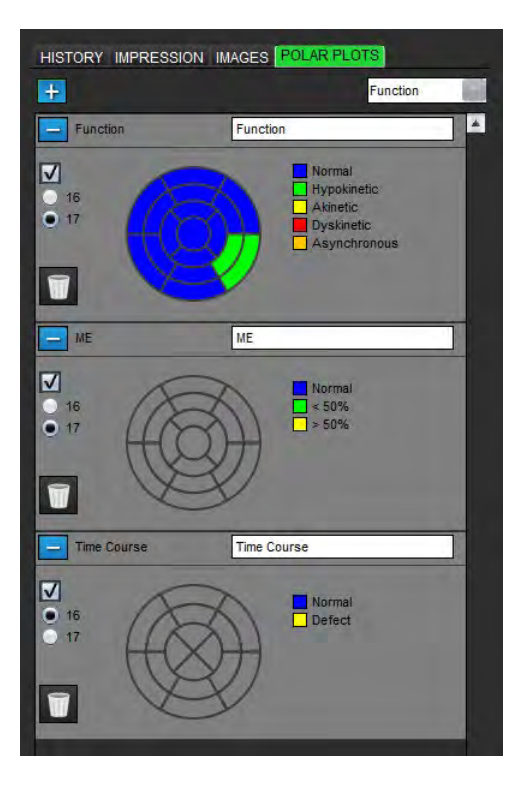

#### **Add Polar Plots to Report**

To add additional polar plots to the report, click on the  $\frac{1}{2}$  and select the polar plot type from the file pull-down menu

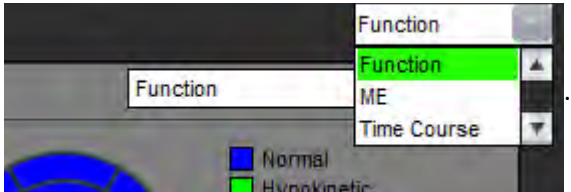

#### **Selecting Colors per Segment**

Click on the color box next to the desired terminology to describe the abnormality. The cursor changes to a paint brush. Then click on the segment directly on the polar plot to set the color.

#### **Selecting Colors for All Segments**

Right mouse click outside of the polar plot outline in the corners and make the desired selection from the list.

#### **FIGURE 5. Selection for Function**

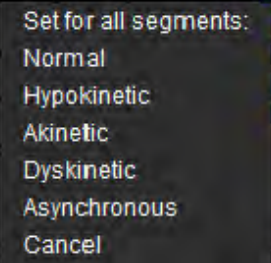

#### **Selecting 16 or 17 Segment Plots**

Select the appropriate radio button located on the left of the polar plot.

#### **Editing the Title of the Polar Plot**

Type title of each polar plot can be edited by clicking in the type-in field.

#### **FIGURE 6. Edit Polar Plot Title Type‐in Field**

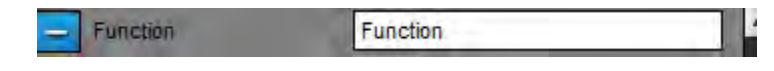

#### **Removing a Polar Plot**

Each plot can be removed from the tab by clicking the  $\Box$  button. To exclude the polar plot from the report, deselect the check box.

#### **FIGURE 7. Exclude Polar Plot from Report**

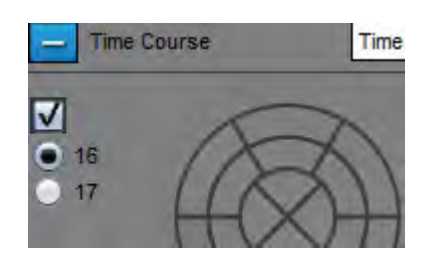

Select **the select** to reset the polar plot back to default.

### <span id="page-113-3"></span><span id="page-113-1"></span>**Preview the Report**

- 1. Select **File > Preview Report** or select **Preview Report** from the Review window.
- 2. Review the report to ensure that all the desired analysis results and structured information is included.
- 3. Select  $\Box$  to save the report to the local hard drive.

The Save pop‐up window provides the tools to define the destination, name and report format options of the report.

**IMPORTANT:** Values shown in red are out of range, which will not be obvious if printing the report on a black and white printer.

**FIGURE 8. Save Window**

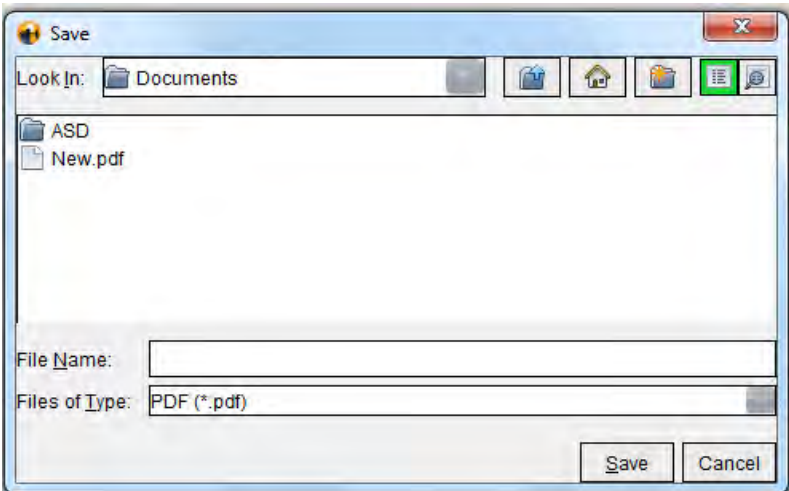

4. Select **Print** to print the report.

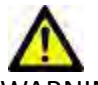

WARNING: The report should be inspected prior to approval and distribution to ensure that the content matches the analysis. Delayed or misdiagnosis may occur should the report contents be erroneous. Analysis and interpretation should be done by properly trained and qualified users.

### <span id="page-113-2"></span><span id="page-113-0"></span>**Approve the Exam**

The application has a feature that approves and locks reports. The approved report is saved and can be viewed but it can‐ not be changed.

**NOTE:** Prerequisites: The user must be an authorized report signatory. See ["Authorized](#page-34-0) Report Approvers" on page 27.

1. Select **Approve Exam** or select **File > Approve Exam**.

**FIGURE 9. Approve Exam Window**

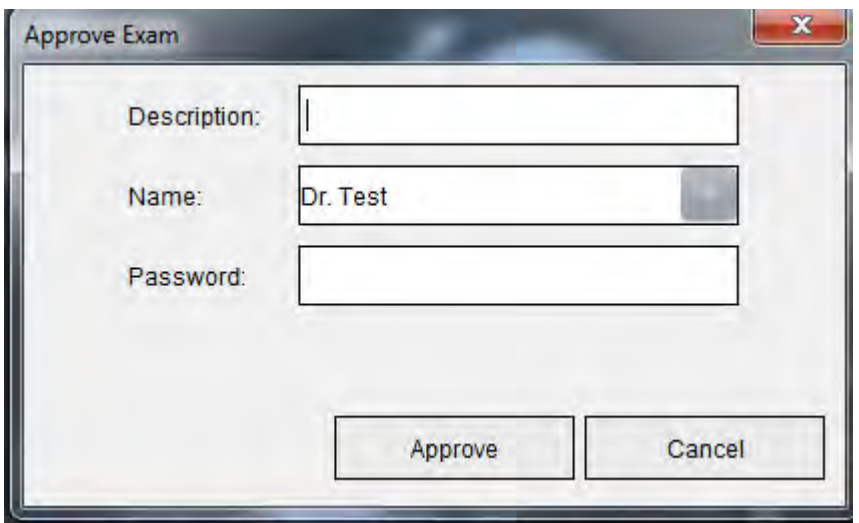

- 2. Enter a signature description if desired.
- 3. Select your user name from the Name pull‐down menu.
- 4. Type in your password.
- 5. Click **Approve** to confirm and close the window. Click **Cancel** to close the window without completing the sign‐off procedure.

Using the description provided, a series is created.

**NOTE:** To return to analysis state, you must first approve the exam and then load the approved exam.

### <span id="page-115-0"></span>**Export Options**

The exporting feature is designed to create backups of the exams and the analysis results for future review. The exporting feature allows you to create uncompressed AVI movies, compressed QuickTime movies, and JPEG, TIFF and PNG files of the images. These files can be written to the file system.

#### Select **Tools > Export > Export Report**.

A secondary capture (SCPT) is created and is saved in the series listing.

#### Select **Tools > Export > Export Cine DICOM**.

A secondary capture (SCPT) is created and is saved in the series listing.

#### Select **Tools > Export > Export Cine Files**.

The Save Cine popup window is displayed.

#### **FIGURE 10. Save Cine Window**

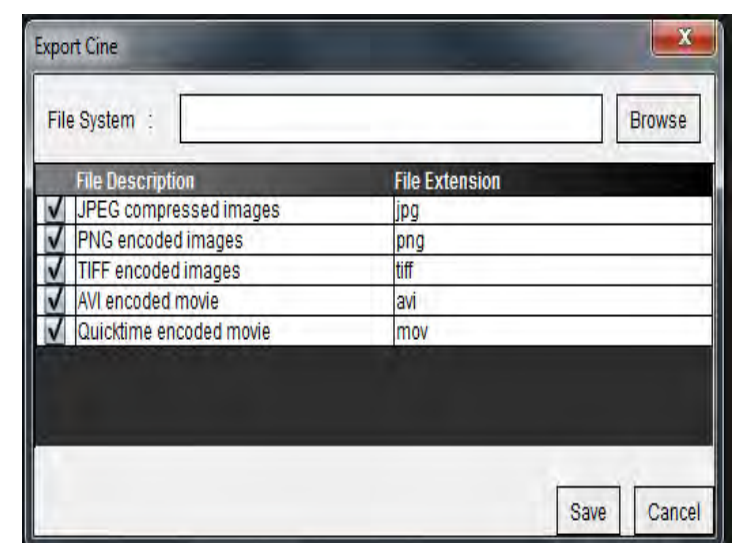

- 1. Select the file types to be exported.
- 2. Browse to the location in which to save the file(s).
- 3. Click **Save** to start the exporting process and close the window. The currently viewed series is the only file exported.
	- **NOTE:** When exporting data to AVI or MOV files, suiteHEART® Software sets the maximum frames‐per‐second rate to 20 frames‐per‐second regardless of the settings used for viewing within the application.

### **Review an Approved Exam**

#### 1. Select **File > Load Approved Exam**.

<span id="page-116-0"></span>This displays the Select Approved Exam window. All the approved exams related to the exam are displayed in the list.

#### **FIGURE 11. Approved Exam Selection Window**

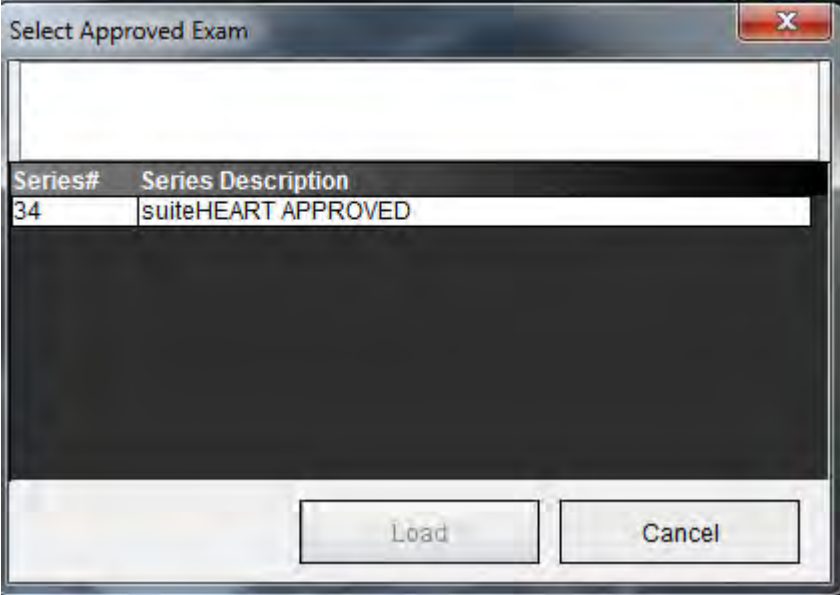

- 2. Select the series from the list.
- 3. Click **Load** to load and display the approved exam and it's accompanying analysis.
	- An approved exam can be viewed only.
	- A new exam can be generated from an approved exam by editing an approved report and saving those changes to a new exam. The new exam is saved as a secondary capture series.

**NOTE:** Loading an approved exam and analysis will overwrite the information in the current analysis session.

This page intentionally left blank.

# <span id="page-118-0"></span>*Report Database*

The Report Database Tool allows you to perform a search on the contents of previously approved reports. A report is only entered into the report database after it has been approved.

<span id="page-118-1"></span>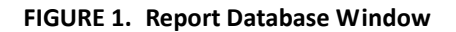

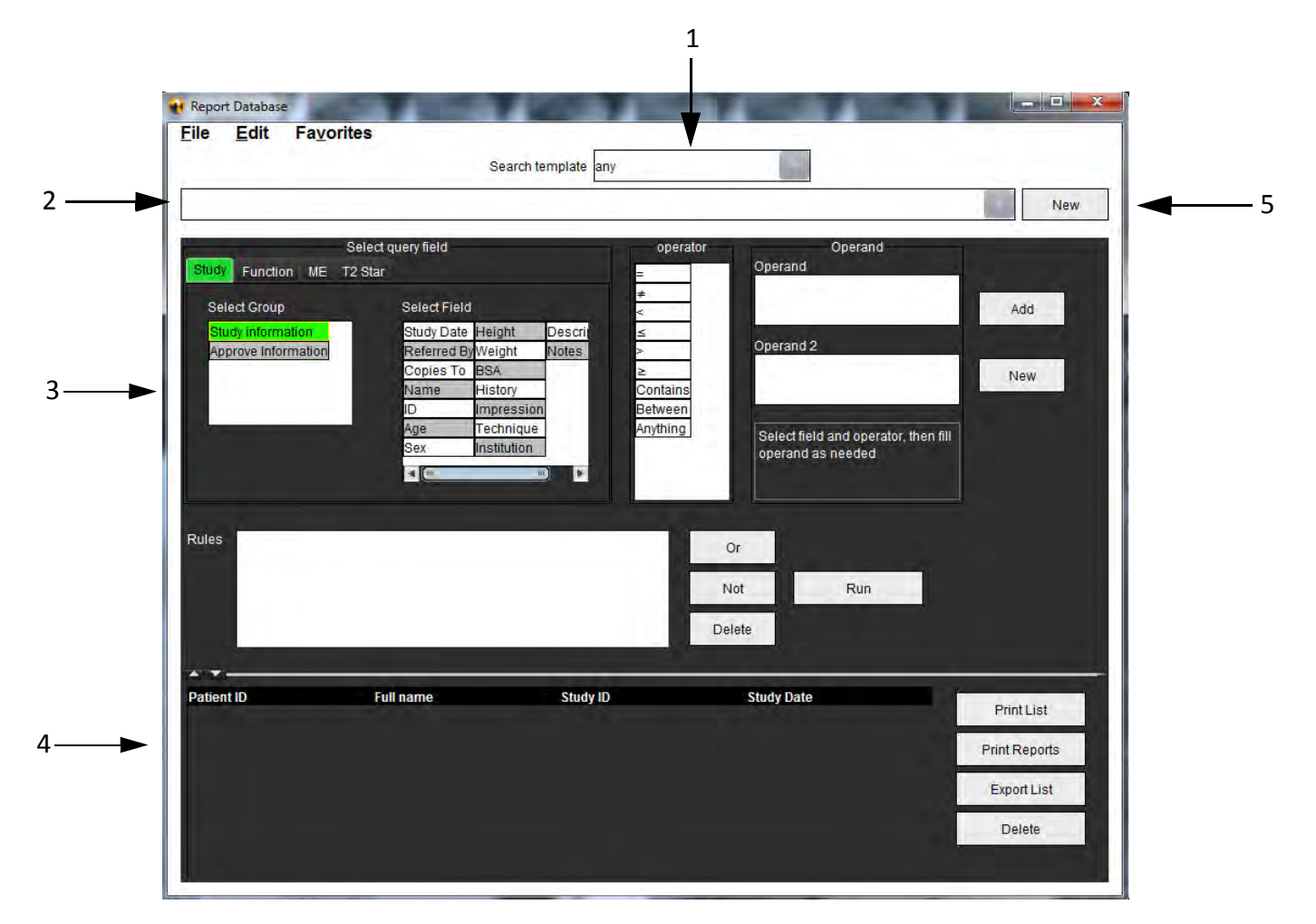

1. Search template drop‐down menu, 2. History bar, 3. Create query fields, 4. Query results, 5. New button

# <span id="page-119-2"></span>*Report Database Tool Procedure*

### **Open the Database Tools Window**

1. Select **Tools > Report Database**.

### <span id="page-119-1"></span>**Select Search Criteria**

- 1. Select the correct template for the search from the Search template drop-down menu.
- 2. Select the search query from the History drop-down menu. The current query bar displays your selected values.

#### **FIGURE 2. Search Template Menu**

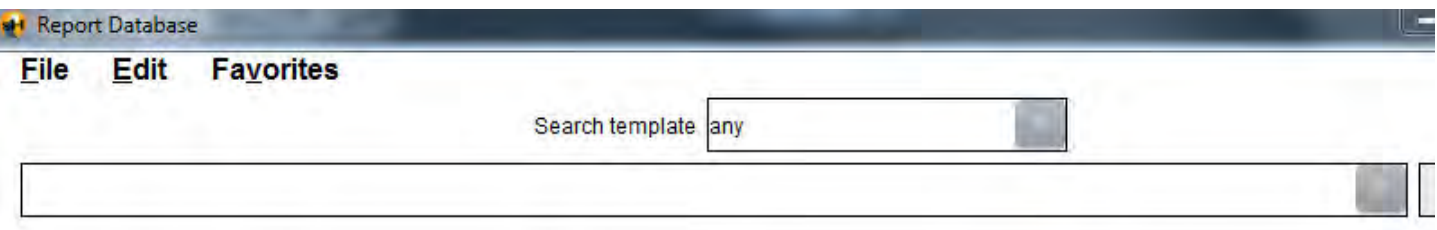

<span id="page-119-0"></span>**NOTE:** If the desired query does not exist already, create a new query.

### **Create a Query**

1. Select **New** to the right of the History bar.

The create query panels are displayed in the Report Database window.

#### **FIGURE 3. Create Query Panel**

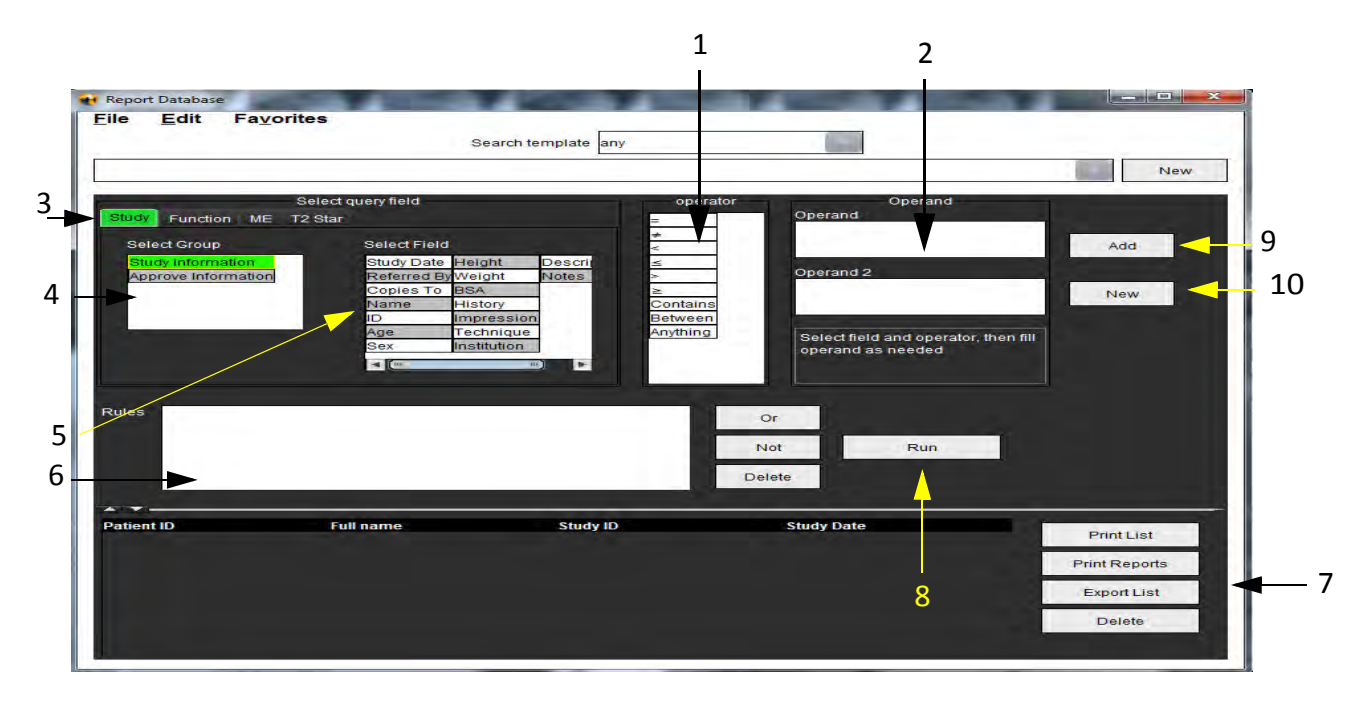

1. Query Operators, 2. Query Operands, 3. Query category tabs, 4. Query group, 5. Query fields, 6. Query rules, 7. Query manipulation controls, 8. Run button, 9. Add button, 10. New button

- 2. Select the query category tab from Study, Function, ME and T2 Star. The query groups and fields update accordingly.
- 3. Select the query group.
- 4. Select the query field.

**NOTE:** The Report Database cannot perform a search on custom measurements.

- 5. Select the operator to define the query search parameters.
- 6. Enter the operand(s) to provide values to the search parameters.
- 7. Select **Add** to display the query values in the **Rules** panel. Multiple queries can be executed during a single search operation. Repeat steps 1 through 7 for each additional rule.

The **Not** button will negate a query value.

The **Or** button will concatenate multiple queries while satisfying the search with only one of the queries. The **Or** function applies to the query rule above the selection.

<span id="page-120-1"></span><span id="page-120-0"></span>The **Delete** button provides a means to select and delete a query rule.

### **Activate the Search**

1. Select **Run** to search the database.

The search results are displayed in the Query result area. The query values that satisfy the search are displayed in the right most column of the result window.

#### **FIGURE 4. Query Result Window**

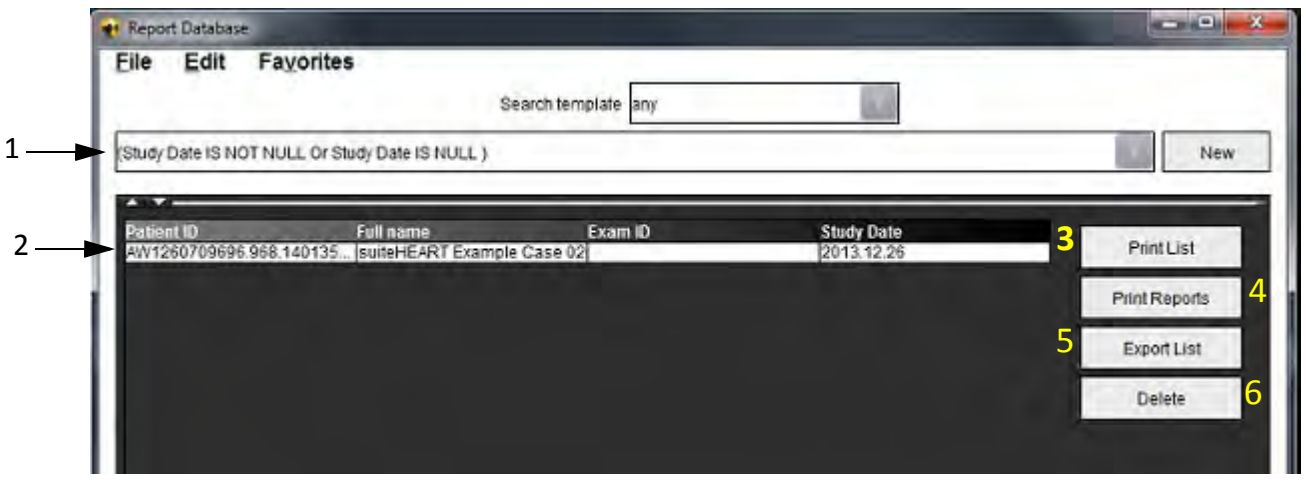

1. History bar, 2. Query results, 3. Print list button, 4. Print reports button, 5. Export list button, 6. Delete button

**NOTE:** New query results are only created based on a unique combination of exam ID, exam date, authorized signature and report template. If a duplicate of these fields is recognized, the old report is replaced by the new report.

### **View the Results**

1. To view a report, double click an entry in the Query result area.

A new window opens displaying the selected report. If more than one report is available, use **Next Report** and

**Previous Report** to step through the reports. Click the close window marker **X** to close the Report Review window.

#### **FIGURE 5. Report Window**

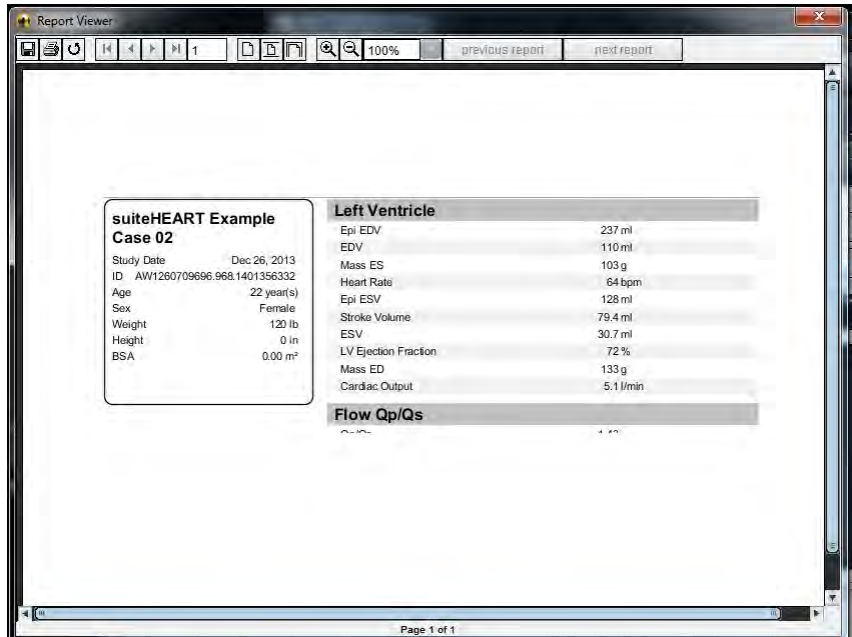

2. Apply the Edit menu selection options to modify the result selections:

**Edit > Select All** selects all search results.

**Edit > Clear Selection** deselects all search results.

**Edit > Invert Selection** toggles the selection state of each result.

**Edit > Clear History** deletes record of previous queries.

- 3. Select **Print List** to send the query list to the printer.
- 4. Select **Print Reports** to send the selected reports to the printer.
- 5. Select **Export List** to save the list as a .csv file.
- 6. Select **Delete** to remove the selected report(s) from the report database

### <span id="page-122-1"></span><span id="page-122-0"></span>**Save a Query**

- 1. Select **Favorites > Add to Favorites**.
- 2. In the Add To Favorites text box, type in a label for the query and click **OK**.

#### **FIGURE 6. Favorites Menu**

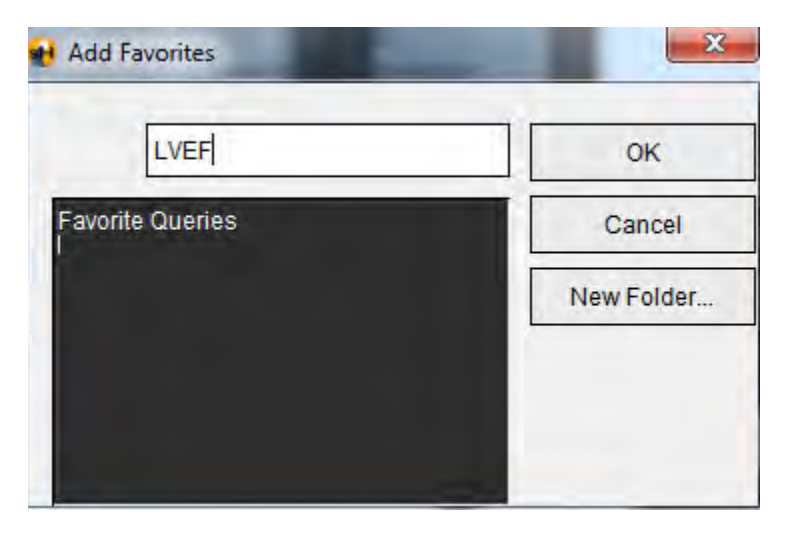

#### **FIGURE 7. Favorites Pull‐down**

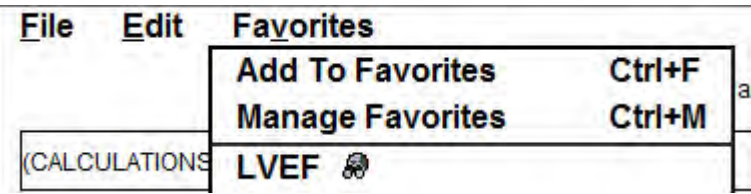

# <span id="page-123-0"></span>*Delete a Favorite*

1. Select **Favorites > Manage Favorites** from the Report Database window.

**FIGURE 8. Manage Favorites Window**

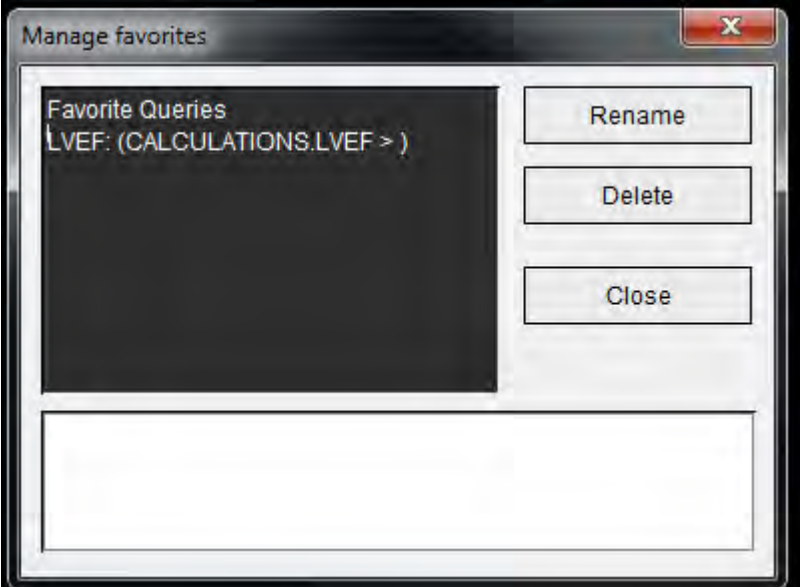

2. Select the favorite item.

The entire query formula is displayed in the Result window.

3. Click **Delete**.

A confirmation popup will verify your delete selection. Select **Yes**.

4. Select **Close**.

# <span id="page-124-1"></span><span id="page-124-0"></span>*Export Search Results to an HTML File*

1. Select **Export List** on the right hand side of the Report Database window.

#### **FIGURE 9. Export Window**

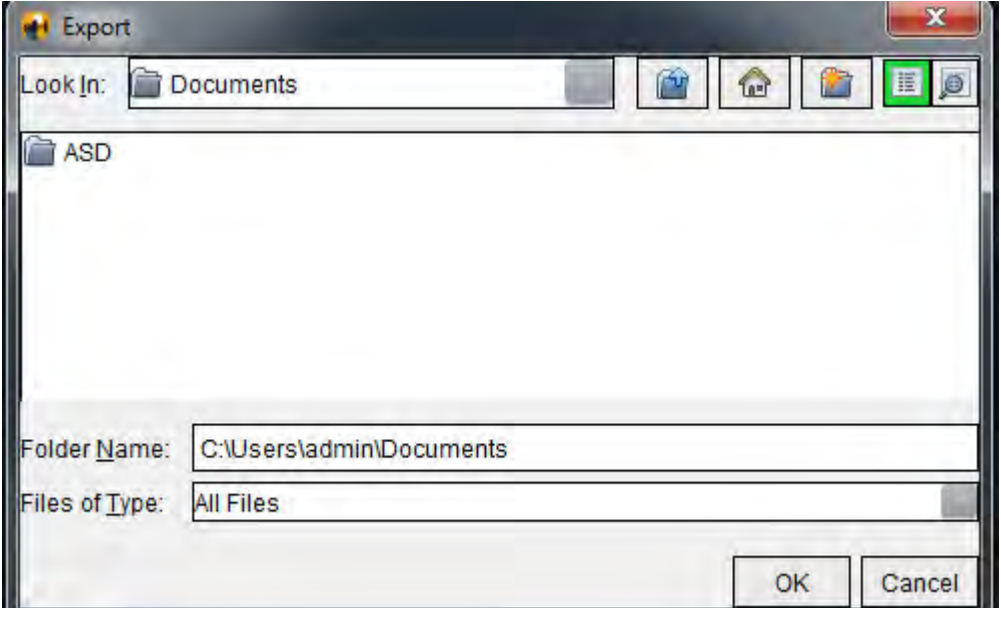

- 2. Select the directory to which to export the list.
- 3. Select **OK**.
	- A popup window inquires whether the reports should be included.
	- The listing and reports are exported to an HTML file.

# *Export the Database*

As the database becomes larger it is advisable to archive the data.

- 1. Select **File > Export** from the Report Database menu bar.
- 2. Select the directory to which to export the list.
- 3. Select **OK**. The database is exported to the external storage device.

# <span id="page-125-1"></span><span id="page-125-0"></span>*Import a Database*

The database can be imported from another PC to which it was exported.

1. Select **File > Import**.

#### **FIGURE 10. Import Window**

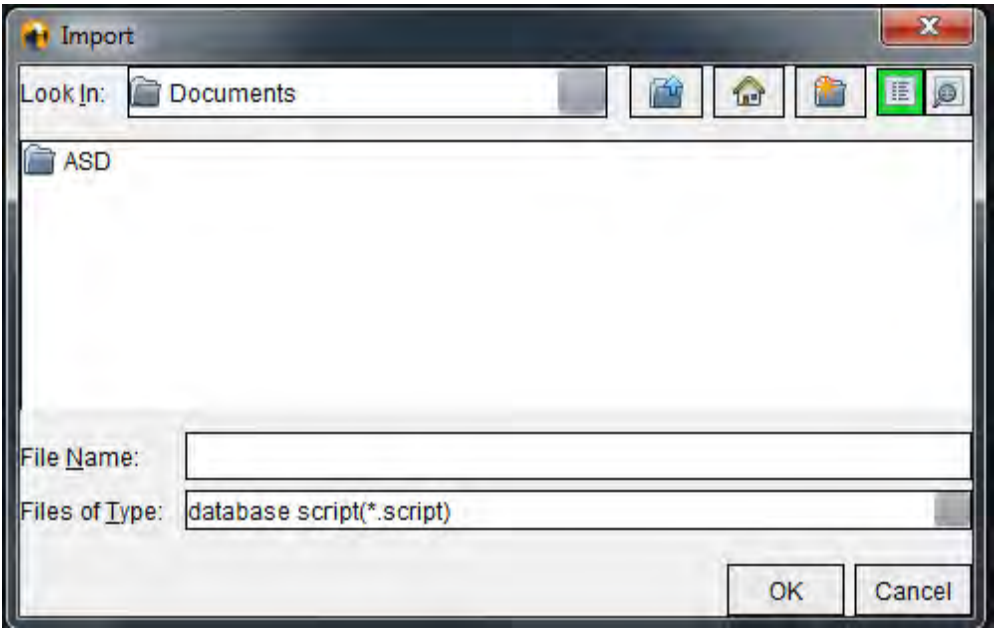

- 2. Select the directory from which to import the database.
- 3. The imported database is merged with the existing database.

# <span id="page-126-1"></span>*Image Management Tools*

# *Creating a Custom Series for Viewing Purposes*

The application has a number of features designed to assist you in organizing and managing images.

The Custom Series editor is used to create a new custom series that contains images from other series within the same exam or from other exams for viewing purposes only.

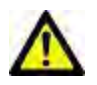

WARNING: Creation of a new series should be for viewing purposes only. Custom series can be created from dif‐ ferent prescriptions, exams and patients which could lead to patient information mismatch and / or misdiagnosis. All analysis should be performed on the original series within the exam for correct results.

### <span id="page-126-0"></span>**Create a Custom Series Procedure**

- 1. Select a series.
- 2. Select **File > New Custom**.
	- The Custom Series editor window appears.

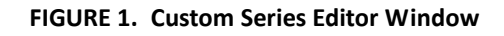

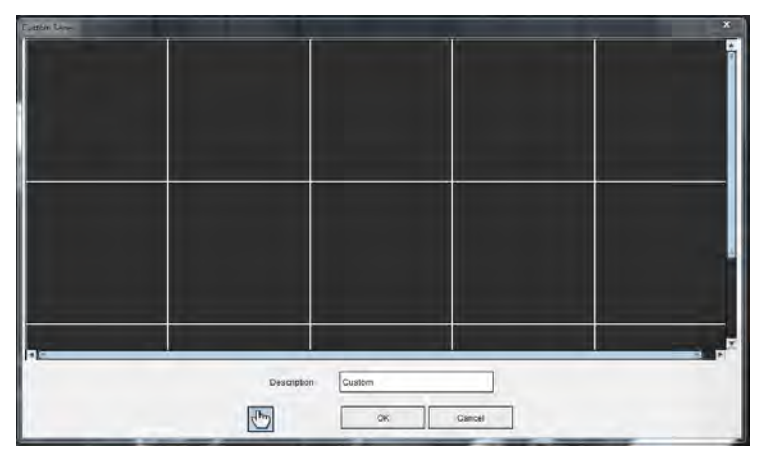

- 3. Select an image from the thumbnail images and drag it to a frame in the Custom Series editor window.
	- The hand icon is highlighted by default to enable the drag mode.
	- Image(s) from a different series within the exam can also be placed into the Custom Series editor window.
	- Image(s) within a series from a different exam can also be placed into the Custom Series editor window.

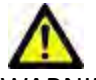

- WARNING: User accepts responsibility for mixing series from different patient exams and should label the cus‐ tom series accordingly. Series from different exams and patients could result in patient information mismatch and / or misdiagnosis. The user should be properly trained in cardiac analysis and should not interpret information directly from custom created series.
- 4. Enter a label in the Custom Series editor window.
	- Type a name in the **Description** field to be appended to the new series description.
- 5. To delete an image from the editor window, select the image and strike the Delete key.
- 6. Click **OK** to close the editor and create a new series.

<span id="page-127-0"></span>A progress marker is displayed while the database is updated with the new series.

#### **View a Custom Series Procedure**

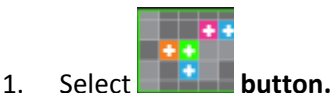

The Custom Series Viewer is displayed with tabs for each custom series available within the current exam.

2. Select the series tab with the desired custom series.

The custom series is available for viewing purposes only.

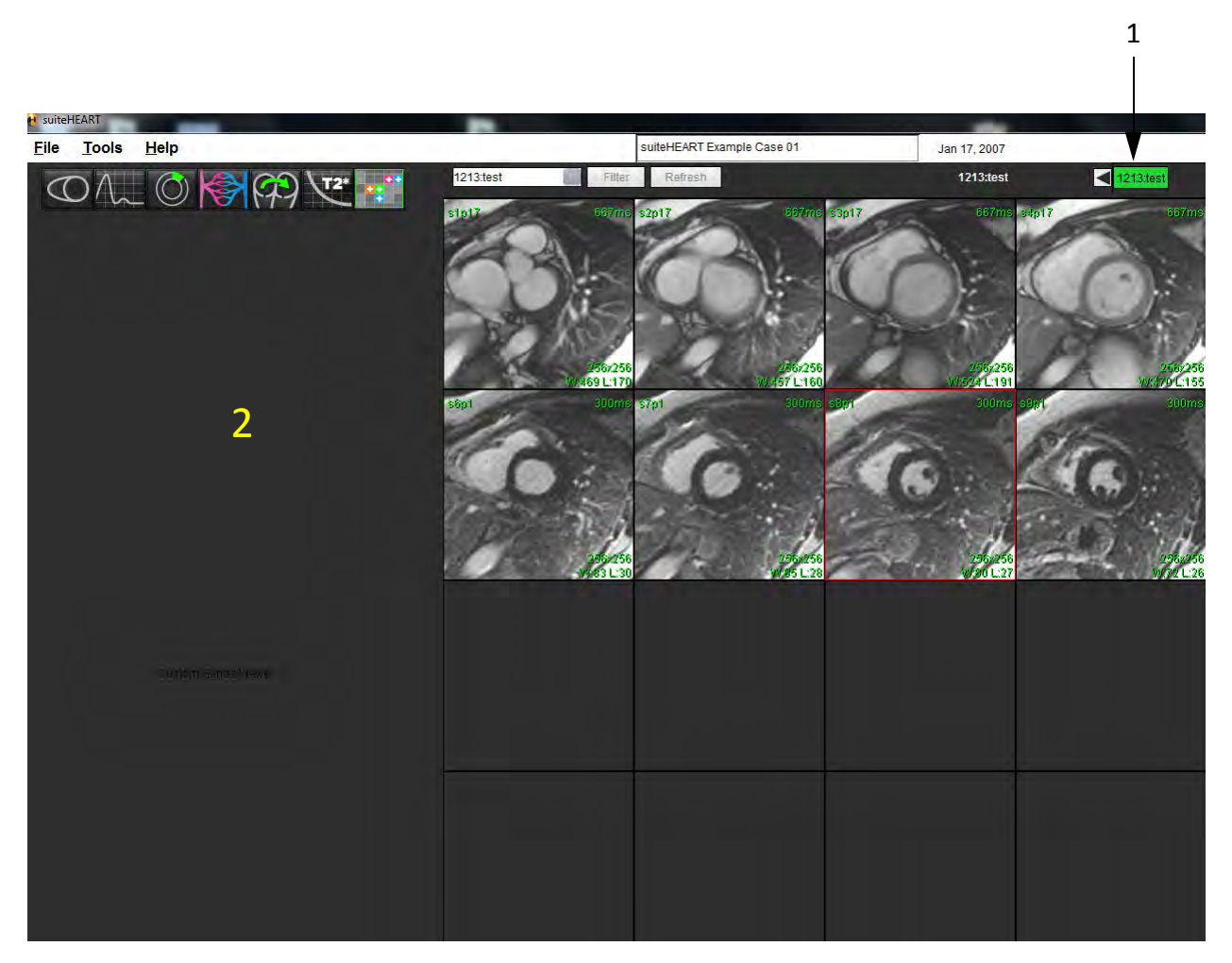

1. Custom series tabs, 2. Blank analysis view window

# <span id="page-128-0"></span>*DICOM Import Procedure*

The DICOM import tool allows the user to create new DICOM series for analysis.

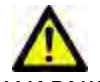

WARNING: Images that have been imported and localized by an external PACS may be ignored by suiteHEART® Software.

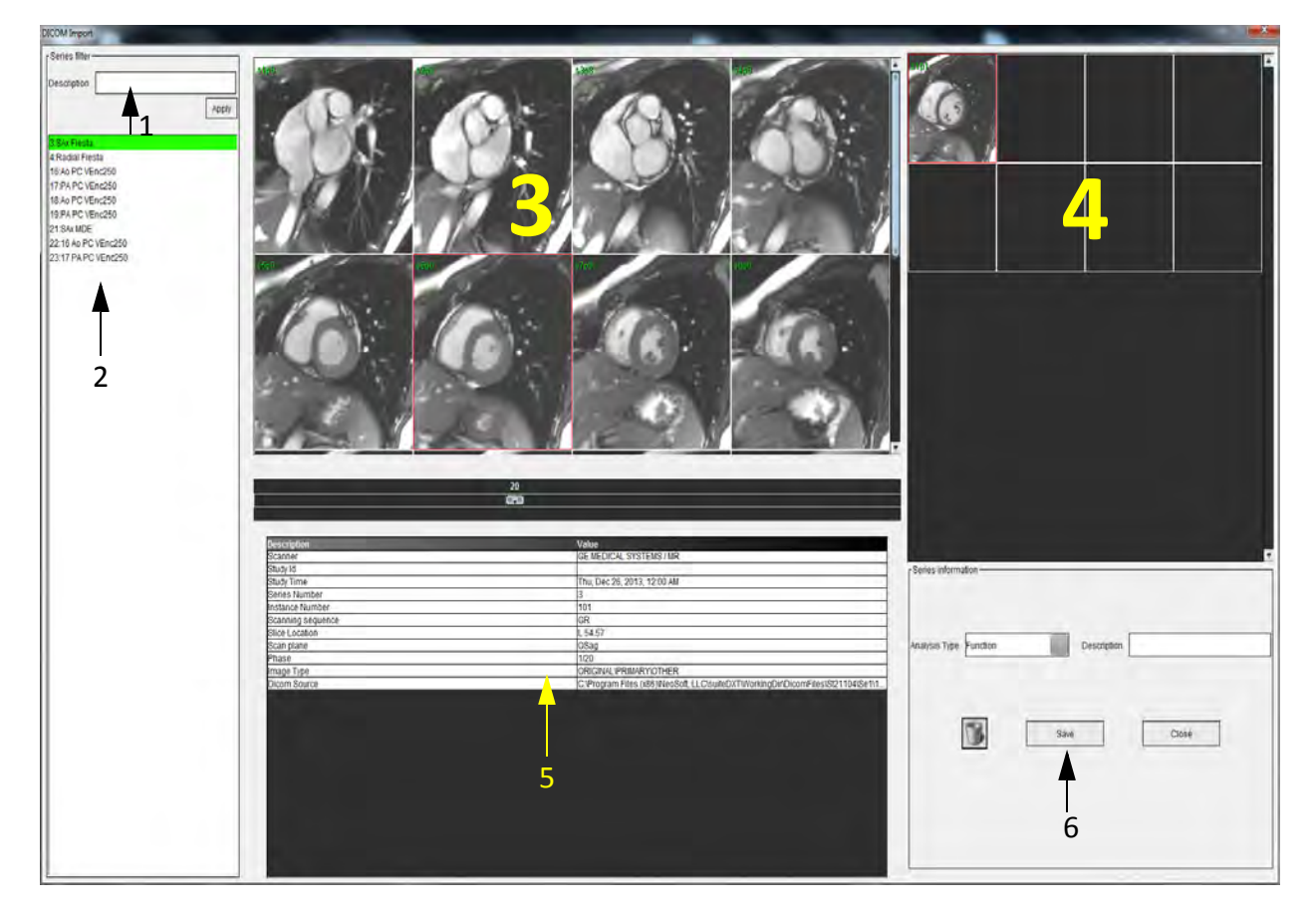

1. Series filter, 2. Series list, 3. Series / Slice panel, 4. New series panel, 5. Selected image information, 6. New series information

### **Create a DICOM Import Series**

- 1. Select **File** > **DICOM Import**
- 2. Select the series from the series list to view the slices in the series slice panel
- 3. The series that appear in the series list can be filtered by typing into the **Description** text box and clicking **Apply**. Any series description containing the text in the Description text box will be shown in the Series list.

**NOTE:** The series filter is case sensitive.

4. Select the image in the Series / Slice panel.

The image information is shown in the Selected image information table.

5. Drag and drop images from the Series / Slice panel into the New Series panel.

All phases for the selected slice are copied to the new series.

The order of the slices in the new series panel reflect the order of images in the new series.

**NOTE:** Each slice of the new series must have the same number of phases, be of the same acquisition prescription, and must be parallel.

- 6. Select the analysis type for the new series in the New series information panel.
- 7. Type the new series description into the in the New series information panel.
- 8. Select **Save** to write the new series to the currently loaded study.
	- Once a series is saved it cannot be modified.
	- The DICOM import tool is reset after saving a new series.

Click **that** to reset the DICOM import tool without saving a new series.

**NOTE:** The new series created with this tool are only reviewable within the suiteHEART application.

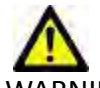

WARNING: The user is responsible for creating new series for analysis that contain the correct images for analy‐ sis. Incorrectly formed series may be analyzed but could produce inaccurate results. The user should be properly trained in cardiac analysis and must be aware of the slice location images copied into the new series. Do not delete original images that have been used for DICOM import.

This page intentionally left blank.

# Appendix

# *Formulas and Technical Reference*

### **Appendix A ‐ Reference Articles**

Preference ranges, as described on [page 33](#page-40-0) of this manual, may be established from the following peer review literature references:

- 1. Maceira A.M. et al, "Normalized Left Ventricular Systolic and Diastolic Function by Steady State Free Precession Cardiovascular Magnetic Resonance." Journal of Cardiovascular Magnetic Resonance (2006) 8, 417‐426.
- 2. Lorenz C. et al. "Normal Human Right and Left Ventricular Mass, Systolic Function, and Gender differences by Cine Magnetic Resonance Imaging." Journal of Cardiovascular Magnetic Resonance 1(1), 7‐21, 1999.
- 3. Sechtem, U. et al. "Regional left ventricular wall thickening by magnetic resonance imaging: evaluation in normal persons and patients with global and regional dysfunction." Am. J. Cardiol. 1987 Jan 1;59(1):145‐51.
- 4. Storey P, et al. "R2\* Imaging of Transfusional Iron Burden at 3T and Comparison with 1.5T," Journal of Magnetic Resonance Imaging 25:540–547 (2007)
- 5. D.J Pennell, et al. "Cardiovascular T2‐star (T2Star) magnetic resonance for the early diagnosis of myocardial iron overload", Eur Heart J 2001; 22: 2171‐2179.

### **Appendix B ‐ Functional Analysis Scan Plane Example**

For accurate function results, analysis should be performed on a short axis view as shown in the first figure below.

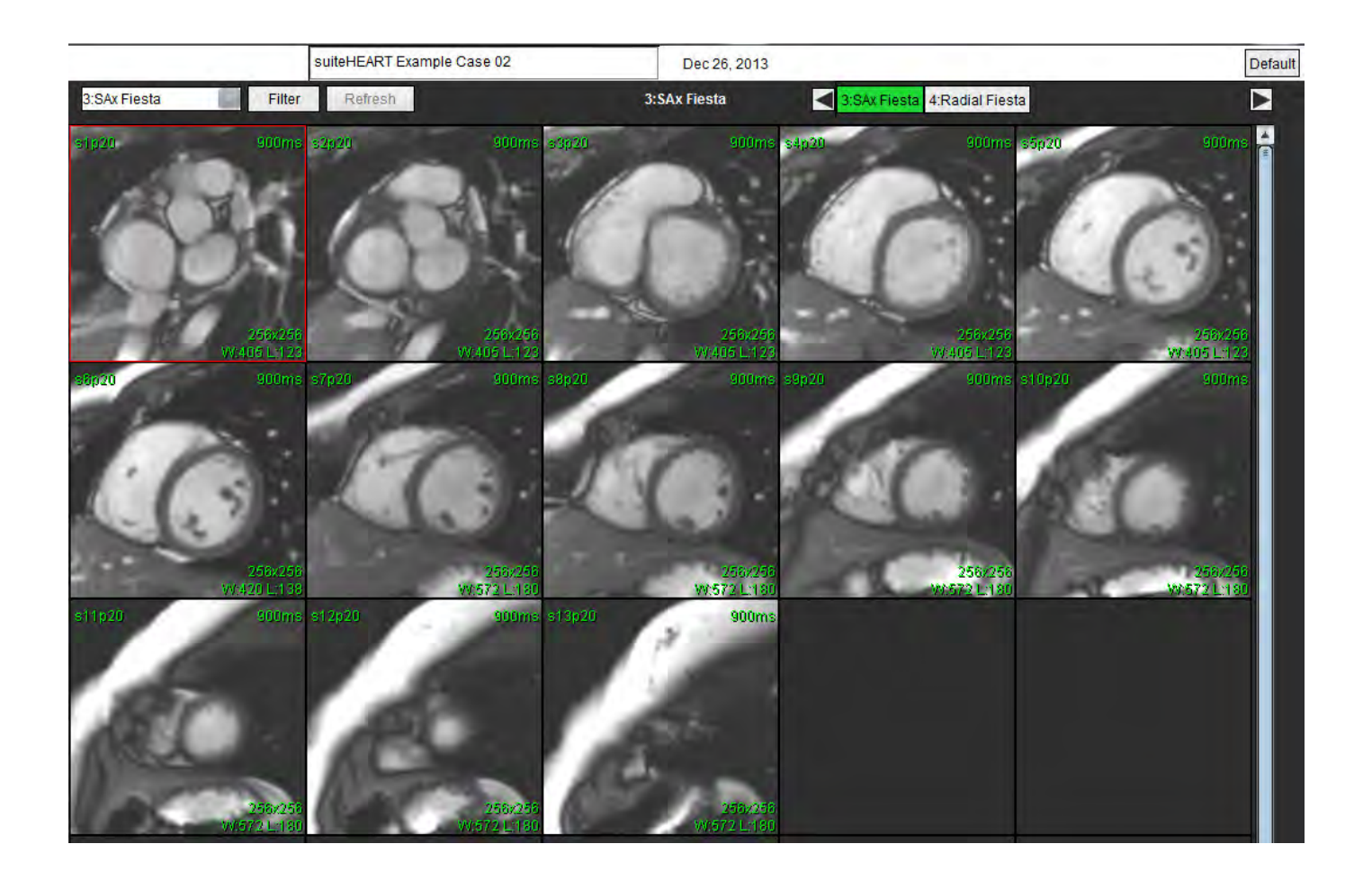

Correct scan plane prescription for the acquisition of the short axis view. Slices should be prescribed perpendicular to the long axis of the left ventricle with at least 2 slices above the base and 1 slice after the apex included in the series.

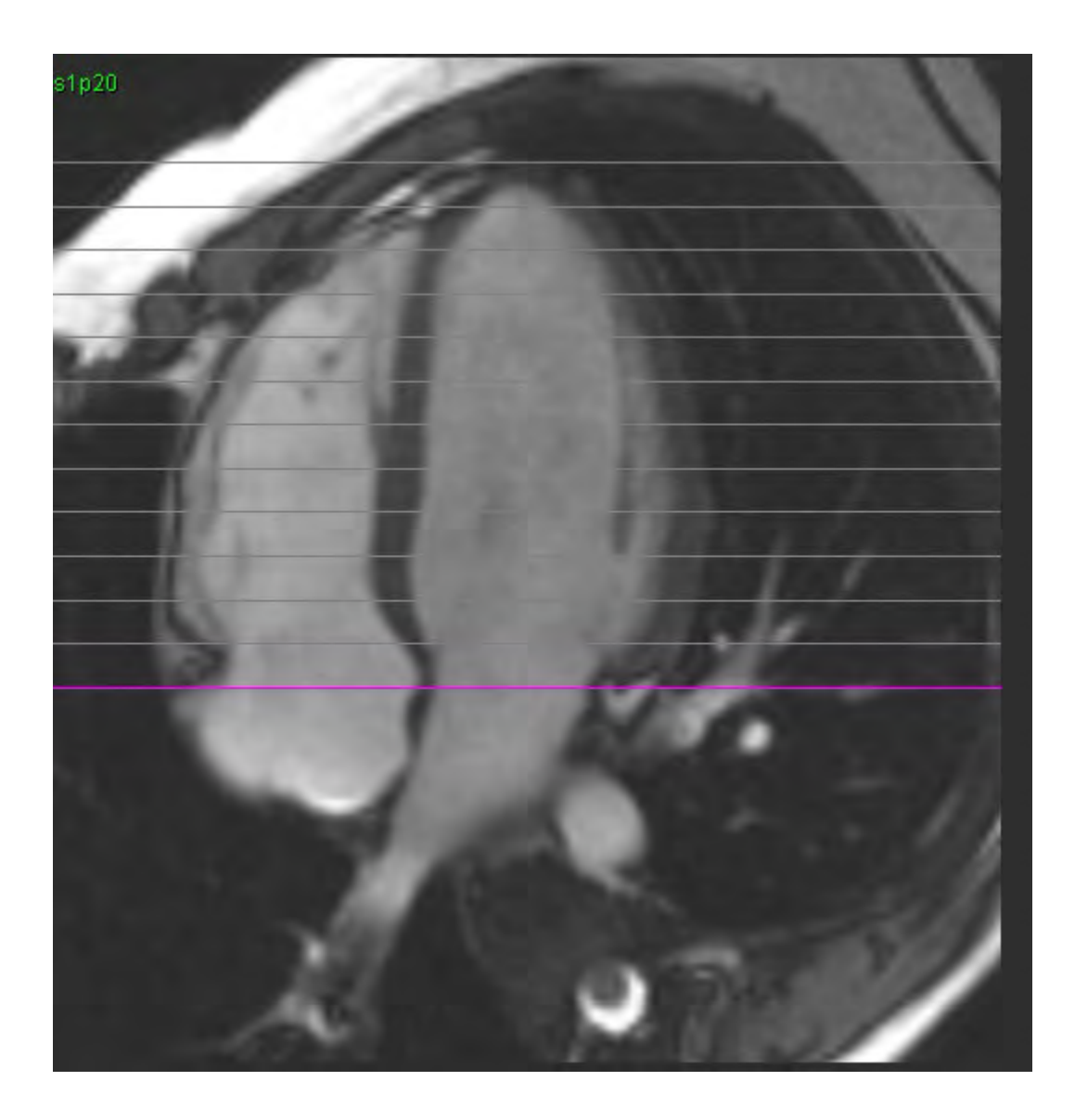

## **Appendix C ‐ Supported Manufacturers**

suiteHEART® Software has been evaluated with cardiac MRI images from the following manufacturers listed in the table below.

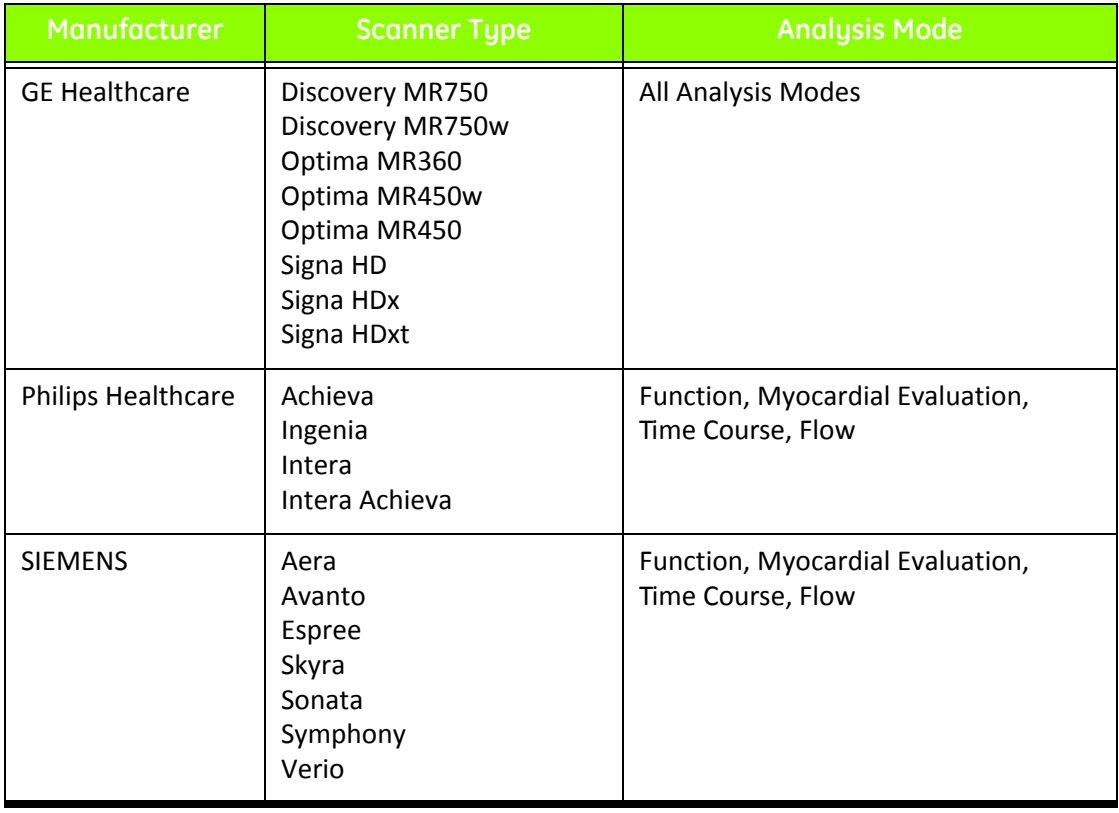

# *Index*

#### **A**

Analysis Atria [56](#page-63-0) Analysis Ventricles LV [37](#page-44-0) RV [52](#page-59-0) Analysis View [17](#page-24-0) Analysis View Functions [18](#page-25-0) Approve Exam, Structured Reporting [106](#page-113-0) Auto LV Segmentation Procedure [45](#page-52-0) Auto Save Preferences [30](#page-37-0)

#### **B**

Browse DB [22](#page-29-0)

#### **C**

Chamber Volumes Table [49](#page-56-0) Cine Mode [12](#page-19-0) Contours Editing [69](#page-76-0) Cross Reference Mode [14](#page-21-0) Custom Measurement Add [60](#page-67-0) Remove [60](#page-67-1)

#### **D**

Database, Browse [22](#page-29-1) Delete Favorite, Report Database [116](#page-123-0) DICOM Import Procedure [121](#page-128-0)

#### **E**

Edit Preference Ranges [33](#page-40-1) Tab Labels [20](#page-27-0) Equipment Hazards [5](#page-12-0) Export Preferences [36](#page-43-0) Export Search Results to HTML Report Database [117](#page-124-0)

#### **F**

File Menu Options [11](#page-18-0) Flow Analysis [63](#page-70-0) Auto Segmentation [66](#page-73-0) Auto Segmentation Results [68](#page-75-0) Baseline Flow Correction [67](#page-74-0) Display Modes [70](#page-77-0) Editing Contours [69](#page-76-1) Generate Contour [65](#page-72-0) Peak Velocity [69](#page-76-2) Procedure [65](#page-72-1) Review Summary [71](#page-78-0) Window Components [64](#page-71-0) Flow Analysis Procedure [65](#page-72-2) Function Analysis [37](#page-44-1) Custom Measurement, Add [60](#page-67-2) Custom Measurement, Remove [60](#page-67-3) Linear Measurement Set‐up [59](#page-66-0) LV Function Analysis Results [47](#page-54-0)

Manual LV Function Analysis Procedure [38](#page-45-0)

#### **H**

Help Menu Options [12](#page-19-1) History Tab [99](#page-106-0)

Reset Measurements [60](#page-67-4)

#### **I**

Image Management Custom Series, Create [119](#page-126-0) Custom Series, View [120](#page-127-0) Image Management Tools [119](#page-126-1) Image Manipulation Tools [14](#page-21-1) Image View Controls [12](#page-19-2) Images Tab [102](#page-109-0) Import Database [118](#page-125-0) Preferences [36](#page-43-1) Impression Tab [101](#page-108-0) Impressions Macro, Add [34](#page-41-0) Indications for Use [3](#page-10-0) Intended Use [4](#page-11-0)

### **L**

LA Function Analysis, Manual [56](#page-63-1) Functional Analysis, Fast [57](#page-64-0) Launch the Application [7](#page-14-0) Linear Measurement Set-up [59](#page-66-0) LV Auto Segmentation Procedure [45](#page-52-1) Function Analysis, Fast [44](#page-51-0) Function Analysis, Manual [38](#page-45-1) Function Analysis, Results [47](#page-54-1)

#### **M**

Macro Delete [35](#page-42-0) Enter Text [34](#page-41-1) Execute [35](#page-42-1) Impressions, Add [34](#page-41-2) Preferences [34](#page-41-3) Matrix Mode [13](#page-20-0)

Measurements Calculate Index [40](#page-47-0) Custom, Add [60](#page-67-5) Custom, Remove [60](#page-67-6) Edit Volume [42](#page-49-0) Linear [59](#page-66-1) Reset [60](#page-67-7) Miscellaneous Panel [29](#page-36-0) Myocardial Colormap [95](#page-102-0) Myocardial Evaluation [75](#page-82-0) Polar Plot Formats [77](#page-84-0) Quantitative Analysis Procedure [76](#page-83-0)

#### **P**

Patent Foramen Ovale (PFO) Analysis [89](#page-96-0) Peak Velocity, Flow Analysis [69](#page-76-3) PFO Atrial Anatomy [91](#page-98-0) Contours [92](#page-99-0) Curve Data [91](#page-98-1) Curve Results [92](#page-99-1) LA Intensity Curve [91](#page-98-2) Phase Range Selection [90](#page-97-0) RA Intensity Curve [91](#page-98-3) Report Window [90](#page-97-1) Polar Plots Tab [103](#page-110-0) Preferences Auto Save [30](#page-37-1) Defining [25](#page-32-0) Edit [25](#page-32-1) Export [30,](#page-37-2) [36](#page-43-2) Import [36](#page-43-3) Macro [34](#page-41-4) Report [25](#page-32-2) Template [31](#page-38-0)

#### **Q**

Qp/Qs Calculate [73](#page-80-0) Tab [72](#page-79-0)

Quick Keys [16](#page-23-0) Quitting the Application [7](#page-14-1)

#### **R**

RA Fast Function Analysis [57](#page-64-1) Function Analysis, Manual [56](#page-63-2) Regional Analysis [50](#page-57-0) Report Approvers [27](#page-34-1) Approvers, Manage [27](#page-34-2) Preferences Procedure [26](#page-33-0) Report Database [111](#page-118-0) Activate Search [113](#page-120-0) Delete Favorite [116](#page-123-0) Export Search to HTML [117](#page-124-1) Import Database [118](#page-125-1) Query [112](#page-119-0) Save Query [115](#page-122-0) Search Criteria [112](#page-119-1) Tools Procedure [112](#page-119-2) Window [111](#page-118-1) Report Preview, Structured Reporting [106](#page-113-1) Reporting Tabs [21](#page-28-0) Reset Measurements [60](#page-67-8) RV Auto Segmentation [54](#page-61-0) Manual Function Analysis [52](#page-59-1)

#### **S**

Safety Notices [5](#page-12-1) Save Query, Report Database [115](#page-122-1) Search, Report Database [113](#page-120-1) Series Navigation [10](#page-17-0) Structured Reporting [99](#page-106-1) Approve Exam [106](#page-113-2) Approved Exam [109](#page-116-0) Export [108](#page-115-0) Graphs [103](#page-110-1)

History Tab [99](#page-106-2) Images Tab [102](#page-109-1) Impressions [101](#page-108-1) Polar Plots Tab [103](#page-110-2) Preview Report [106](#page-113-3) Summary Table [103](#page-110-3) Tabs [99](#page-106-3) Techniques [101](#page-108-2)

#### **T**

T2Star [93](#page-100-0) Analysis Procedure [94](#page-101-0) Myocardial Colormap, Create [95](#page-102-1) Parameter Fit [95](#page-102-2) Results [96](#page-103-0) Review & Update Curve [96](#page-103-1) Tab Edit Labels [20](#page-27-1) History [99](#page-106-4) Images [102](#page-109-2) Impression [101](#page-108-3) Polar Plots [103](#page-110-4) Qp/Qs [72](#page-79-1) Reporting [21](#page-28-1) Structured Reporting, Images [102](#page-109-3) Structured Reporting, Impression [101](#page-108-4) Technique, Structured Reporting [101](#page-108-5) Template Create [32](#page-39-0) Delete [33](#page-40-2) Duplicate [32](#page-39-1) Preferences [31](#page-38-1) Time Course Analysis [83](#page-90-0) Color Map [85](#page-92-0) Curve Generation [85](#page-92-1) Define Contours [84](#page-91-0) Image Registration [84](#page-91-1) Quantitative Procedure [83](#page-90-1) Results [85](#page-92-2) Tools Menu [11](#page-18-1)

#### **U**

User Interace Image Manipulation [14](#page-21-2) User Interface Analysis Modes [10](#page-17-1) Analysis Panel [17](#page-24-1) Cine [12](#page-19-3) Cross Reference Mode [14](#page-21-3) Editor Window [10](#page-17-2) File Menu [11](#page-18-2) Help Menu [12](#page-19-4) Image Viewer Controls [12](#page-19-5) Matrix Mode [13](#page-20-1) Mode View [10](#page-17-3) Overview [9](#page-16-0) Reporting Tabs [21](#page-28-2) Series Navigation [10](#page-17-4) Tools Menu [11](#page-18-3)

#### **V**

Valve Plane Analysis [61](#page-68-0)

This page intentionally left blank.